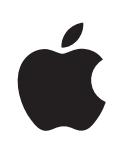

## **iPod touch Gebruikershandleiding**

## **Inhoudsopgave**

#### **[Hoofdstuk 1: Aan de slag](#page-4-0)**

- [De vereisten](#page-4-0)
- [De iPod touch registreren](#page-4-0)
- [Synchroniseren met iTunes](#page-5-0)
- [Accounts voor Mail, Contacten en Agenda](#page-10-0)
- [Configuratieprofielen installere](#page-12-0)n
- [De iPod touch van de computer loskoppele](#page-13-0)n

#### **[Hoofdstuk 2: Basiskenmerken](#page-14-0)**

- [De iPod touch in één oogopsla](#page-14-0)g
- [Het beginscherm](#page-16-0)
- [De knoppe](#page-19-0)n
- [Het aanraakscher](#page-20-0)m
- [Het schermtoetsenbord](#page-23-0)
- [Verbinding maken met het interne](#page-27-0)t
- [Batterij](#page-28-0)
- [De iPod touch reinigen](#page-29-0)
- [De iPod touch opnieuw opstarten en instelle](#page-29-0)n

#### **[Hoofdstuk 3: Muziek en video](#page-31-0)**

- [Muziek, video's en ander materiaal ophale](#page-31-0)n
- [Muziek en andere geluidsbestande](#page-33-0)n
- [Video'](#page-40-0)s
- [Een timer voor de sluimerstand instellen](#page-42-0)
- [De bladerknoppen wijzige](#page-43-0)n

#### **[Hoofdstuk 4: iTunes en de App Store](#page-44-0)**

- [De iTunes Wi-Fi Music Store](#page-44-0)
- [App Stor](#page-48-0)e
- [Gekocht materiaal synchronisere](#page-53-0)n
- [Aankopen controlere](#page-54-0)n
- [Uw account bijwerke](#page-54-0)n

#### **[Hoofdstuk 5: Safari](#page-56-0)**

- [Webpagina's bekijke](#page-56-0)n
- [Zoeken op het interne](#page-59-0)t
- [Bladwijzer](#page-60-0)s
- [Webfragmenten](#page-61-0)

#### **[Hoofdstuk 6: Mail](#page-62-0)**

- [E-mailaccounts instellen](#page-62-0)
- [E-mailberichten verzenden](#page-62-0)
- [Controleren of er nieuwe berichten zijn en uw berichten leze](#page-64-0)n
- [Mail aanpasse](#page-67-0)n

#### **[Hoofdstuk 7: Meer programma's](#page-69-0)**

- [Kaarten](#page-69-0)
- [YouTube](#page-76-0)
- [Foto'](#page-79-0)s
- [Agenda](#page-83-0)
- [Contacten](#page-88-0)
- [Aandelen](#page-89-0)
- [Weer](#page-90-0)
- [Notities](#page-92-0)
- [Calculator](#page-92-0)
- [Klo](#page-95-0)k
- [Nike + iPo](#page-97-0)d

#### **[Hoofdstuk 8: Instellingen](#page-98-0)**

- [Wi-Fi](#page-98-0)
- [VPN](#page-99-0)
- [Nieuwe gegevens ophale](#page-99-0)n
- [Helderheid](#page-100-0)
- [Algemene suggesties](#page-100-0)
- [Muzie](#page-107-0)k
- [Video'](#page-108-0)s
- [Foto'](#page-108-0)s
- [Mail, Contacten, Agenda](#page-108-0)
- [Safari](#page-112-0)
- [Nike + iPo](#page-113-0)d

#### **[Bijlage A:   Problemen oplossen](#page-115-0)**

- [Algemene suggesties](#page-115-0)
- [iTunes en synchronisatie](#page-116-0)
- [Geluid, muziek en vide](#page-119-0)o
- [iTunes Stores](#page-120-0)
- [Safari, Mail en Contacten](#page-121-0)
- [Een reservekopie van de iPod touch make](#page-122-0)n
- [De software van de iPod touch bijwerken of herstelle](#page-125-0)n
- [De voorzieningen voor gehandicapten van de iPod touch gebruike](#page-126-0)n

#### **[Bijlage B:   Meer informatie](#page-127-0)**

- [Informatie over veiligheid, software en servic](#page-127-0)e
- [Voor iPod touch geoptimaliseerde gebruikershandleidin](#page-128-0)g
- [Vervanging en recycling van de batterij](#page-128-0)

# <span id="page-4-0"></span>**1 Aan de slag**

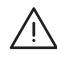

· *WAARSCHUWING:* om letsel te voorkomen, is het van belang dat u de instructies in deze handleiding en de wenken voor uw veiligheid in de handleiding *Belangrijke productinformatie* op [www.apple.com/nl/support/manuals/ipodtouc](http://www.apple.com/nl/support/manuals/ipodtouch/)h doorleest voordat u de iPod touch in gebruik neemt.

#### <span id="page-4-1"></span>De vereisten

Voor het gebruik van de iPod touch hebt u het volgende nodig:

- Â Een Mac of pc met een USB 2.0-poort en een van de volgende besturingssystemen:
	- Mac OS X versie 10.4.10 of hoger
	- Windows XP Home of Professional met Service Pack 2 of hoger
	- Windows Vista Home Premium, Business, Enterprise of Ultimate
- Schermresolutie van 1024 x 768 of hoger op de computer
- iTunes 8.0 of hoger (u kunt iTunes downloaden vanaf [www.itunes.com/nl/downloa](http://www.itunes.com/nl/download)d)
- Een iTunes Store-account (voor aankopen bij de iTunes Wi-Fi Music Store of App Store)
- Een internetverbinding voor uw computer (breedband aanbevolen)

#### De iPod touch registreren

U kunt de iPod touch pas gebruiken nadat u de iPod touch via iTunes hebt geconfigureerd. U kunt de iPod touch ook registreren en een iTunes Store-account (beschikbaar in de meeste landen) aanmaken als u die nog niet hebt.

#### **De iPod touch registreren**

**1** Download en installeer de nieuwste versie van iTunes vanaf [www.itunes.com/nl/downloa](http://www.itunes.com/nl/download)d.

<span id="page-5-0"></span>**2** Sluit de iPod touch met behulp van de meegeleverde kabel aan op een USB 2.0-poort op uw Mac of pc.

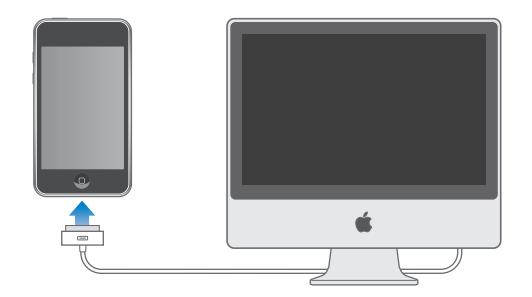

**3** Volg de instructies in iTunes op het scherm om de iPod touch te registreren en de iPod touch te synchroniseren met de gegevens van contactpersonen, agenda's en bladwijzers op uw computer.

### Synchroniseren met iTunes

Met de iPod touch hebt u snel en gemakkelijk toegang tot uw muziek, video's, gedownloade programma's en het andere materiaal in uw iTunes-bibliotheek. iTunes kan al deze gegevens, evenals de gegevens van uw contactpersonen, agenda's en browserbladwijzers met de iPod touch synchroniseren.

#### **Synchronisatie instellen**

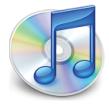

U kunt in iTunes de volgende gegevens synchroniseren:

- Muziek en audioboeken
- Films
- Tv-programma's
- Podcasts
- Foto's
- Â Gegevens van contactpersonen (telefoonnummers, adressen, e-mailadressen, enzovoort)
- Agenda's (afspraken en activiteiten)
- Instellingen voor e-mailaccounts
- Bladwijzers voor webpagina's
- Programma's die u hebt gekocht of gedownload via de iTunes Store

U kunt de synchronisatie-instellingen wijzigen als de iPod touch op uw computer is aangesloten.

Muziek, audioboeken, podcasts, videomateriaal en gekochte programma's worden gesynchroniseerd vanuit uw iTunes-bibliotheek. Als u nog geen bestanden in uw iTunes-bibliotheek hebt staan, kunt u via de iTunes Store (beschikbaar in bepaalde landen) eenvoudig bestanden kopen en downloaden naar iTunes. Ook kunt u een abonnement nemen op bepaalde onderdelen (bijvoorbeeld podcasts) en deze vervolgens naar iTunes downloaden. U kunt ook muziek van uw cd's aan uw iTunesbibliotheek toevoegen. Voor meer informatie over iTunes en de iTunes Store opent u iTunes en kiest u 'Help' > 'iTunes Help'.

Gegevens van contactpersonen, agenda's en bladwijzers voor webpagina's worden vanuit programma's op de computer gesynchroniseerd, zoals in het volgende gedeelte wordt beschreven. Gegevens van contactpersonen en agenda's worden in beide richtingen gesynchroniseerd tussen uw computer en de iPod touch. Nieuwe onderdelen of wijzigingen die u aanbrengt op uw iPod touch worden met uw computer gesynchroniseerd en omgekeerd. Ook bladwijzers voor webpagina's worden in beide richtingen gesynchroniseerd. Foto's kunnen zowel vanuit een programma als vanuit een map worden gesynchroniseerd.

De instellingen voor e-mailaccounts worden van het e-mailprogramma op uw computer naar uw iPod touch gekopieerd. Als u wijzigingen aanbrengt in de e-mailaccounts op uw iPod touch, blijven de e-mailaccounts op uw computer ongewijzigd.

*Opmerking:* U kunt e-mailaccounts ook direct op de iPod touch configureren. Zie ["Accounts voor Mail, Contacten en Agenda](#page-10-1)" op pagina [11](#page-10-1).

Aankopen die u vanaf de iPod touch bij de iTunes Wi-Fi Music Store of de App Store hebt gedaan, worden naar uw iTunes-bibliotheek gesynchroniseerd. U kunt ook muziek en programma's bij de iTunes Store kopen, de bestanden rechtstreeks naar uw computer downloaden en ze vervolgens met de iPod touch synchroniseren.

U kunt de iPod touch zo instellen dat slechts bepaald materiaal op uw computer met het apparaat wordt gesynchroniseerd. U kunt bijvoorbeeld alleen bepaalde muziekafspeellijsten of alleen niet-bekeken videopodcasts synchroniseren.

*Belangrijk:* U kunt altijd maar één iPod touch tegelijk aansluiten en synchroniseren. U dient het ene apparaat los te koppelen voordat u het andere aansluit. Bovendien moet u zijn ingelogd op uw eigen gebruikersaccount op de computer voordat u de iPod touch aansluit. Als u op een pc meer dan één iPod touch of iPod gebruikt met dezelfde gebruikersaccount, moet u dezelfde synchronisatie-instellingen voor alle spelers gebruiken.

#### **De iPhone synchroniseren via iTunes**

- **1** Sluit de iPod touch op uw computer aan en open iTunes (als het programma niet automatisch wordt geopend).
- **2** Selecteer de iPod touch in de navigatiekolom in iTunes.
- **3** Geef de gewenste synchronisatie-instellingen op in de diverse panelen.

Zie het volgende gedeelte voor een beschrijving van de panelen.

*Opmerking:* Als u op de iPod touch hebt ingesteld dat de gegevens van contactpersonen, agenda's of bladwijzers met MobileMe of Microsoft Exchange worden gesynchroniseerd, wordt de synchronisatie van deze onderdelen in iTunes uitgeschakeld. Zie "[Een account instellen](#page-10-2)" op pagina [11](#page-10-2).

**4** Klik op 'Pas toe' (Mac) of 'Toepassen' (Windows) rechtsonder in het venster.

Standaard is het aankruisvak 'Open iTunes bij aansluiten van deze iPod' (Mac) of 'iTunes openen bij aansluiten van deze iPod' (Windows) ingeschakeld.

#### **De verschillende configuratiepanelen voor de iPod touch in iTunes**

In de volgende gedeelten worden de verschillende panelen voor de iPod touch in iTunes afzonderlijk beschreven. Open voor meer informatie iTunes en kies 'Help' > 'iTunes Help'.

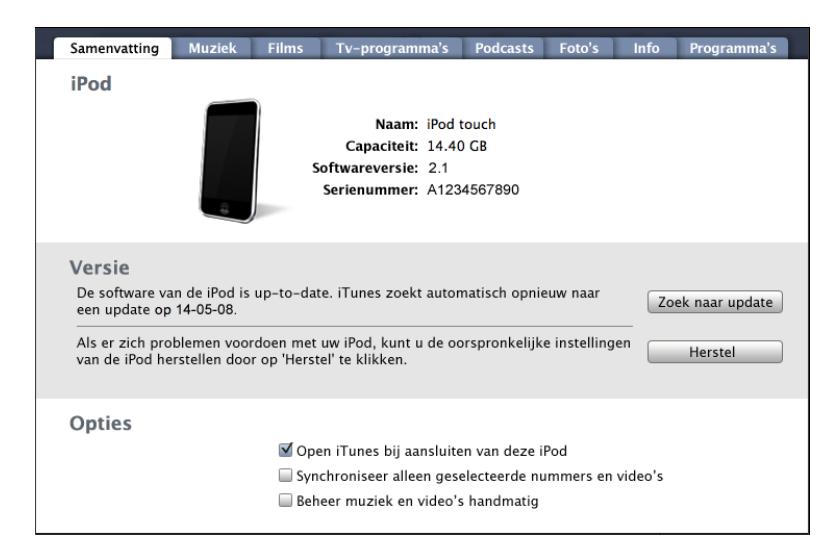

#### **Het paneel 'Samenvatting'**

Schakel het aankruisvak 'Open iTunes bij aansluiten van deze iPod' (Mac) of 'iTunes openen bij aansluiten van deze iPod' (Windows) in om iTunes te openen en de iPod touch automatisch te synchroniseren wanneer u deze op uw computer aansluit. Als u het apparaat handmatig wilt synchroniseren door op de knop 'Synchroniseer' (Mac) of 'Synchroniseren' (Windows) in iTunes te klikken, schakelt u dit aankruisvak niet in. Zie "[Automatische synchronisatie uitschakelen](#page-10-3)" op pagina [11](#page-10-3) voor meer informatie om te voorkomen dat het apparaat automatisch wordt gesynchroniseerd.

Schakel het aankruisvak 'Synchroniseer alleen geselecteerde nummers en video's' (Mac) of 'Alleen geselecteerde nummers en video's synchroniseren' (Windows) in als u alleen onderdelen wilt synchroniseren die u in uw iTunes-bibliotheek hebt geselecteerd.

Schakel het aankruisvak 'Beheer muziek en video's handmatig' (Mac) of 'Muziek en video's handmatig beheren' (Windows) in om automatische synchronisatie uit te schakelen in de panelen 'Muziek' en 'Video'. Zie ["Materiaal handmatig beheren](#page-32-0)" op pagina [33](#page-32-0).

#### **De panelen 'Muziek', 'Films', 'Tv-programma's' en 'Podcasts'**

In deze panelen kunt u instellen welke mediabestanden u wilt synchroniseren. U kunt al uw muziek, films, tv-programma's en podcasts synchroniseren of de afspeellijsten en onderdelen selecteren die u naar de iPod touch wilt kopiëren.

Als u op de iPod touch gehuurde films wilt bekijken, kopieert u deze naar de iPod touch met behulp van het paneel 'Films' in iTunes.

Als er op de iPod touch niet voldoende ruimte beschikbaar is voor de geselecteerde mediabestanden, wordt u gevraagd of u een speciale afspeellijst wilt aanmaken. Als u hiermee instemt, maakt iTunes de afspeellijst voor u aan en wordt deze lijst met de iPod touch gesynchroniseerd.

#### **Het paneel 'Foto's'**

U kunt foto's synchroniseren met iPhoto 4.0.3 of hoger of Aperture op een Mac, of met Adobe Photoshop Album 2.0 of hoger of Adobe Photoshop Elements 3.0 of hoger op een pc. Ook kunt u voor de synchronisatie elke willekeurige map met afbeeldingen op uw computer kiezen.

#### **Het paneel 'Info'**

Via het paneel 'Info' kunt u de synchronisatie-instellingen opgeven voor de gegevens van uw contactpersonen, agenda's, e-mailaccounts en webbrowser.

• Contacten

U kunt de gegevens van contactpersonen synchroniseren met programma's als Adresboek in Mac OS X, Microsoft Entourage, Yahoo!-adresboek en Googleadresboek op een Mac of met Yahoo!-adresboek, Google-adresboek, Windows Adresboek (Outlook Express), Vista Contactpersonen of Microsoft Outlook 2003 of 2007 op een pc. (Op een Mac kunt u de gegevens van contactpersonen met meerdere programma's synchroniseren. Op een pc kunt u deze gegevens met slechts één programma tegelijk synchroniseren.)

Als u synchroniseert met Yahoo!-adresboek, hoeft u alleen op 'Configureer' te klikken om uw nieuwe inloggegevens op te geven wanneer u uw Yahoo!-ID of -wachtwoord wijzigt nadat u synchronisatie hebt ingesteld.

• Agenda's

U kunt agenda's synchroniseren vanuit programma's als iCal en Microsoft Entourage op een Mac of vanuit Microsoft Outlook 2003 of 2007 op een pc. (Op een Mac kunt u agenda's met meerdere programma's synchroniseren. Op een pc kunt u agenda's met slechts één programma tegelijk synchroniseren.)

• E-mailaccounts

U kunt instellingen voor e-mailaccounts synchroniseren vanuit Mail op een Mac en vanuit Microsoft Outlook 2003 of 2007 of Outlook Express op een pc. De instellingen voor e-mailaccounts worden van het e-mailprogramma op uw computer naar uw iPod touch gekopieerd. Wijzigingen die u in een e-mailaccount op de iPod touch aanbrengt, zijn niet van invloed op de account op uw computer.

*Opmerking:* Het wachtwoord voor uw Yahoo!-e-mailaccount wordt niet op uw computer bewaard. Dit wachtwoord kan dus niet worden gesynchroniseerd en moet op de iPod touch worden ingevoerd. Tik hiervoor op 'Instellingen' en vervolgens op 'Mail, Contacten, Agenda'. Tik op uw Yahoo!-account en voer het wachtwoord in.

• Webbrowser

Op een Mac kunt u uw bladwijzers in Safari synchroniseren. Op een pc kunt u uw bladwijzers in Safari of Microsoft Internet Explorer synchroniseren.

• Geavanceerd

Met deze opties kunt u de volgende keer dat u de iPod touch synchroniseert, de gegevens vervangen door de gegevens op uw computer.

#### **Het paneel 'Programma's'**

In het paneel 'Programma's' kunt u opgeven welke programma's uit de App Store u op de iPod touch wilt installeren. Van de programma's die u rechtstreeks naar de iPod touch hebt gedownload, wordt tijdens de synchronisatie automatisch een reservekopie gemaakt in uw iTunes-bibliotheek. Als u handmatig een programma van uw iPod touch verwijdert, kunt u het vanuit dit paneel opnieuw installeren, mits u het daarvoor had gesynchroniseerd.

#### <span id="page-10-3"></span><span id="page-10-0"></span>**Automatische synchronisatie uitschakelen**

U kunt instellen dat de iPod touch niet automatisch wordt gesynchroniseerd, bijvoorbeeld als u de iPod touch op een andere computer wilt aansluiten waarmee u het apparaat niet wilt synchroniseren.

**Automatische synchronisatie van de iPod touch uitschakelen:** Sluit de iPod touch op uw computer aan. Selecteer de iPod touch in de navigatiekolom van iTunes en klik op de tab 'Samenvatting'. Schakel het aankruisvak 'Open iTunes bij aansluiten van deze iPod' (Mac) of 'iTunes openen bij aansluiten van deze iPod' (Windows) uit. U kunt altijd handmatig synchroniseren door op de knop 'Synchroniseer' (Mac) of 'Synchroniseren' (Windows) te klikken.

**Instellen dat geen enkele iPhone of iPod wordt gesynchroniseerd:** Open iTunes en kies 'iTunes' > 'Voorkeuren' (Mac) of 'Bewerken' > 'Voorkeuren' (Windows), klik op 'Apparaten' en schakel het aankruisvak 'Schakel automatische synchronisatie voor alle iPhones en iPods uit' (Mac) of 'Automatische synchronisatie voor alle iPhones en iPods uitschakelen' (Windows) in.

Als dit aankruisvak is ingeschakeld, wordt de iPod touch niet automatisch gesynchroniseerd, ook al hebt u in het paneel 'Samenvatting' het aankruisvak 'Open iTunes bij aansluiten van deze iPod' (Mac) of 'iTunes openen bij aansluiten van deze iPod' (Windows) ingeschakeld.

**Automatische synchronisatie tijdelijk uitschakelen zonder de instellingen te wijzigen:** Open iTunes. Sluit de iPod touch op uw computer aan en houd Command + Option (Mac) of Shift + Control (Windows) ingedrukt totdat de iPod touch in de navigatiekolom verschijnt.

**Handmatig synchroniseren:** Selecteer de iPod touch in de navigatiekolom van iTunes en klik op de knop 'Synchroniseer' (Mac) of 'Synchroniseren' (Windows) rechtsonder in het venster. Als u de synchronisatie-instellingen hebt gewijzigd, klikt u op 'Pas toe' (Mac) of 'Toepassen' (Windows).

#### <span id="page-10-1"></span>Accounts voor Mail, Contacten en Agenda

De iPod touch is compatibel met MobileMe, Microsoft Exchange en de meeste andere populaire e-mailprogramma's.

#### <span id="page-10-2"></span>**Een account instellen**

MobileMe en Microsoft Exchange bevatten niet alleen e-mail, maar ook gegevens van contactpersonen en agenda's die automatisch en draadloos met de iPod touch kunnen worden gesynchroniseerd. Via MobileMe kunt u ook de bladwijzers in Safari synchroniseren. U kunt e-mailaccounts voor MobileMe, Exchange en andere e-mailprogramma's rechtstreeks op de iPod touch configureren.

De iPod touch maakt gebruik van het Exchange ActiveSync-protocol om e-mail, agenda's en gegevens van contactpersonen te synchroniseren met de volgende versies van Microsoft Exchange:

- Exchange Server 2003 Service Pack 2
- Exchange Server 2007 Service Pack 1

Voor de meeste populaire e-mailaccounts worden de instellingen voor de iPod touch automatisch ingevoerd.

Als u nog geen e-mailaccount hebt, kunt u een gratis account aanvragen via [www.yahoo.co](http://www.yahoo.com)m, [www.google.co](http://www.google.com/)m of [www.aol.co](http://www.aol.com/)m. U kunt MobileMe ook zestig dagen lang gratis uitproberen. Ga hiervoor naar [www.me.co](http://www.me.com/)m.

#### **Een account op de iPod touch toevoegen**

- **1** Tik in het beginscherm van de iPod touch op 'Instellingen'.
- **2** Tik op 'Mail, Contacten, Agenda' en tik vervolgens op 'Voeg account toe'.
- **3** Tik op een accounttype:
	- Microsoft Exchange
	- MobileMe
	- Gmail (Google Mail)
	- Yahoo! Mail
	- $AA$
	- Anders
- **4** Voer uw accountgegevens in en tik op 'Bewaar'.

Uw e-mailprovider of systeembeheerder kan u de benodigde accountinstellingen verstrekken.

*Exchange-accounts:* Voer uw volledige e-mailadres, het domein (optioneel),de gebruikersnaam, het wachtwoord en een beschrijving in. De beschrijving kan elke willekeurige tekst zijn.

De iPod touch ondersteunt de Autodiscovery-voorziening van Microsoft, die uw gebruikersnaam en wachtwoord gebruikt voor het bepalen van het adres van de Exchange-server. Als het serveradres niet kan worden bepaald, wordt u gevraagd het adres in te voeren. (Voer het volledige adres in het veld 'Server' in.) Wanneer u eenmaal een verbinding met de Exchange-server tot stand hebt gebracht, wordt u mogelijk gevraagd uw toegangscode te wijzigen in overeenstemming met het op de server ingestelde beleid.

<span id="page-12-0"></span>**5** Als u een Exchange- of MobileMe-account instelt, tikt u op de onderdelen die u wilt synchroniseren: e-mail, gegevens van contactpersonen, agenda's en bladwijzers (uitsluitend bij MobileMe-accounts). Voor Exchange-accounts kunt u ook instellen voor hoeveel dagen u e-mailberichten wilt synchroniseren met de iPod touch. Tik vervolgens op 'Bewaar'.

*Belangrijk:* Als u met behulp van een Exchange- of MobileMe-account gegevens van contactpersonen of agenda's synchroniseert, wordt de synchronisatie van de desbetreffende voorziening in iTunes uitgeschakeld. De gegevens van contactpersonen en agenda's op uw iPod touch worden vervangen door gegevens en agenda's van uw Exchange- of MobileMe-account.

#### **Pushaccounts**

MobileMe, Microsoft Exchange en Yahoo! Mail worden ook wel pushaccounts genoemd: zodra er nieuwe informatie beschikbaar is, zoals een binnengekomen e-mail, wordt deze informatie automatisch afgeleverd (gepusht) op uw iPod touch. (Ter vergelijking: bij een zogeheten ophaalservice ("fetch") moet door uw e-mailsoftware regelmatig bij uw serviceaanbieder worden gecontroleerd of er nieuwe berichten zijn, waarna een verzoek moet worden ingediend om het bericht af te leveren.) MobileMe en Exchange maken ook gebruik van pushtechnologie om de gegevens van uw contactpersonen, agenda's en bladwijzers (alleen MobileMe) te synchroniseren als u deze onderdelen hebt geselecteerd in de accountinstellingen.

De synchronisatiegegevens worden automatisch gekopieerd via uw draadloze verbinding; u hoeft uw iPod touch dus niet op uw computer aan te sluiten om deze te synchroniseren. De iPod touch kan gepushte gegevens alleen ontvangen via een Wi-Fiverbinding als de iPod touch niet in de sluimerstand staat (het scherm is ingeschakeld of uw iPod touch is aangesloten op uw computer of een lichtnetadapter).

#### Configuratieprofielen installeren

Wanneer u de iPod touch in een bedrijf gebruikt, kunt u wellicht accounts en andere onderdelen op de configureren door een configuratieprofiel te installeren. Met een configuratieprofiel kunnen systeembeheerders uw iPod touch snel configureren voor het informatiesysteem van uw bedrijf, school of organisatie. Zo zou uw iPod touch via een configuratieprofiel kunnen worden ingesteld voor toegang tot de Microsoft Exchange-servers op uw werk, zodat uw Exchange-e-mail, -agenda's en -contactgegevens door uw iPod touch kunnen worden benaderd.

Via een configuratieprofiel kunnen meerdere instellingen tegelijk op uw iPod touch worden geconfigureerd. Zo kunnen uw Microsoft Exchange- en VPN-account worden ingesteld en certificaten voor beveiligde toegang tot het netwerk en de gegevens van uw bedrijf worden aangemaakt. Via een configuratieprofiel kan ook het codeslot worden geactiveerd, waardoor u een toegangscode moet instellen en opgeven om uw iPod touch te kunnen gebruiken.

<span id="page-13-0"></span>Uw systeembeheerder kan configuratieprofielen per e-mail verspreiden of op een beveiligde webpagina plaatsen.

#### **Een configuratieprofiel instellen**

- **1** Open op uw iPod touch het e-mailbericht met het configuratieprofiel van uw systeembeheerder of download het profiel van de vermelde website.
- **2** Wanneer het configuratieprofiel wordt geopend, tikt u op 'Installeer'.
- **3** Voer wachtwoorden en andere gegevens in wanneer daarom wordt gevraagd.

*Belangrijk:* Mogelijk moet u aangeven of u het configuratieprofiel vertrouwt. Bij twijfel raadpleegt u de systeembeheerder voordat u het configuratieprofiel installeert.

De instellingen die afkomstig zijn van een configuratieprofiel kunnen niet worden gewijzigd. Als u deze instellingen toch wilt wijzigen, moet u het huidige configuratieprofiel verwijderen of een bijgewerkt configuratieprofiel installeren.

**Een profiel verwijderen:** tik op 'Instellingen' > 'Algemeen' > 'Profiel', selecteer het configuratieprofiel en tik vervolgens op 'Verwijder'.

Wanneer u een configuratieprofiel verwijdert, worden alle instellingen en overige gegevens die door het configuratieprofiel op uw iPod touch zijn geïnstalleerd, verwijderd.

#### De iPod touch van de computer loskoppelen

Tenzij de iPod touch wordt gesynchroniseerd met de computer, kunt u het apparaat op elk moment van uw computer loskoppelen.

Wanneer de iPod touch met uw computer wordt gesynchroniseerd, wordt de melding 'Bezig met synchroniseren' op uw iPod touch weergegeven. Als u uw iPod touch loskoppelt voordat de synchronisatie is voltooid, worden mogelijk niet alle gegevens overgebracht. Zodra de synchronisatie van de iPod touch is voltooid, wordt de melding 'iPod touch-synchronisatie is voltooid' in iTunes weergegeven.

**De synchronisatie annuleren:**sleep de schuifknop op uw iPod touch.

## <span id="page-14-0"></span>**2 Basiskenmerken**

### De iPod touch in één oogopslag

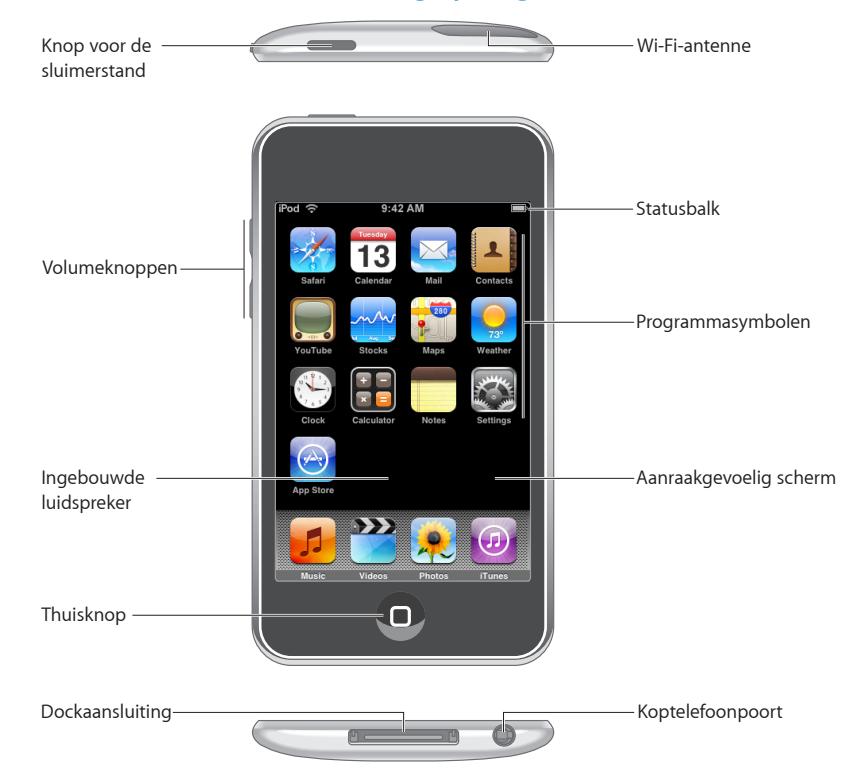

#### **Accessoires die bij de iPod touch worden geleverd**

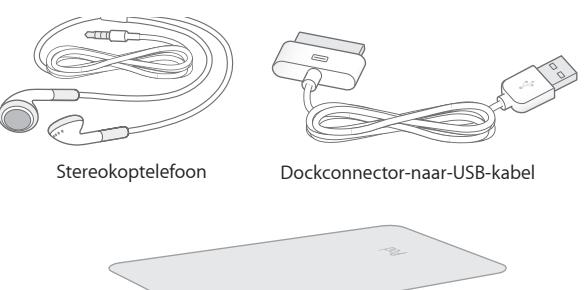

Reinigingsdoekje

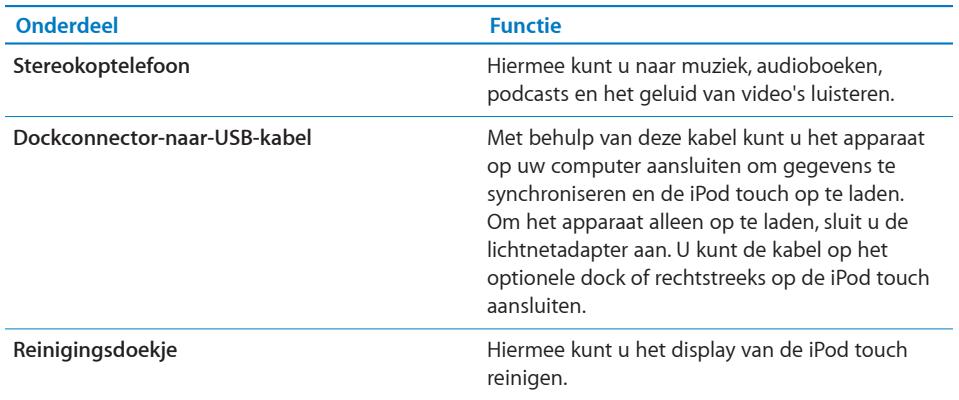

#### **Statussymbolen**

De symbolen in de statusbalk boven in het scherm geven informatie weer over de iPod touch.

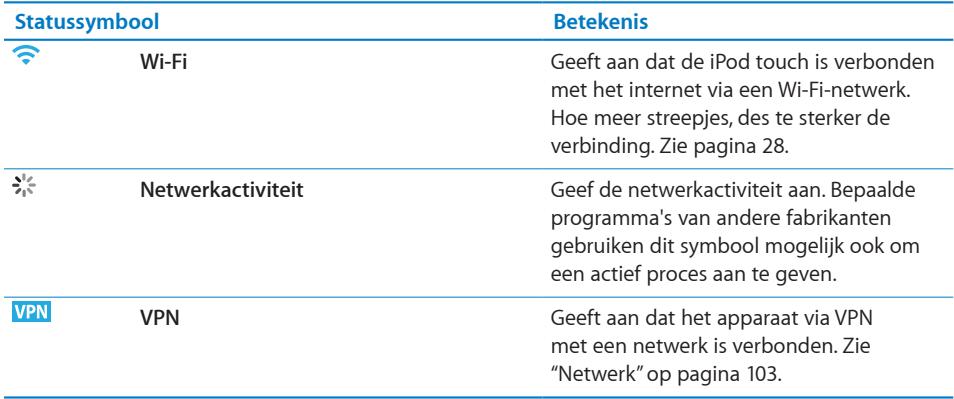

<span id="page-16-0"></span>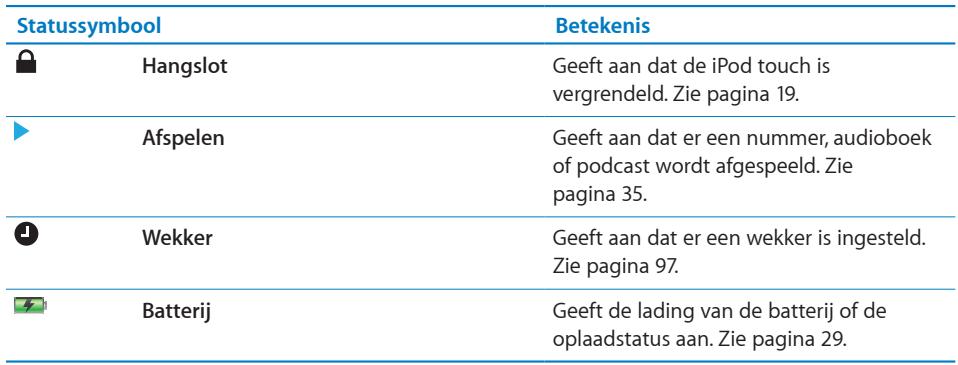

#### Het beginscherm

Druk op de thuisknop (O) om de programma's op de iPod touch weer te geven. Tik op een programmasymbool om het programma te starten.

#### **Programma's op de iPod touch**

De iPod touch bevat standaard de volgende programma's:

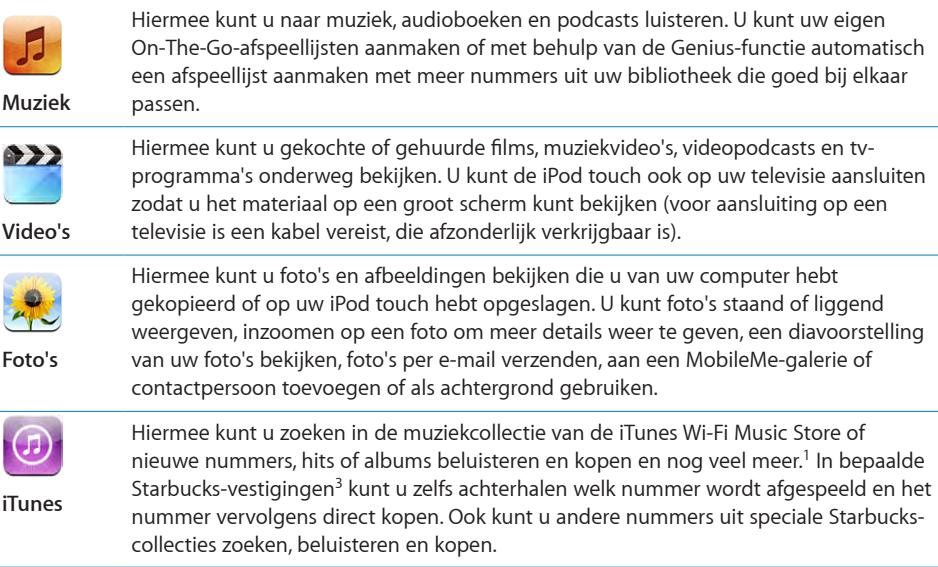

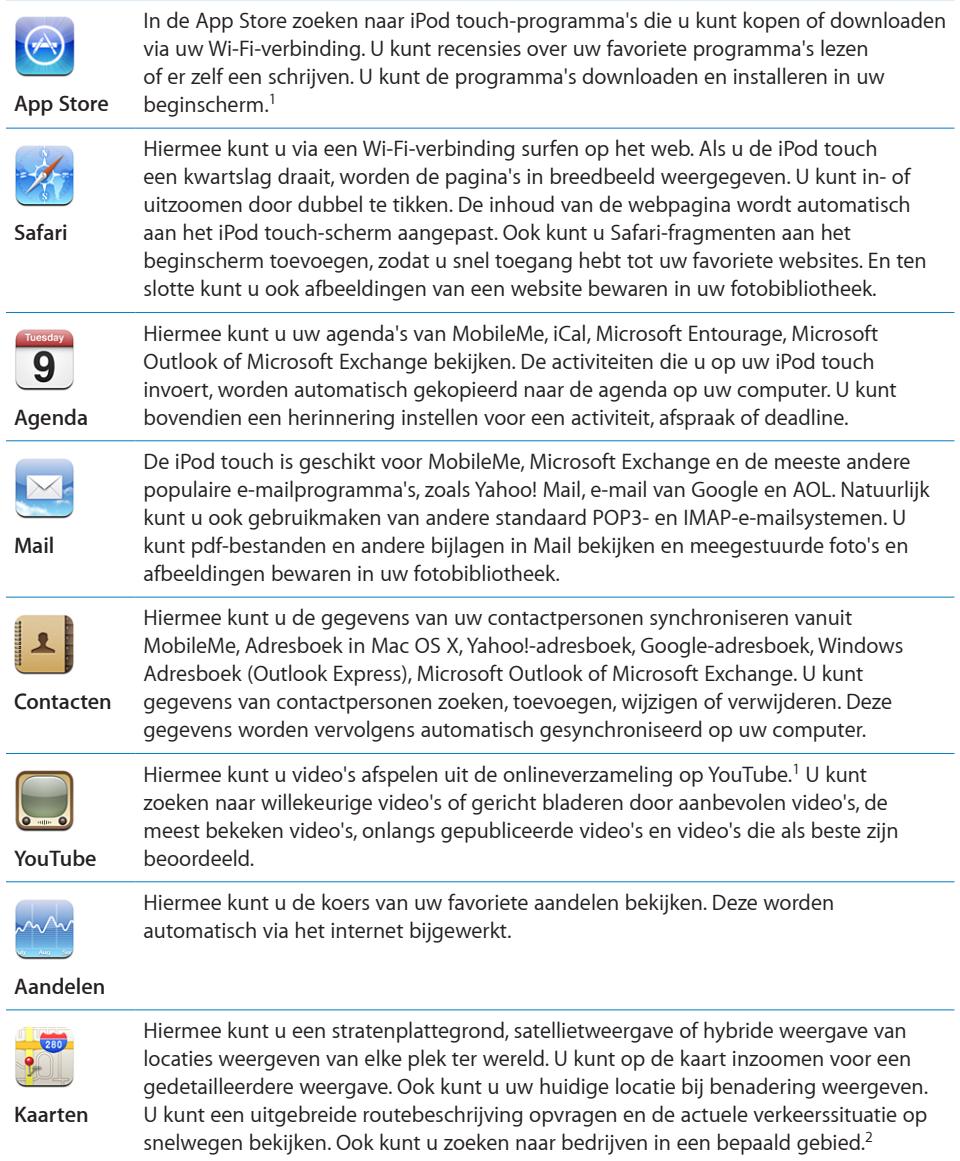

l,

i.

i.

j.

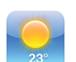

Hiermee kunt u het actuele weerbericht en een weersverwachting voor zes dagen opvragen. U kunt uw favoriete steden toevoegen, zodat u snel het weerbericht van deze steden kunt opvragen.

**Weer**

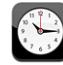

Hiermee kunt u de tijd in steden over de hele wereld bekijken en een lijst met favoriete klokken maken. U kunt een of meer wekkers instellen, de stopwatch gebruiken of een timer instellen.

**Klok**

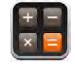

Hiermee kunt u optellen, aftrekken, vermenigvuldigen en delen. Om een van de uitgebreide wetenschappelijke functies te gebruiken, draait u de iPod touch een kwartslag.

**Calculator**

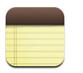

Hiermee kunt u onderweg geheugensteuntjes, boodschappenlijstjes of uw briljante ingevingen in een notitie vastleggen. U kunt uw notities ook via e-mail versturen.

**Notities**

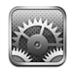

**Instellingen**

Hiermee kunt u op één centrale plaats alle instellingen van de iPod touch naar wens aanpassen. U kunt eventueel een volumebegrenzing instellen zodat u op uw gemak kunt luisteren. U kunt onder andere de achtergrond en de helderheid van het scherm aanpassen en instellingen voor het netwerk, e-mail, muziek, video's en foto's opgeven. Ook kunt u het automatische slot instellen en een toegangscode opgeven ter beveiliging. Bovendien kunt u de toegang tot expliciet iTunes-materiaal en bepaalde

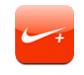

**Nike + iPod**

Wanneer deze optie in 'Instellingen' is geactiveerd, maakt Nike + iPod van uw iPod touch een trainingspartner. U kunt uw snelheid, tijd en afstand bijhouden en een nummer kiezen dat u door uw work-out heen helpt. (Hiervoor zijn specifieke Nikeschoenen en een Nike + iPod-sensor vereist. Deze zijn afzonderlijk verkrijgbaar. Niet beschikbaar op de iPod touch van de eerste generatie.)

programma's aan banden leggen en de iPod touch opnieuw instellen.

<sup>1</sup> Uitsluitend in bepaalde landen beschikbaar.

<sup>2</sup> Sommige voorzieningen of diensten van Kaarten zijn niet in alle landen beschikbaar.

<sup>3</sup> Uitsluitend beschikbaar in de Verenigde Staten

#### **De indeling van het beginscherm aanpassen**

U kunt de indeling van symbolen in het beginscherm aanpassen, inclusief de Dock-symbolen onder in het scherm. U kunt de symbolen zelfs op verschillende beginschermen weergeven.

#### <span id="page-18-0"></span>**De volgorde van symbolen wijzigen**

- **1** Houd uw vinger op een willekeurig symbool op het beginscherm tot de symbolen gaan bewegen.
- **2** Wijzig de volgorde door de symbolen te slepen.
- **3** Druk op de thuisknop (O) om uw wijzigingen te bewaren.

U kunt ook koppelingen naar uw favoriete webpagina's aan het beginscherm toevoegen. Zie "[Webfragmenten](#page-61-1)" op pagina [62](#page-61-1).

<span id="page-19-0"></span>**Extra beginschermen aanmaken:** Sleep bij het rangschikken van de symbolen een knop naar de rand van het scherm, zodat er een nieuw scherm verschijnt. U kunt snel met uw vinger schuiven om naar het oorspronkelijke scherm terug te gaan en meer symbolen naar het nieuwe scherm te slepen.

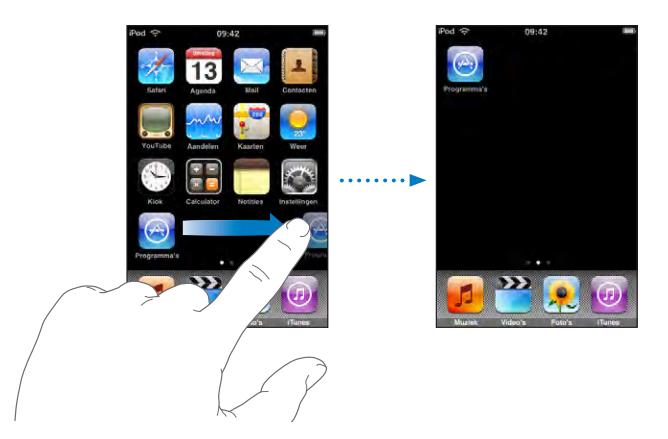

U kunt maximaal negen schermen aanmaken. Het aantal stippen boven het Dock geeft aan hoeveel beginschermen er zijn. Ook kunt u hieraan zien welk scherm momenteel actief is.

**Naar een ander beginscherm gaan:** beweeg uw vinger snel naar links of naar rechts.

**De standaardindeling van het beginscherm herstellen:** tik op 'Instellingen' > 'Algemeen' > 'Stel opnieuw in' en tik op 'Herstel beginschermindeling'.

#### De knoppen

Met een paar simpele knoppen kunt u de iPod touch gemakkelijk in- en uitschakelen en het volume aanpassen.

#### **De knop voor de sluimerstand**

U kunt de iPod touch vergrendelen als u het apparaat niet gebruikt.

Als de iPod touch is vergrendeld, gebeurt er niets als u het scherm aanraakt.

Standaard is de iPod touch zo ingesteld dat deze automatisch wordt vergrendeld als u het display een minuut lang niet aanraakt.

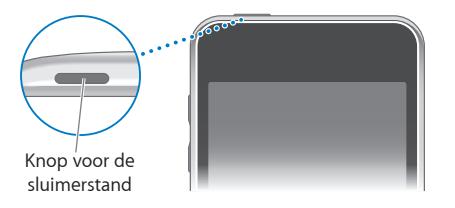

<span id="page-20-0"></span>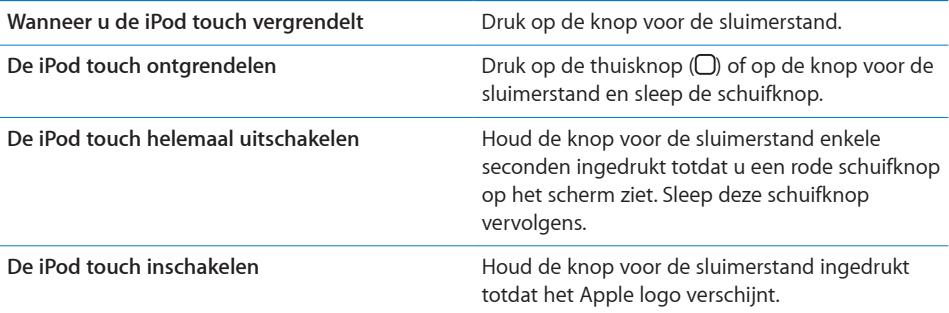

Zie "[Het apparaat automatisch vergrendelen"](#page-103-0) op pagina [104](#page-103-0) om te zien hoe u kunt instellen dat de iPod touch automatisch wordt vergrendeld na een bepaalde periode van inactiviteit. Zie "[Cijferslot](#page-103-1)" op pagina [104](#page-103-1) voor informatie over het instellen van een toegangscode om de iPod touch te ontgrendelen.

#### **Volumeknoppen**

Als u naar muziek luistert of een film of een ander mediabestand bekijkt of beluistert, kunt u met de knoppen aan de zijkant van de iPod touch het volume regelen. Ook kunt u met deze knoppen het volume van meldingen en andere geluidseffecten regelen.

*Opmerking:* De iPod touch van de eerste generatie heeft geen volumeknoppen.

*WAARSCHUWING:* raadpleeg de handleiding *Belangrijke productinformatie* op [www.apple.com/nl/support/manuals/ipodtouc](http://www.apple.com/nl/support/manuals/ipodtouch/)h voor belangrijke informatie over het voorkomen van gehoorbeschadiging.

Om het volume te wijzigen, gebruikt u de knoppen aan de zijkant van de iPod touch.

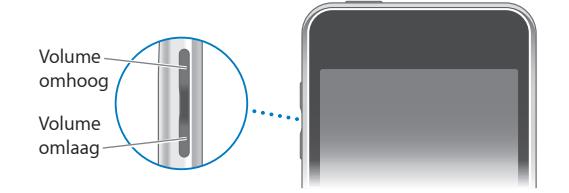

Zie "[Muziek](#page-107-1)" op pagina [108](#page-107-1) voor informatie over het instellen van een volumebegrenzing op de iPod touch voor muziek en video's.

#### Het aanraakscherm

Afhankelijk van wat u aan het doen bent, worden er verschillende knoppen en regelaars op het aanraakscherm van de iPod touch weergegeven.

#### **Programma's openen**

**Een programma openen:** tik op een symbool.

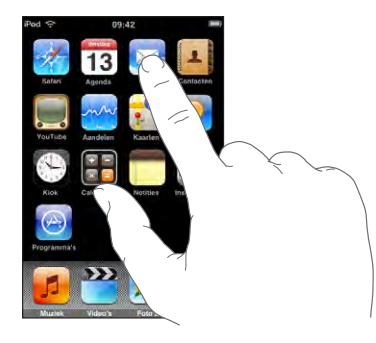

Naar het beginscherm teruggaan: druk op de thuisknop (O) onder het scherm.

#### **Scrollen**

Sleep omhoog en omlaag om te scrollen. Soms kunt u ook opzij scrollen, zoals op een webpagina.

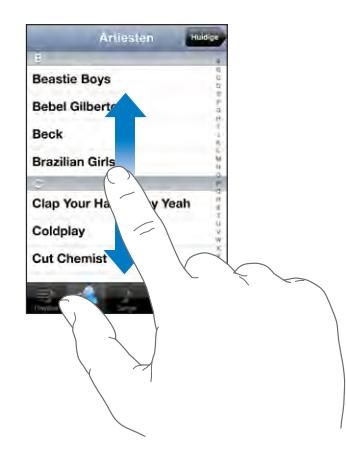

Als u uw vinger over het scherm sleept om te scrollen, kiest of activeert u niets op het scherm.

Beweeg uw vinger snel over het scherm om snel te scrollen.

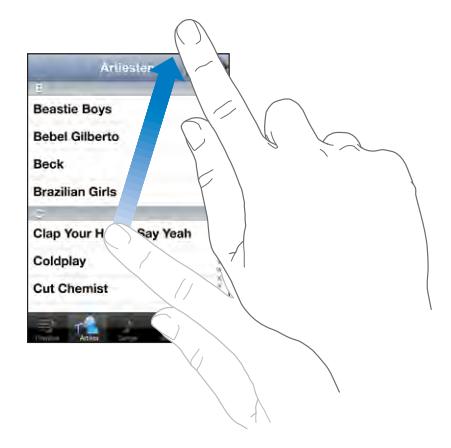

U kunt wachten tot het scrollen stopt of tijdens het scrollen op het scherm tikken om het scrollen direct te stoppen. Als u op het scherm tikt of dit aanraakt om het scrollen te stoppen, kiest of activeert u niets op het scherm.

Om snel naar het begin van een lijst, webpagina of e-mailbericht te scrollen, tikt u op de statusbalk.

#### **Lijsten**

Sommige lijsten hebben een index aan de rechterkant van het scherm.

**Onderdelen in een lijst met een index zoeken:** Tik op een letter om naar de vermeldingen te gaan die beginnen met die letter. Sleep uw vinger vervolgens langs de index om snel door de lijst te scrollen.

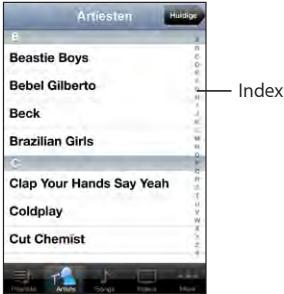

**Een onderdeel kiezen:** tik op een onderdeel in de lijst.

Afhankelijk van de lijst kunt u door te tikken op een onderdeel verschillende handelingen uitvoeren, zoals een nieuwe lijst openen, een nummer afspelen, een e-mail openen of de gegevens van een contactpersoon weergeven.

**Teruggaan naar de vorige lijst:** tik op de terugknop in de linkerbovenhoek.

#### <span id="page-23-0"></span>**In- of uitzoomen**

Als u foto's, webpagina's, e-mailberichten of kaarten aan het bekijken bent, kunt u inen uitzoomen. Hiervoor beweegt u uw vingers naar elkaar toe of uit elkaar. Op foto's en webpagina's kunt u dubbel tikken (tweemaal snel echter elkaar tikken) om in te zoomen en opnieuw dubbel tikken om weer uit te zoomen. Op kaarten tikt u dubbel om in te zoomen en tikt u eenmaal met twee vingers om uit te zoomen.

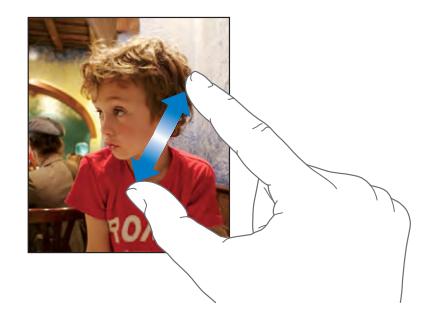

#### Het schermtoetsenbord

Met het schermtoetsenbord kunt u tekst typen, zoals gegevens van contactpersonen, tekstberichten en webadressen.

#### **Tekst invoeren**

In sommige programma's biedt het slimme toetsenbord automatisch suggesties terwijl u typt om spelfouten te voorkomen.

#### **Tekst invoeren**

- **1** Tik op een tekstveld (bijvoorbeeld in een notitie of nieuwe gegevens van contactpersonen) om het toetsenbord te activeren.
- **2** Tik op de toetsen op het toetsenbord.

Gebruik in het begin alleen uw wijsvinger om te typen. Naarmate u bedrevener wordt in het typen, kunt u sneller typen door uw beide duimen te gebruiken.

Terwijl u op een lettertoets drukt, ziet u de letter boven uw duim of vinger. Als u per ongeluk de verkeerde toets aanraakt, plaatst u uw vinger op de juiste toets. De letter wordt pas ingevoerd op het moment dat u de toets loslaat.

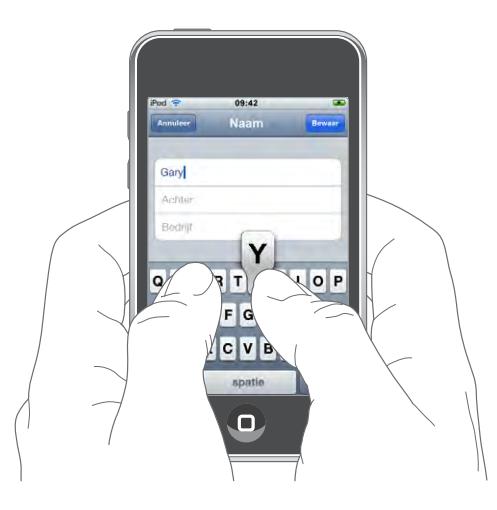

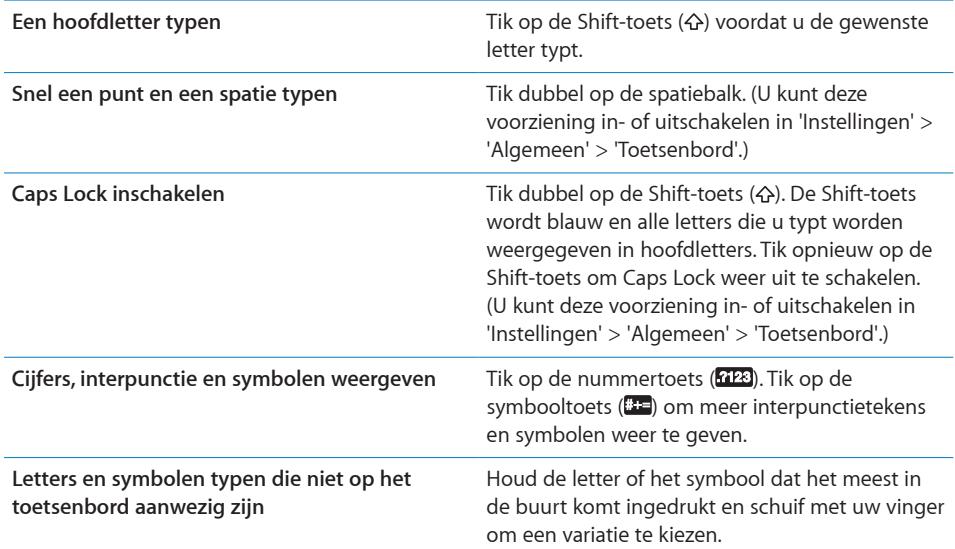

#### **Internationale toetsenborden**

De iPod touch beschikt over een functie voor internationale toetsenborden, zodat u tekst in veel verschillende talen kunt invoeren.

Ga naar [www.apple.com/nl/ipodtouch/specs.htm](http://www.apple.com/nl/ipodtouch/specs.html)l voor een overzicht van ondersteunde toetsenborden.

#### **Internationale toetsenborden in- of uitschakelen**

- **1** Tik op 'Instellingen' > 'Algemeen' > 'Landinstellingen' > 'Toetsenborden'.
- **2** Schakel de gewenste toetsenborden in. Als er voor een taal meerdere toetsenborden beschikbaar zijn, zoals voor het Japans en Chinees, wordt het aantal beschikbare toetsenborden weergegeven. Tik op het toetsenbord dat u voor de desbetreffende taal wilt gebruiken.

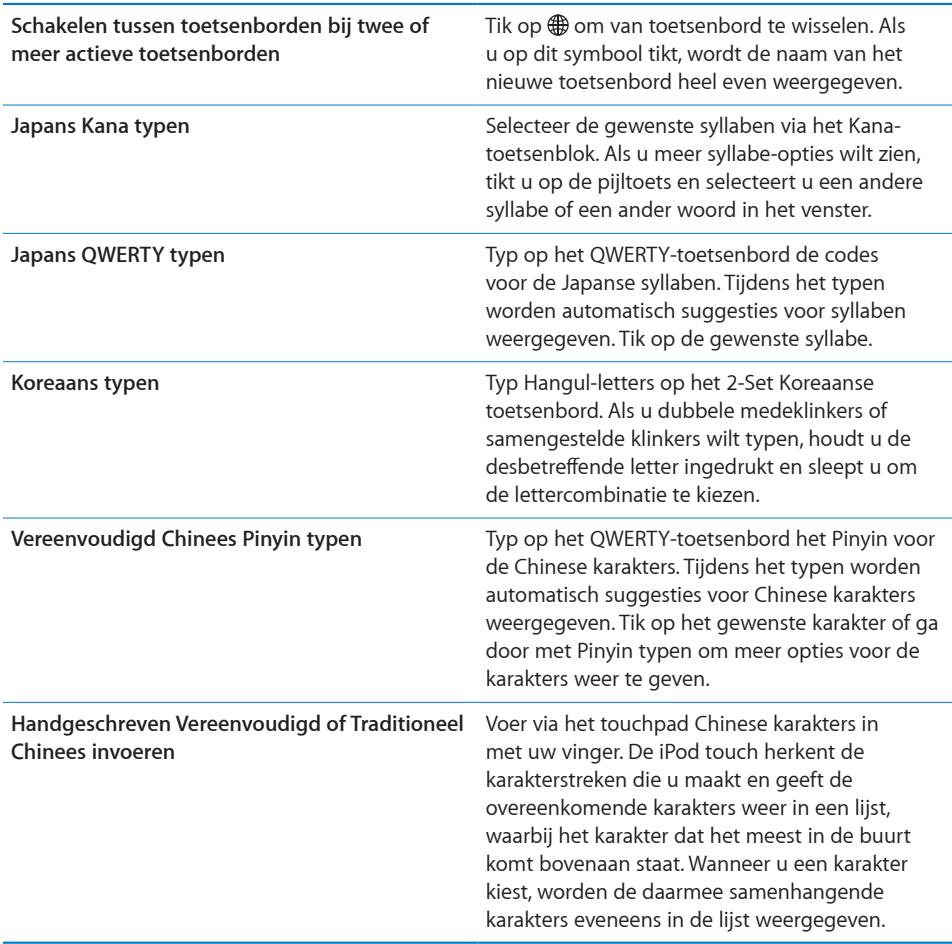

Wanneer de handschriftoptie voor Vereenvoudigd of Traditioneel Chinees is geactiveerd, kunt u Chinese karakters invoeren met uw vinger.

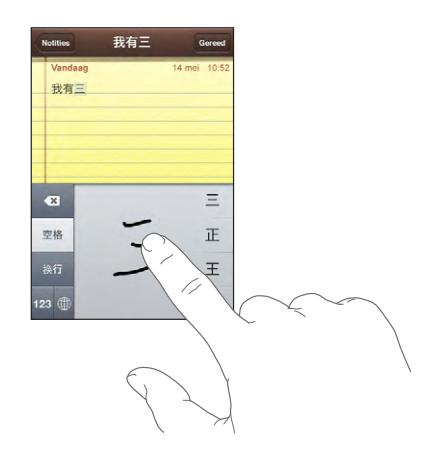

#### **Het woordenboek**

De iPod touch beschikt voor veel talen over woordenboeken die u helpen tijdens het typen. Als u een ondersteund toetsenbord selecteert, wordt automatisch het juiste woordenboek geactiveerd.

Ga naar [www.apple.com/nl/ipodtouch/specs.htm](http://www.apple.com/nl/ipodtouch/specs.html)l voor een overzicht van ondersteunde talen.

De iPod touch gebruikt het actieve woordenboek om correcties voor te stellen of woorden aan te vullen terwijl u typt. U hoeft niet te stoppen met typen om het voorgestelde woord te accepteren.

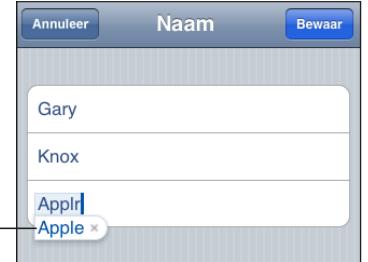

Gesuggereerd woord

#### **Suggesties uit het woordenboek accepteren of verwerpen**

- Â *Om het voorgestelde woord te verwerpen,* gaat u verder met typen en tikt u op het kruisje voordat u iets anders typt. Als u de correctie voor een woord steeds weigert, zal de iPod touch het woord na verloop van tijd gewoon accepteren.
- Om het voorgestelde woord te gebruiken, typt u een spatie of een interpunctieteken of tikt u op de returntoets.

<span id="page-27-0"></span>*Opmerking:* Als u Chinees of Japans invoert, tikt u op een van de gesuggereerde alternatieven.

**Tekst bewerken:** houd uw vinger op de tekst om deze in een vergrootglas weer te geven en sleep het invoegpunt naar de gewenste positie.

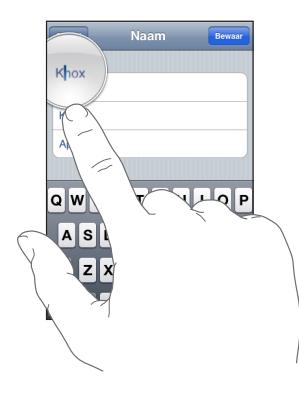

#### Verbinding maken met het internet

De iPod touch maakt verbinding met het internet via een Wi-Fi-netwerk ( $\odot$ ). Met de iPod touch kunt u verbinding maken met AirPort- en andere Wi-Fi-netwerken thuis, op kantoor of op Wi-Fi-hotspots overal ter wereld. Als u verbinding hebt met een Wi-Fi-netwerk dat met het internet is verbonden, maakt de iPod touch automatisch verbinding met het internet zodra u Mail, Safari, YouTube, Aandelen, Kaarten, Weer, de App Store of de iTunes Wi-Fi Music Store opent.

#### <span id="page-27-1"></span>**Verbinding maken met een Wi-Fi-netwerk**

U kunt Wi-Fi inschakelen en verbinding maken met een Wi-Fi-netwerk via de Wi-Fiinstellingen.

**Wi-Fi inschakelen:** tik op 'Instellingen' > 'Wi-Fi' en schakel Wi-Fi in.

**Verbinding maken met een Wi-Fi-netwerk:** Tik op 'Instellingen' > 'Wi-Fi', wacht totdat de iPod touch alle netwerken heeft gevonden die binnen het bereik liggen en selecteer vervolgens een netwerk. (Aan toegang tot sommige Wi-Fi-netwerken zijn mogelijk kosten verbonden.) Geef, indien nodig, een wachtwoord op en tik op 'Verbind'. Netwerken waarvoor een wachtwoord is vereist worden aangeduid met een hangslotsymbool  $(\bigoplus)$ .

Als u handmatig verbinding hebt gemaakt met een Wi-Fi-netwerk, maakt de iPod touch automatisch verbinding met het netwerk als dit zich binnen het bereik bevindt. Als er zich meerdere bekende netwerken binnen het bereik bevinden, maakt de iPod touch verbinding met het netwerk dat het laatst is gebruikt.

<span id="page-28-0"></span>Wanneer de iPod touch is verbonden met een Wi-Fi-netwerk, geeft het Wi-Fi-symbool  $\langle \hat{\mathbf{S}} \rangle$  in de statusbalk boven in het scherm de sterkte van de verbinding aan. Hoe meer streepjes er te zien zijn, des te sterker is de verbinding.

Zie "[Wi-Fi](#page-98-1)" op pagina [99](#page-98-1) voor informatie over het gebruik van de Wi-Fi-instellingen.

#### Batterij

De iPod touch bevat een oplaadbare batterij.

#### <span id="page-28-1"></span>**De batterij opladen**

*WAARSCHUWING:* voor belangrijke informatie over het opladen van de iPod touch raadpleegt u de handleiding *Belangrijke productinformatie* op [www.apple.com/nl/support/manuals/ipodtouc](http://www.apple.com/nl/support/manuals/ipodtouch/)h.

**De batterij opladen en de iPod touch synchroniseren:** Sluit de iPod touch aan op uw computer met behulp van de meegeleverde USB-kabel.

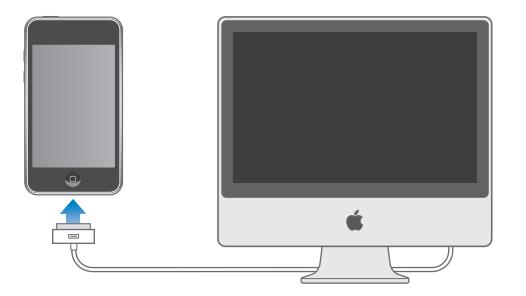

*Belangrijk:* Als de iPod touch is aangesloten op een computer die is uitgeschakeld of in de sluimerstand staat, loopt de batterij van de iPod touch mogelijk leeg in plaats van dat hij wordt opgeladen.

Een symbool in de rechterbovenhoek van het scherm geeft de oplaadstatus van de batterij aan.

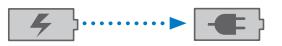

Bezig met opladen Opgeladen

Als u de batterij oplaadt terwijl u de iPod touch synchroniseert of gebruikt, kan het opladen langer duren. U kunt de iPod touch ook opladen met behulp van de Apple USB-lichtnetadapter (afzonderlijk verkrijgbaar).

<span id="page-29-0"></span>*Belangrijk:* Als de batterij van de iPod touch bijna leeg is, wordt een van de volgende afbeeldingen weergegeven om aan te geven dat de iPod touch eerst tien minuten moet worden opgeladen voordat u het apparaat weer kunt gebruiken. Als de batterij van de iPod touch helemaal leeg is, kan het scherm twee minuten lang zwart zijn voordat een van deze afbeeldingen verschijnt.

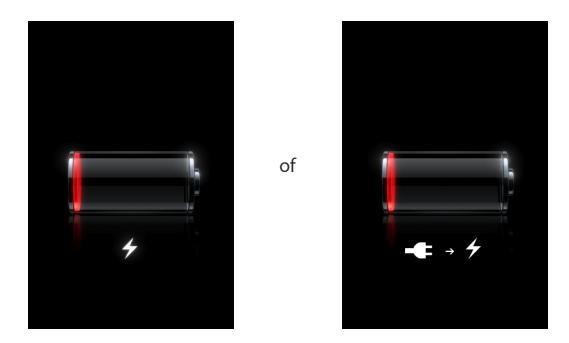

#### **De levensduur van de batterij maximaliseren**

De iPod touch gebruikt lithium-ionbatterijen. Voor meer informatie over het maximaliseren van de levensduur van de batterij van de iPod touch gaat u naar [www.apple.com/nl/batterie](http://www.apple.com/nl/batteries/)s.

#### **De batterij vervangen**

Oplaadbare batterijen kunnen slechts een beperkt aantal malen worden opgeladen en moeten uiteindelijk worden vervangen. De batterij van de iPod touch mag alleen worden vervangen door een door Apple erkende serviceaanbieder. Ga voor meer informatie naar [www.apple.com/nl/batterie](http://www.apple.com/nl/batteries)s.

#### De iPod touch reinigen

Om de iPod touch te reinigen, koppelt u alle kabels van de iPod touch los en schakelt u het apparaat uit (houd de knop voor de sluimerstand ingedrukt en sleep de schuifknop op het scherm). Gebruik een vochtige, zachte, pluisvrije doek. Zorg dat er geen vocht in de openingen terechtkomt. Gebruik geen glasreinigers, allesreinigers, spuitbussen, oplosmiddelen, alcohol, ammoniak of schuurmiddelen om de iPod touch te reinigen.

#### De iPod touch opnieuw opstarten en instellen

Als iets niet helemaal naar behoren werkt, wordt het probleem mogelijk verholpen door de iPod touch opnieuw op te starten en in te stellen.

**De iPod touch opnieuw opstarten:** Houd de knop voor de sluimerstand ingedrukt totdat u een rode schuifknop op het scherm ziet. Sleep deze schuifknop met uw vinger om de iPod touch uit te zetten. Om de iPod touch weer aan te zetten, houdt u de knop voor de sluimerstand ingedrukt totdat het Apple logo verschijnt.

**De iPod touch opnieuw instellen:** houd tegelijkertijd zowel de knop voor de sluimerstand als de thuisknop minimaal tien seconden ingedrukt, totdat het Apple logo verschijnt.

Zie Bijlage [A](#page-115-0),"[Problemen oplossen,](#page-115-0)" op pagina [116](#page-115-0) voor meer tips voor het oplossen van problemen.

## <span id="page-31-0"></span>**3 Muziek en video**

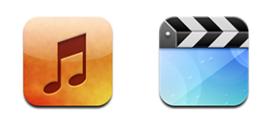

U synchroniseert de iPod touch met iTunes op uw computer om muziek, video's en andere mediabestanden uit uw iTunes-bibliotheek naar het apparaat over te zetten. Als u wilt weten hoe u iTunes gebruikt om muziek en andere media aan uw iTunesbibliotheek toe te voegen, opent u iTunes en kiest u 'Help' > 'iTunes Help'.

### Muziek, video's en ander materiaal ophalen

Om muziek, video's en podcasts op uw iPod touch te zetten, kunt u in iTunes op uw computer instellen dat het materiaal in uw bibliotheek wordt gesynchroniseerd. U kunt echter ook handmatig materiaal op uw iPod touch zetten.

#### **Materiaal uit uw iTunes-bibliotheek synchroniseren**

U kunt muziek, video's en ander materiaal op de iPod touch zetten door materiaal vanuit iTunes te synchroniseren. U kunt al uw mediabestanden synchroniseren, of slechts een selectie van uw nummers, video's en podcasts overbrengen.

#### **iTunes instellen om iPod-materiaal te synchroniseren**

- **1** Sluit de iPod touch op uw computer aan.
- **2** Selecteer de iPod touch in de navigatiekolom in iTunes.
- **3** Selecteer in de panelen 'Films', 'Tv-programma's' en 'Podcasts' het materiaal dat u naar de iPod touch wilt kopiëren. U kunt bijvoorbeeld alleen bepaalde muziekafspeellijsten en de laatste drie afleveringen van uw favoriete videopodcast synchroniseren.
- **4** Klik op 'Pas toe' (Mac) of 'Toepassen' (Windows).

Alleen nummers en video's die zijn gecodeerd in structuren die door de iPod touch worden ondersteund, worden naar de iPod touch gekopieerd. Zie "[Een nummer, video](#page-119-1)  [of ander onderdeel wordt niet afgespeeld"](#page-119-1) op pagina [120](#page-119-1) voor meer informatie over de structuren die door de iPod touch worden ondersteund.

Als uw iTunes-bibliotheek meer nummers bevat dan er op de iPod touch passen, wordt u gevraagd of u een speciale afspeellijst wilt maken die u naar de iPod touch kunt kopiëren. iTunes vult de afspeellijst met selecties uit uw bibliotheek.U kunt nummers uit de afspeellijst verwijderen en de synchronisatie opnieuw uitvoeren.

Als u slechts een gedeelte van een podcast of audioboek beluistert, wordt bij het synchroniseren van het materiaal met iTunes ook informatie opgenomen over waar u bent gebleven. Als u bijvoorbeeld op de iPod touch bent begonnen met afspelen, kunt u het verhaal later in iTunes op de computer verder afluisteren. Andersom geldt hetzelfde.

Zie ["De vereisten](#page-4-1)" op pagina [5](#page-4-1) als u wilt weten hoe u iTunes gebruikt om muziek en andere media op uw computer te zetten.

#### <span id="page-32-0"></span>**Materiaal handmatig beheren**

Door uw materiaal handmatig te beheren, kunt u zelf kiezen welke muziek, video's en podcasts u op de iPod touch zet.

#### **De iPod touch voor handmatig beheer van materiaal instellen**

- **1** Sluit de iPod touch op uw computer aan.
- **2** Selecteer de iPod touch in de navigatiekolom in iTunes.
- **3** Klik op de tab 'Samenvatting' en schakel het aankruisvak 'Beheer muziek en video's handmatig' (Mac) of 'Muziek en video's handmatig beheren' (Windows) in.
- **4** Klik op 'Pas toe' (Mac) of 'Toepassen' (Windows).

**Onderdelen aan de iPod touch toevoegen:** Sleep een nummer, video, podcast of afspeellijst in de iTunes-bibliotheek naar de iPod touch (in de navigatiekolom). Houd de Shift-toets of Command-toets ingedrukt om meerdere onderdelen tegelijk te selecteren.

Het geselecteerde materiaal wordt direct gesynchroniseerd. Als u het aankruisvak 'Beheer muziek en video's handmatig' (Mac) of 'Muziek en video's handmatig beheren' (Windows) uitschakelt, wordt het materiaal dat u handmatig hebt toegevoegd van de iPod touch verwijderd zodra de synchronisatie door iTunes wordt uitgevoerd.

**Onderdelen van de iPod touch verwijderen:** Sluit de iPod touch op uw computer aan en selecteer het symbool van de iPod touch in de navigatiekolom van iTunes. Klik op het driehoekje aan de linkerkant van het symbool om de inhoud weer te geven. Selecteer eerst het type materiaal, bijvoorbeeld 'Muziek' of 'Films', selecteer vervolgens de onderdelen die u wilt verwijderen en druk op de Delete-toets op het toetsenbord.

De onderdelen die u van de iPod touch verwijdert, worden niet uit uw iTunesbibliotheek verwijderd.

<span id="page-33-0"></span>*Belangrijk:* als u een onderdeel uit iTunes verwijdert, wordt het bij de volgende synchronisatie ook van de iPod touch verwijderd.

#### **Gekocht materiaal naar een andere computer kopiëren**

U kunt materiaal op de iPod touch dat u via iTunes op een bepaalde computer hebt gekocht, naar de iTunes-bibliotheek op een andere, gemachtigde, computer kopiëren. Om het materiaal af te kunnen spelen, moet de computer gemachtigd zijn om materiaal uit uw iTunes-account af te spelen. Om de computer te machtigen, opent u iTunes op de computer en kiest u 'Store' > 'Machtig computer' (Mac) of 'Computer machtigen' (Windows).

**Gekocht materiaal kopiëren:** Sluit de iPod touch aan op de andere computer. iTunes vraagt u of u gekocht materiaal wilt kopiëren.

#### **Video's converteren voor de iPod touch**

U kunt ook andere video's dan via de iTunes Store gekochte video's op de iPod touch zetten, zoals video's die u in iMovie op een Mac hebt gemaakt of video's die u van het internet hebt gedownload en vervolgens aan iTunes hebt toegevoegd.

Als u een video vanuit iTunes naar de iPod touch kopieert en er een melding verschijnt dat de video niet op de iPod touch kan worden afgespeeld, kunt u de video converteren.

**Een video converteren voor gebruik met de iPod touch:** Selecteer de video in uw iTunes-bibliotheek en kies 'Geavanceerd' > 'Maak iPod- of iPhone-versie aan' (Mac) of 'iPod- of iPhone-versie aanmaken' (Windows). Vervolgens kopieert u de geconverteerde video naar de iPod touch.

#### Muziek en andere geluidsbestanden

De hoge resolutie van het Multi-Touch-display maakt van het luisteren naar nummers op de iPod touch niet alleen een muzikale, maar ook een visuele belevenis. U kunt door uw afspeellijsten scrollen of met Cover Flow door uw albumillustraties bladeren.

U kunt naar geluid luisteren via de ingebouwde luidspreker (alleen iPod touch van de tweede generatie) of via een koptelefoon die op de koptelefoonpoort is aangesloten. Wanneer er een koptelefoon is aangesloten, is de luidspreker uitgeschakeld.

*WAARSCHUWING:* raadpleeg de handleiding *Belangrijke productinformatie* op [www.apple.com/nl/support/manuals/ipodtouc](http://www.apple.com/nl/support/manuals/ipodtouch/)h voor belangrijke informatie over het voorkomen van gehoorbeschadiging.

#### <span id="page-34-0"></span>**Nummers afspelen**

**Door uw verzameling bladeren:** Tik op 'Afspeellijst', 'Artiest' of 'Nummer'. Tik op 'Meer' om door albums, audioboeken, compilaties, componisten, genres en podcasts te bladeren.

**Een nummer afspelen:** tik op het nummer.

#### **Regelaars voor het afspelen van een nummer**

Als een nummer wordt afgespeeld, wordt het scherm 'Huidige' weergegeven.

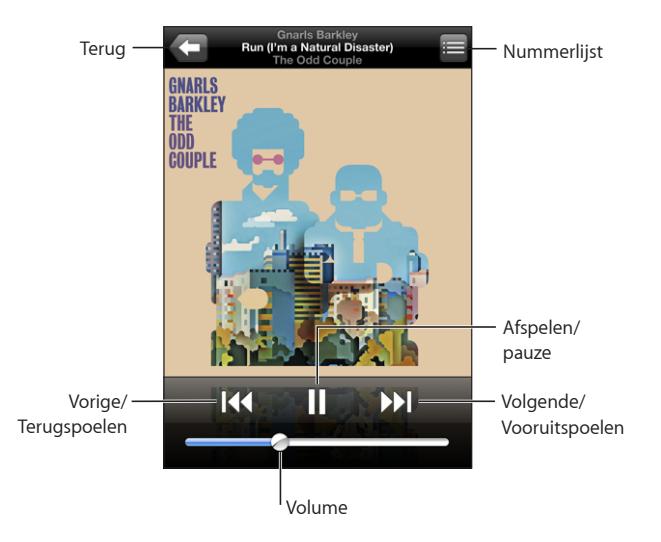

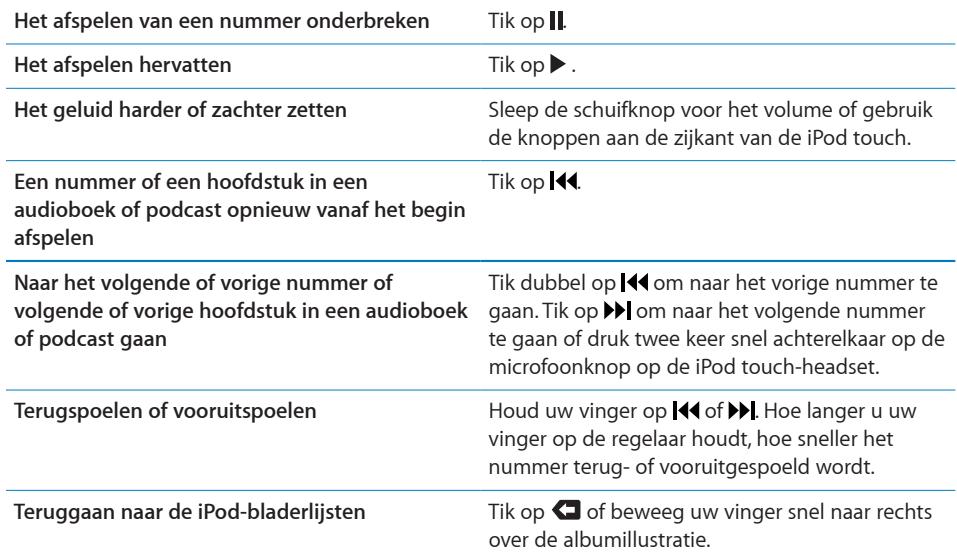

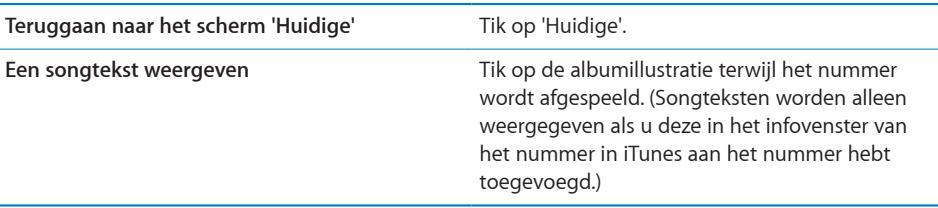

U kunt op ieder moment tijdens het afspelen van muziek of het werken met een programma de afspeelregelaars weergeven, zelfs als de iPod touch is vergrendeld. Hiervoor drukt u tweemaal op de thuisknop  $($ ).

Als u in een programma werkt, worden de afspeelregelaars boven in het programma weergegeven. Nadat u de regelaars hebt gebruikt, kunt u ze verbergen of op 'Muziek' tikken om naar het scherm 'Huidige' te gaan. Als de iPod touch is vergrendeld, verschijnen de regelaars ook in het scherm, maar worden ze automatisch verborgen nadat u ze hebt gebruikt.

#### **Extra regelaars**

Tik in het scherm 'Huidige' op de albumillustratie.

Het shuffle-, Genius- en herhaalsymbool en de navigatiebalk verschijnen. U ziet de verstreken tijd, de resterende tijd en welk nummer van het album momenteel wordt afgespeeld. Als u in iTunes de songtekst aan een nummer hebt toegevoegd, wordt deze ook weergegeven.

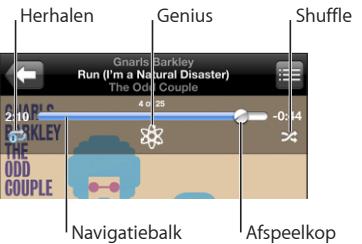
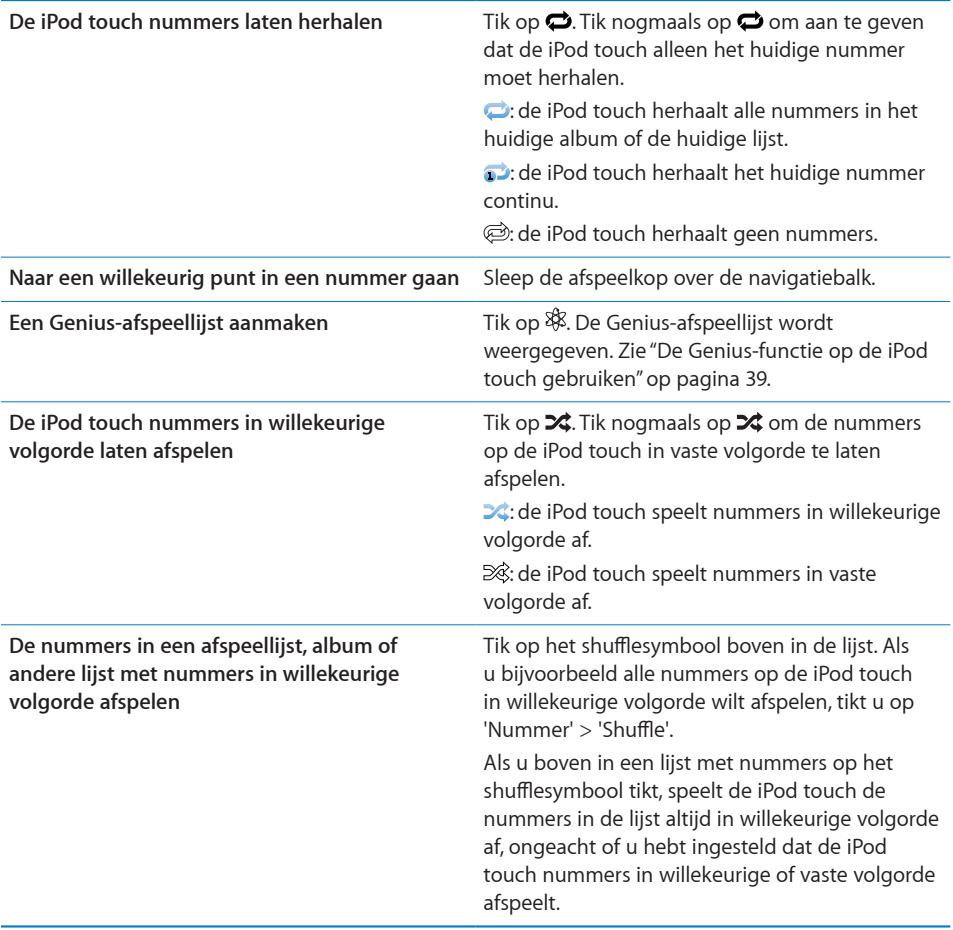

# **Met Cover Flow door uw albums bladeren**

Als u door uw muziekbestanden bladert, kunt u de iPod touch een kwartslag draaien om het materiaal in iTunes weer te geven in Cover Flow en op albumillustratie door uw muziekcollectie te bladeren.

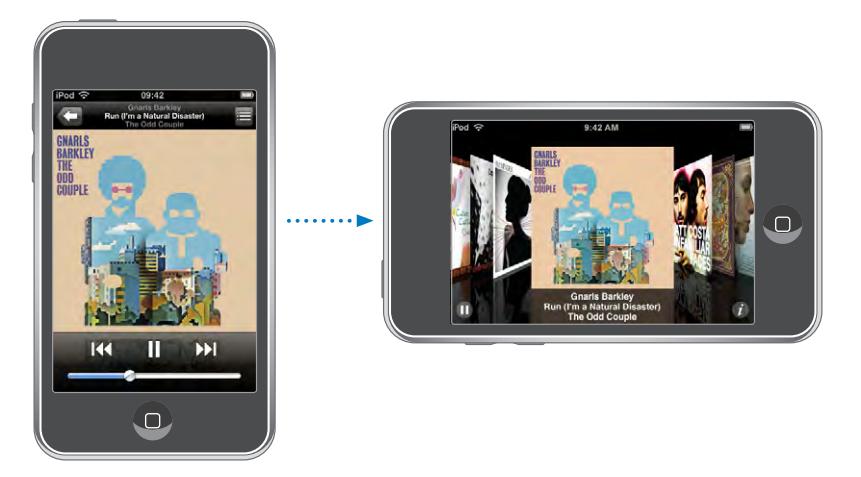

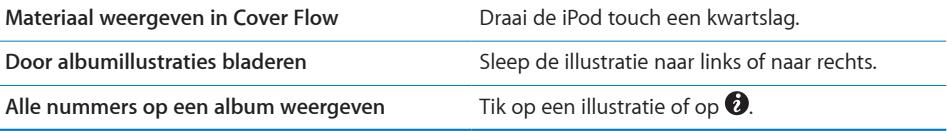

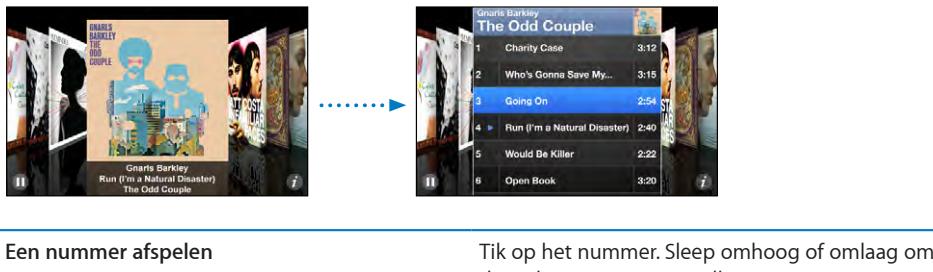

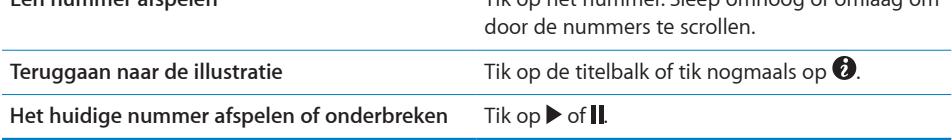

# **Alle nummers op een album bekijken**

**Alle nummers weergeven op het album waarvan het huidige nummer wordt afgespeeld:** Tik in het scherm 'Huidige' op **...** Tik op het nummer dat u wilt afspelen. Tik op de miniatuurafbeelding van het album om terug te gaan naar het scherm 'Huidige'.

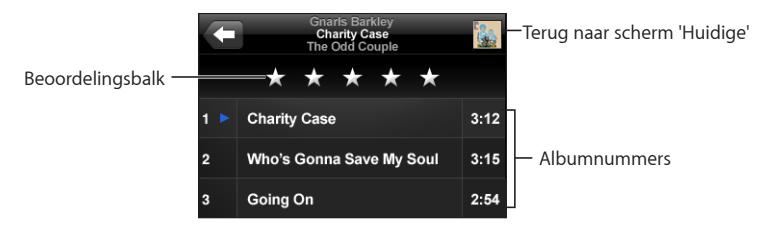

In de nummerlijstweergave kunt u een beoordeling aan nummers toekennen. U kunt op basis van beoordelingen in iTunes slimme afspeellijsten aanmaken die dynamisch worden bijgewerkt, bijvoorbeeld een afspeellijst met al uw hoogst beoordeelde nummers.

**Een nummer beoordelen:**sleep uw duim over de beoordelingsbalk om nul tot vijf sterren aan het nummer toe te kennen.

# <span id="page-38-0"></span>**De Genius-functie op de iPod touch gebruiken**

Met behulp van de Genius-functie maakt u automatisch een afspeellijst van nummers uit uw iTunes-bibliotheek die goed bij het nummer passen dat momenteel wordt afgespeeld. De Genius-functie fungeert als het ware als een ingebouwde diskjockey die uw muzieksmaak kent en de ideale mix voor u samenstelt.Om deze functie te kunnen gebruiken op de iPod touch, moet u deze in iTunes instellen en vervolgens uw iPod touch met iTunes synchroniseren . Voor de Genius-functie worden geen kosten in rekening gebracht. U hebt echter wel een iTunes Store-account nodig. De Genius-afspeellijsten die u in iTunes hebt aangemaakt, kunt u met de iPod touch synchroniseren. U kunt ook rechtstreeks op de iPod touch Genius-afspeellijsten aanmaken.

#### **Een Genius-afspeellijst op de iPod touch aanmaken:**

- **1** Tik op 'Afspeellijsten' en vervolgens op 'Genius'.
- **2** Tik op een nummer in de lijst. Genius maakt een afspeellijst aan met extra nummers die is gebaseerd op het nummer waarop u hebt getikt.

U kunt ook een Genius-afspeellijst aanmaken op basis van het huidige nummer. Tik in het scherm 'Huidige' op de albumillustratie om extra regelaars weer te geven en tik vervolgens op  $\&$ .

**Een Genius-afspeellijst bewaren:** Tik in de afspeellijst op 'Bewaar'. De afspeellijst wordt bewaard in 'Afspeellijsten' met de naam van het gekozen nummer.

U kunt net zoveel Genius-afspeellijsten aanmaken en bewaren als u wilt. Als u een Genius-afspeellijst bewaart die op de iPod touch is aangemaakt, wordt deze met iTunes gesynchroniseerd zodra u het apparaat op de computer aansluit.

**Een Genius-afspeellijst vernieuwen:** Tik in de afspeellijst op 'Werk bij'.

Wanneer u een afspeellijst vernieuwt, wordt er gebaseerd op het gekozen nummer een afspeellijst aangemaakt met andere nummers. U kunt elke Geniusafspeellijst vernieuwen, of deze nu is aangemaakt in iTunes en naar de iPod touch is gesynchroniseerd of direct op de iPod touch is aangemaakt.

**De Genius-afspeellijst op een nieuw nummer baseren:** Tik in de afspeellijst op 'Nieuw' en kies vervolgens een nieuw nummer.

**Een bewaarde Genius-afspeellijst verwijderen:** Tik in de afspeellijst die u direct op de iPod touch hebt bewaard op 'Wijzig' en tik vervolgens op 'Wis afspeellijst'.

Wanneer een Genius-afspeellijst is gesynchroniseerd met iTunes, kunt u de afspeellijst niet rechtstreeks op de iPod touch wissen. Via iTunes kunt u de naam van de afspeellijst wijzigen, de synchronisatie stoppen of de afspeellijst verwijderen.

# **On-The-Go-afspeellijsten aanmaken**

#### **Een On-The-Go-afspeellijst aanmaken**

- **1** Tik op 'Afspeellijst' en vervolgens op 'On-The-Go'.
- **2** Zoek naar nummers met behulp van de knoppen onder in het scherm. Tik op een nummer of video om het nummer of de video aan de afspeellijst toe te voegen. Tik op 'Voeg alle nummers toe' boven in een lijst met nummers om alle nummers in de lijst aan de afspeellijst toe te voegen.
- **3** Tik op 'Gereed' wanneer u klaar bent.

Wanneer u een On-The-Go-afspeellijst aanmaakt en de iPod touch vervolgens met uw computer synchroniseert, wordt de afspeellijst bewaard op uw iPod touch en in uw iTunes-bibliotheek en vervolgens verwijderd van de iPod touch. De eerste afspeellijst wordt bewaard als 'On-The-Go 1', de tweede als 'On-The-Go 2', enzovoort. Om een afspeellijst weer naar de iPod touch te kopiëren, selecteert u de iPod touch in de navigatiekolom in iTunes, klikt u op de tab 'Muziek' en stelt u in dat u de afspeellijst wilt synchroniseren.

**Een On-The-Go-afspeellijst wijzigen:** tik op 'Afspeellijst', tik op 'Wijzig' en voer dan een van de volgende handelingen uit:

 $\bullet$  *Om een nummer hoger of lager in de lijst te zetten, sleept u het symbool*  $\equiv$  naast het nummer naar de gewenste positie.

- Om een nummer uit de afspeellijst te verwijderen, tikt u op  $\bigcirc$  naast het nummer en tikt u vervolgens op 'Verwijder'. De nummers die u uit een On-The-Go-afspeellijst verwijdert, worden niet van de iPod touch verwijderd.
- Â *Om de gehele afspeellijst te wissen,* tikt u op 'Wis afspeellijst'.
- $\bullet$  *Om nummers aan de lijst toe te voegen, tikt u op*  $\bullet$ .

# Video's

Met de iPod touch kunt u videobestanden als films, muziekvideo's en videopodcasts bekijken. Als een video hoofdstukken bevat, is het mogelijk naar het volgende of vorige hoofdstuk te gaan. Ook kunt u een lijst oproepen en de video vanaf een gekozen hoofdstuk afspelen. Als een video functies voor andere talen biedt, kunt u de film in een bepaalde taal afspelen of ondertiteling weergeven.

# **Video's afspelen**

**Een video afspelen:** tik op 'Video's' en tik vervolgens op de video.

**Afspeelregelaars weergeven:** Tik op het scherm om de regelaars weer te geven. Tik nogmaals om de regelaars weer te verbergen.

# **Regelaars voor het afspelen van video**

Video's worden in breedbeeld afgespeeld om display optimaal te benutten.

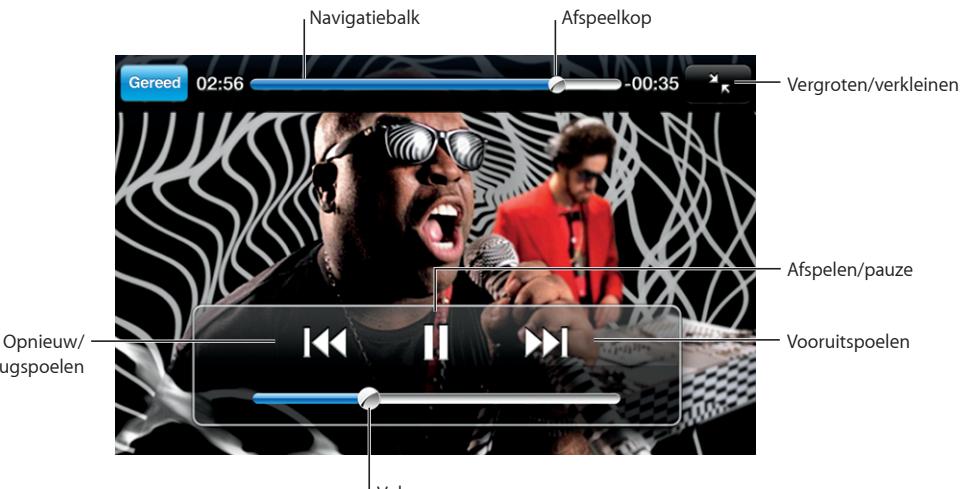

terugspoelen

Volume

*Run* van Gnarls Barkley is in bepaalde landen via iTunes verkrijgbaar.

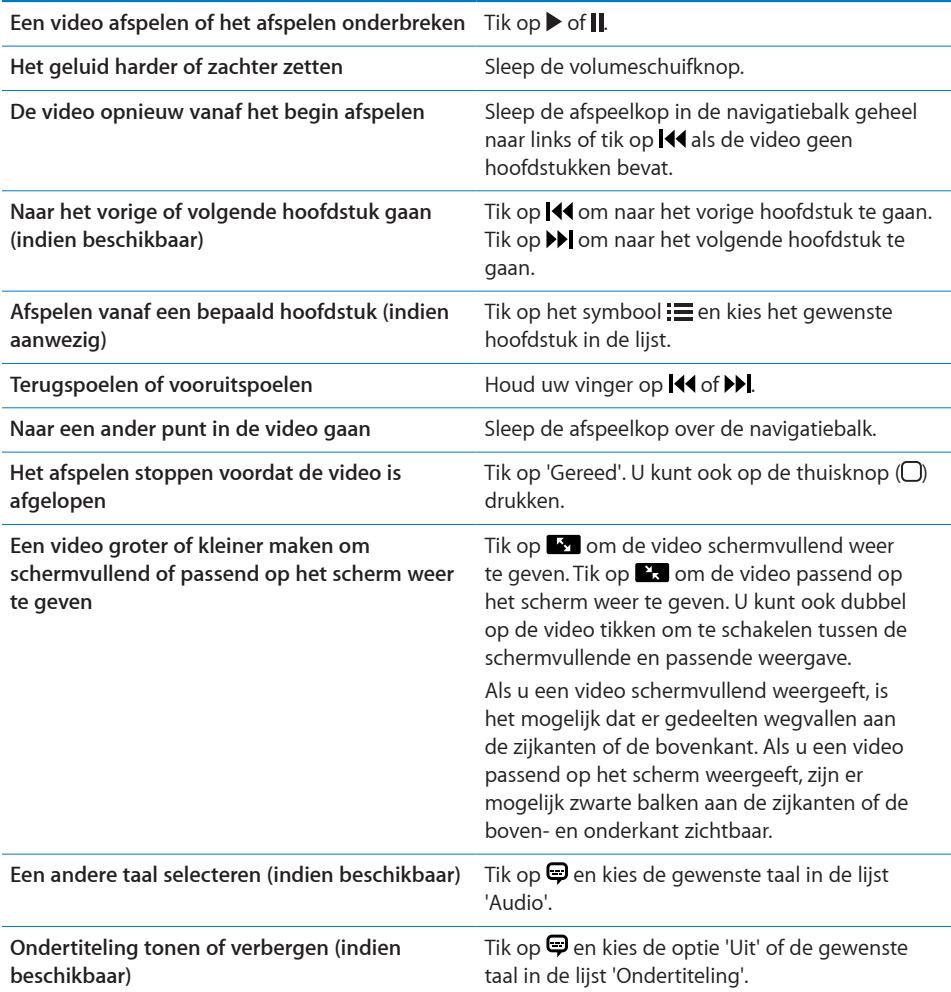

# **Gehuurde films bekijken**

U kunt films bij de iTunes Store huren en deze op de iPod touch bekijken. Hierbij huurt u de films via iTunes en kopieert u ze vervolgens naar uw iPod touch. (De optie om films te huren is uitsluitend in bepaalde landen beschikbaar.)

U kunt een gehuurde film slechts gedurende bepaalde tijd afspelen. Naast de titel van de film ziet u de tijd waarbinnen u de film moet hebben bekeken. Zodra deze tijd is verstreken, wordt de film automatisch verwijderd. Voordat u een film bij de iTunes Store huurt, wordt u geadviseerd eerst de beschikbare tijd te controleren.

**Gehuurde films naar de iPod touch kopiëren:** Sluit de iPod touch op uw computer aan. Selecteer de iPod touch in de navigatiekolom van iTunes, klik op 'Films' en selecteer de huurfilms die u wilt kopiëren. Hiervoor moet uw computer zijn verbonden met het internet.

**Een gehuurde film bekijken:** tik op 'Video's' en selecteer een film.

# **Video's bekijken op een televisie**

U kunt de iPod touch op een televisie aansluiten om uw video's op een groter scherm te bekijken. Hiervoor hebt u een Apple component AV-kabel, een Apple composite AVkabel of een andere voor de iPod touch geschikte kabel nodig. Met deze kabels kunt u de iPod touch ook via het Apple Universal Dock op de televisie aansluiten. (Het Apple Universal Dock wordt geleverd met een afstandsbediening waarmee u het apparaat op afstand kunt bedienen.) Kabels en docks van Apple zijn afzonderlijk verkrijgbaar via [www.apple.com/nl/ipodstor](http://www.apple.com/nl/ipodstore)e.

# **Video's van de iPod touch verwijderen**

U kunt video's van de iPod touch verwijderen om ruimte vrij te maken.

**Een video verwijderen:** beweeg in de lijst 'Video' uw vinger snel naar links of rechts over de video en tik vervolgens op 'Verwijder'.

Als u een video van de iPod touch verwijdert (dit geldt niet voor gehuurde films), wordt deze niet uit uw iTunes-bibliotheek verwijderd. U kunt de video later dus weer met de iPod touch synchroniseren. Als u de video niet opnieuw met de iPod touch wilt synchroniseren, stelt u in iTunes in dat de video niet wordt gesynchroniseerd. Zie "[De](#page-4-0)  [vereisten](#page-4-0)" op pagina [5](#page-4-0).

*Belangrijk:* gehuurde films die u van de iPod touch verwijdert, worden permanent verwijderd en kunnen niet meer naar de computer worden gekopieerd.

# Een timer voor de sluimerstand instellen

U kunt instellen dat de iPod touch na een bepaalde periode stopt met het afspelen van muziek of video's.

**Een timer voor de sluimerstand instellen:** Tik vanuit het beginscherm op 'Klok' > 'Timer' en stel de gewenste uren en minuten in. Tik op 'Als timer eindigt' en tik op 'Sluimer iPod'. Tik op 'Stel in' en vervolgens op 'Start' om de timer te starten.

Als de timer is afgeteld, stopt de iPod touch met het afspelen van de muziek of video, worden eventueel geopende programma's gesloten en wordt het apparaat automatisch vergrendeld.

# De bladerknoppen wijzigen

U kunt de knoppen 'Afspeellijst', 'Artiest', 'Nummer' en 'Video's' onder in het scherm vervangen door knoppen die u vaker gebruikt. Als u bijvoorbeeld veel naar podcasts luistert en slechts zelden naar video's kijkt, kunt u de knop 'Video's' vervangen door de knop 'Podcast'.

**De bladerknoppen wijzigen:** Tik op 'Meer' en tik vervolgens op 'Wijzig'. Sleep de gewenste knop naar de onderrand van het scherm over de knop die u wilt vervangen.

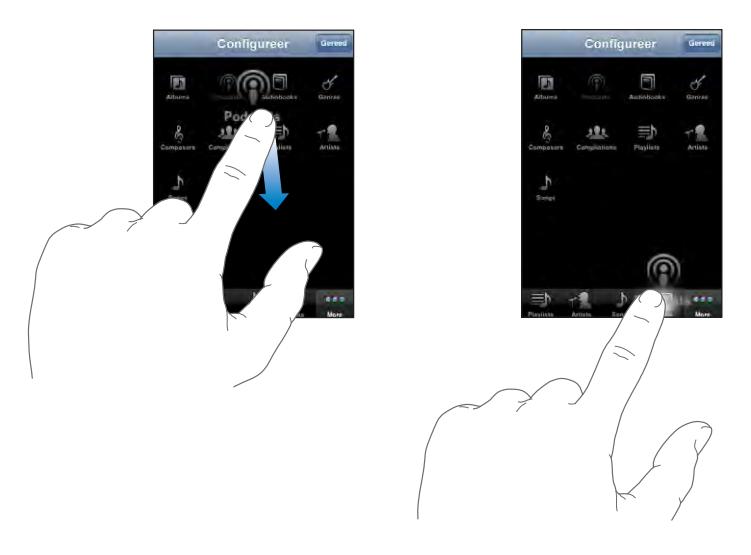

U kunt de knoppen onder in het scherm verslepen om de volgorde ervan te wijzigen. Tik op 'Gereed' wanneer u klaar bent. Door op 'Meer' te klikken hebt u toegang tot de knoppen die u hebt vervangen.

# **4 iTunes en de App Store**

# De iTunes Wi-Fi Music Store

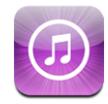

In de iTunes Wi-Fi Music Store kunt u bladeren en zoeken naar nummers en albums, nummers vooraf beluisteren en vervolgens kopen en direct naar de iPod touch downloaden. De bestanden die u hebt gekocht, worden automatisch naar uw iTunesbibliotheek gekopieerd wanneer u de iPod touch de volgende keer met uw computer synchroniseert.

Om de iTunes Wi-Fi Music Store te kunnen gebruiken, moet de iPod touch verbinding hebben met een Wi-Fi-netwerk dat verbonden is met het internet. Zie "[Verbinding](#page-27-0)  [maken met het internet](#page-27-0)" op pagina [28](#page-27-0).

Om nummers via Wi-Fi te kunnen kopen (de iTunes Wi-Fi Music Store is uitsluitend beschikbaar in bepaalde landen), hebt u een iTunes Store-account nodig. Als u nog geen iTunes Store-account hebt, opent u iTunes en kiest u 'Store' > 'Maak account aan' (Mac) of 'Account aanmaken' (Windows) om een account aan te maken.

*Opmerking:* Als u probeert de iTunes Wi-Fi Music Store te benaderen als u niet met een Wi-Fi-netwerk bent verbonden, verschijnt een foutmelding.

# **Nummers en albums zoeken**

Blader door de verschillende aanbevelingen om nieuwe releases en aanbevelingen van de iTunes Wi-Fi Music Store te bekijken. Als u op 'Top 10' tikt, kunt u zien wat de populairste nummers en albums van dit moment zijn. Met de zoekfunctie kunt u zoeken naar een specifiek nummer, een bepaald album of materiaal van een bepaalde artiest.

**Bladeren door aanbevolen nummers en albums:** tik op 'Aanbevolen' en selecteer boven in het scherm een categorie.

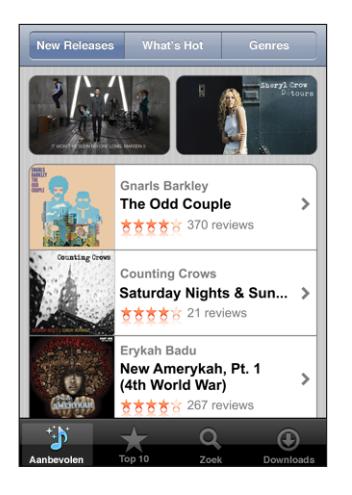

**Bladeren door de top tien van nummers en albums:** tik op 'Top 10', kies een categorie en tik op 'Top Songs' of 'Top Albums'.

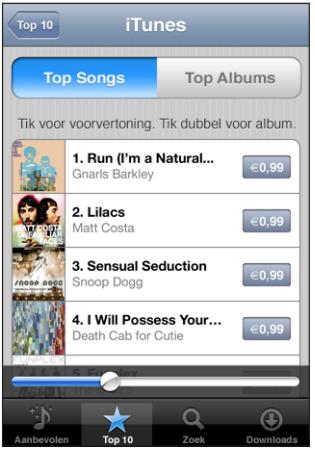

**Zoeken naar nummers en albums:** tik op 'Zoek', tik op het zoekveld, geef een of meer zoektermen op en tik op 'Zoek'.

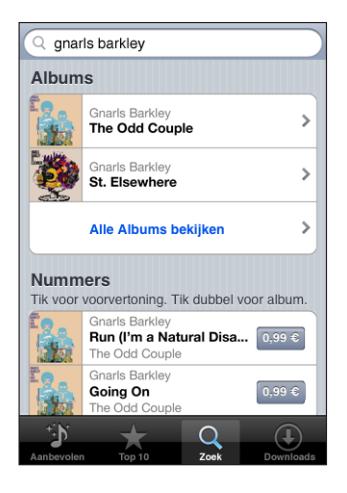

**Alle nummers van een album weergeven:** tik op het album.

**Het album van een bepaald nummer bekijken:** tik dubbel op het nummer.

# **Door Starbuck-selecties bladeren**

Als u zich in een Starbucks-vestiging met een Wi-Fi-netwerk bevindt en verbinding maakt met dit netwerk, verschijnt onder in het scherm naast het symbool 'Aanbevolen' het symbool 'Starbucks' (uitsluitend beschikbaar in de Verenigde Staten). Als u op dit symbool tikt, kunt u nagaan welk nummer momenteel in de vestiging wordt afgespeeld en kunt u bladeren door nummers die door Starbucks speciaal zijn geselecteerd.

Ga naar [www.apple.com/itunes/starbuck](http://www.apple.com/itunes/starbucks)s voor een overzicht van alle Starbucksvestigingen in de Verenigde Staten.

**Nagaan welk nummer momenteel wordt gedraaid:** Tik op 'Starbucks'. De naam van het nummer wordt boven in het scherm weergegeven. Tik op het nummer om het album te zien waarop het nummer staat. Ook de andere nummers op het album worden weergegeven.

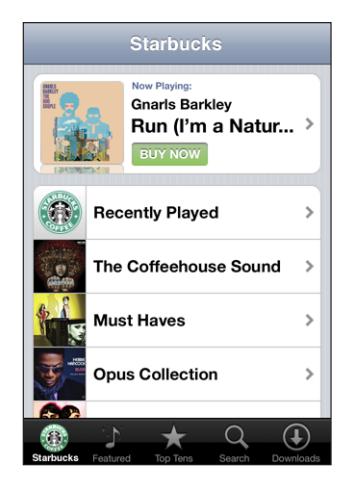

**Onlangs afgespeelde nummers en andere Starbucks-afspeellijsten bekijken:** tik op 'Starbucks' en tik vervolgens op 'Recently Played' of een van de Starbucksafspeellijsten.

# **Nummers en albums kopen**

Als u in de iTunes Wi-Fi Music Store een nummer of album ziet dat u graag wilt hebben, kunt u het kopen en downloaden naar de iPod touch. Als u zeker wilt weten of u het juiste nummer hebt geselecteerd, kunt u een deel ervan beluisteren. In bepaalde Starbucks-vestigingen (uitsluitend in de Verenigde Staten) kunt u het nummer dat momenteel wordt afgespeeld vooraf beluisteren en dit nummer of een ander nummer uit de aanbevolen Starbuck-collecties kopen.

**Een nummer vooraf beluisteren:** tik op het nummer.

#### **Een nummer of album kopen en downloaden**

**1** Tik op de prijs en tik op 'Buy Now'.

Als u tijdens de laatste synchronisatie van uw iPod touch in iTunes was ingelogd op uw iTunes Store-account, hoeft u geen accountgegevens op te geven. Als dit niet het geval is, dient u uw accountnaam en -wachtwoord op te geven.

**2** Geef uw wachtwoord op en tik op 'OK'.

Het bedrag wordt afgeboekt van de creditcard die u voor uw iTunes Store-account hebt opgegeven. Als u binnen een kwartier nog meer nummers of albums koopt, hoeft u uw wachtwoord niet opnieuw op te geven.

Er verschijnt een melding als u eerder een of meer nummers van een album hebt gekocht. Tik op 'Buy' als u het volledige album wilt kopen (inclusief de nummers die u eerder hebt gekocht), of tik op 'Cancel' als u alleen de overige nummers wilt kopen.

Sommige albums bevatten bonusmateriaal. Dit materiaal wordt ook naar uw iTunesbibliotheek op de computer gedownload. Echter, niet al het bonusmateriaal wordt rechtstreeks naar de iPod touch gedownload.

**De downloadstatus van nummers en albums bekijken:** tik op 'Downloads'.

Om een download te onderbreken, tikt u op ...

Als u de iPod touch uitschakelt of u buiten het bereik van het Wi-Fi-netwerk bevindt, kunt u de download gewoon onderbreken. De volgende keer dat de iPod touchiPod touch verbinding maakt met een Wi-Fi-netwerk dat een internetverbinding heeft, wordt de download automatisch vervolgd. En als u iTunes op uw computer opent, wordt het materiaal door iTunes naar uw iTunes-bibliotheek gedownload.

Gekochte nummers worden op de iPod touch toegevoegd aan de afspeellijst 'Aankopen'. Als u deze afspeellijst wist, maakt iTunes automatisch een nieuwe afspeellijst 'Aankopen' aan zodra u weer een nieuw onderdeel via de iTunes Wi-Fi Music Store koopt.

# App Store

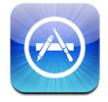

In de App Store kunt u programma's bekijken en zoeken, recensies over programma's lezen en programma's kopen en direct naar de iPod touch downloaden. Programma's die u via iTunes op de computer hebt gekocht en gedownload, kunt u tijdens de eerstvolgende synchronisatie op uw iPod touch installeren. Van programma's die u via de App Store hebt gedownload en geïnstalleerd op de iPod touch, wordt tijdens de eerstvolgende synchronisatie van de iPod touch met de computer een reservekopie gemaakt in uw iTunes-bibliotheek

Om de App Store te kunnen gebruiken, moet de iPod touch verbinding hebben met een Wi-Fi-netwerk dat met het internet is verbonden. Zie "[Verbinding maken met het](#page-27-0)  [internet](#page-27-0)" op pagina [28.](#page-27-0) Om programma's te kunnen downloaden, hebt u bovendien een iTunes Store-account (beschikbaar in veel landen) nodig. Als u geen iTunes Storeaccount hebt, opent u iTunes en kiest u 'Store' > 'Maak account aan' (Mac) of 'Account aanmaken' (Windows) om een account aan te maken.

# **Bladeren en zoeken**

Blader door de verschillende aanbevelingen om nieuwe releases en aanbevelingen van de App Store te bekijken Als u op 'Top 25' tikt, kunt u zien wat de populairste programma's van dit moment zijn. U kunt met de zoekfunctie zoeken naar een bepaald programma.

**Bladeren door aanbevolen programma's:** tik op 'Aanbevolen' en selecteer boven in het scherm een aanbevolen categorie.

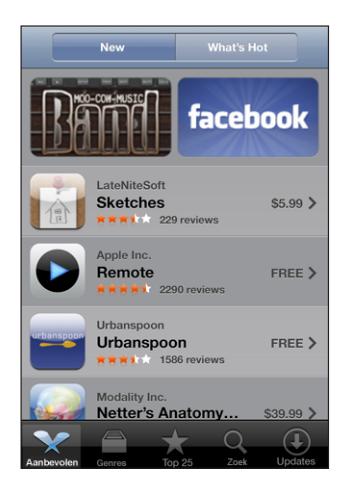

**Bladeren door een bepaalde categorie:** tik op 'Genres' en selecteer een categorie om de lijst met bijbehorende programma's weer te geven.

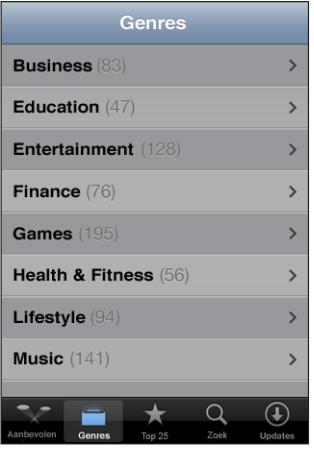

**Bladeren door de top 25 van programma's:** tik op 'Top 25' en scrol door de lijst met programma's.

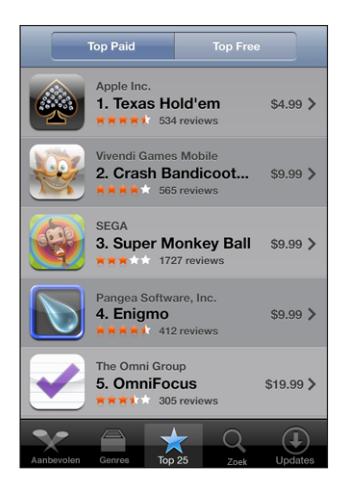

**Zoeken naar programma's:** tik op 'Zoek', tik op het zoekveld, geef een of meer zoektermen op en tik op 'Zoek'.

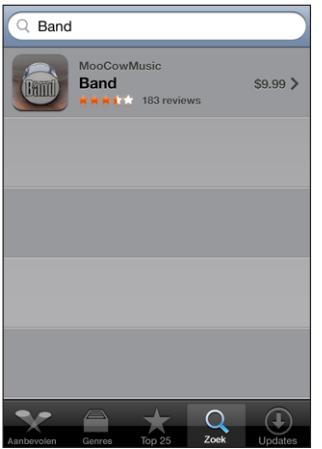

# **Het scherm 'Info'**

Als u meer informatie over een bepaald programma wilt zien, zoals de prijs, eventuele recensies en andere informatie, tikt u op het desbetreffende programma.

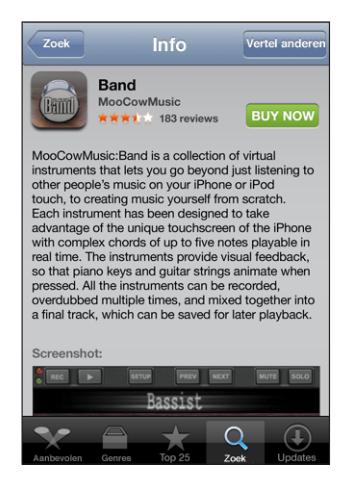

Als u het programma al hebt geïnstalleerd, wordt in het scherm 'Info' niet de prijs maar 'Geïnstalleerd' weergegeven.

**Een koppeling naar een programma per e-mail verzenden:** tik in het scherm 'Info' op 'Vertel anderen'.

**Recensies bekijken:** tik in het scherm 'Info' op 'Recensies'.

# **Programma's downloaden**

Als u in de App Store een programma ziet dat u graag wilt hebben, kunt u het kopen en downloaden naar de iPod touch. Als het programma gratis is, kunt u het kosteloos downloaden nadat u de inloggegevens van uw iTunes-account hebt opgegeven.

Zodra het programma is gedownload, wordt het op de iPod touch geïnstalleerd.

#### **Een programma kopen en downloaden**

**1** Tik op de prijs (of tik op 'Free') en tik op 'Buy Now'.

Als u tijdens de laatste synchronisatie van uw iPod touch in iTunes was ingelogd op uw iTunes Store-account, hoeft u geen accountgegevens op te geven. Als dit niet het geval is, dient u uw accountnaam en -wachtwoord op te geven.

**2** Geef uw wachtwoord op en tik op 'OK'.

Het bedrag van gekochte downloads wordt afgeboekt van de creditcard die u voor uw iTunes Store-account hebt opgegeven. Als u binnen een kwartier nog meer programma's downloadt, hoeft u uw wachtwoord niet opnieuw op te geven.

**De downloadstatus van programma's bekijken:** nadat de download van een programma is gestart, verschijnt in het beginscherm een symbool dat de voortgang van het downloaden en installeren weergeeft.

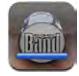

Als u de iPod touch uitschakelt of u buiten het bereik van het netwerk begeeft, kunt u de download gewoon onderbreken. De volgende keer dat de iPod touch verbinding maakt met een netwerk dat een internetverbinding heeft, vervolgt iPod touch automatisch de download.

# **App Store-programma's verwijderen**

Programma's die u hebt gedownload en geïnstalleerd vanuit de App Store, kunt u ook weer verwijderen. Wanneer u een programma verwijdert, zijn de bijbehorende gegevens niet meer toegankelijk voor de iPod touch, zelfs wanneer u het programma opnieuw installeert.

U kunt een verwijderd programma en alle bijbehorende gegevens opnieuw installeren vanuit uw iTunes-bibliotheek, mits u er een reservekopie van hebt gemaakt door het programma met de computer te synchroniseren. Als u een programma probeert te verwijderen waarvan nog geen reservekopie op de computer is gemaakt, verschijnt een waarschuwing.

#### **Een App Store-programma verwijderen**

- **1** Houd uw vinger op een willekeurig programmasymbool op het beginscherm tot de symbolen gaan bewegen.
- **2** Tik op het kruisje in de hoek van het programma dat u wilt verwijderen.
- **3** Tik op 'Verwijder' en druk vervolgens op de thuisknop ( $\Box$ ) om de wijziging te bewaren.

Om de bijbehorende gegevens van een programma te overschrijven, tikt u op de iPod touch op 'Instellingen' > 'Wis alle inhoud en instellingen'. Zie "[De iPod touch opnieuw](#page-106-0)  [instellen](#page-106-0)" op pagina [107.](#page-106-0)

### **Recensies schrijven en problemen rapporteren**

U kunt rechtstreeks op de iPod touch een recensie schrijven over een programma en die versturen, of melding maken van een probleem met een bepaald programma.

#### **Een recensie schrijven**

- **1** tik in het scherm 'Info' op 'Recensies'.
- **2** Tik in het scherm 'Recensies' op **Z** en vervolgens op 'Schrijf recensie'.
- **3** Selecteer het aantal sterren (1-5) dat u aan het programma wilt toekennen, geef de recensie een titel en schrijf desgewenst een recensie. Als u al eens eerder een recensie hebt geschreven, is uw bijnaam al ingevuld. Als u nog niet eerder een recensie hebt geschreven, dient u een bijnaam voor uzelf op te geven.
- **4** Tik op 'Stuur'.

U kunt alleen recensies insturen als u bent ingelogd op uw iTunes Store-account.

Een probleem rapporteren: Tik in het scherm 'Recensie' op Ø en vervolgens op 'Meld een probleem'. Selecteer een probleem uit de lijst of typ zelf een opmerking en tik vervolgens op 'Meld'.

# **Programma's bijwerken**

Zodra u naar de App Store gaat, wordt gecontroleerd of er updates beschikbaar zijn voor de door u geïnstalleerde programma's. Bovendien controleert de App Store standaard elke week of er updates beschikbaar zijn. Op het App Store-symbool wordt het aantal programma-updates weergegeven met een getal.

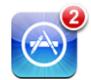

Als er een update beschikbaar is en u naar de App Store gaat, wordt direct het scherm 'Updates' weergegeven. Programma-updates zijn gratis en worden automatisch gedownload en geïnstalleerd als u opgeeft dat u uw programma('s) wilt bijwerken. Programma-upgrades zijn nieuwe releases die u kunt kopen of downloaden via de App Store op uw iPod touch of de iTunes Store op uw computer.

#### **Een programma bijwerken**

- **1** Tik op 'Updates' onder in het scherm.
- **2** Tik op een programma om aanvullende informatie weer te geven.
- **3** Tik up 'Werk bij'.

Als u een programma wilt bijwerken dat via een andere iTunes Store-account is gekocht, wordt u gevraagd de gebruikersnaam en het wachtwoord voor die account op te geven. Vervolgens kunt u de update downloaden.

# Gekocht materiaal synchroniseren

Nummers, albums en programma's die u via de iPod touch hebt gekocht, worden automatisch gesynchroniseerd met uw iTunes-bibliotheek zodra u de iPod touch op uw computer aansluit. Op deze manier kunt u de aankopen ook beluisteren op de computer en beschikt u over een reservekopie wanneer u programma's of aankopen van de iPod touch wist.

De nummers worden gesynchroniseerd met de afspeellijst 'Aangeschaft op [naam van uw iPod touch]'. iTunes maakt deze afspeellijst automatisch aan als deze nog niet bestaat. iTunes kopieert uw aankopen ook naar de afspeellijst 'Aangeschaft' waarin alle aankopen die u via de computer doet, worden bewaard. Dit gebeurt alleen als de afspeellijst 'Aangeschaft' bestaat en u hebt ingesteld dat deze afspeellijst met de iPod touch moet worden gesynchroniseerd.

Van gedownloade programma's wordt de volgende keer dat u met iTunes synchroniseert een reservekopie gemaakt. Daarna wordt alleen een reservekopie gemaakt van programmagegevens wanneer u met iTunes synchroniseert.

Programma's worden gesynchroniseerd met de afspeellijst 'Programma's' in uw iTunesbibliotheek. iTunes maakt deze afspeellijst automatisch aan als deze nog niet bestaat.

# Aankopen controleren

U kunt via iTunes controleren of alle muziek, video's, programma's en andere onderdelen die u via de iTunes Wi-Fi Music Store of App Store hebt gekocht, in uw iTunes-bibliotheek staan. Dit is bijvoorbeeld verstandig als een download om de een of andere reden is onderbroken.

#### **Uw aankopen controleren**

- **1** Controleer of u computer verbinding heeft met het internet.
- **2** Kies in iTunes 'Store' > 'Zoek naar beschikbare downloads' (Mac) of 'Naar beschikbare downloads zoeken' (Windows).
- **3** Geef de ID en het wachtwoord van uw iTunes Store-account op en klik op 'Zoek' (Mac) of 'Zoeken' (Windows).

Aankopen die nog niet in uw iTunes-bibliotheek staan, worden naar de computer gedownload.

Alle aankopen worden vermeld in de afspeellijst 'Aangeschaft'. Aangezien u deze lijst zelf kunt wijzigen door nummers of albums te verwijderen of toe te voegen, is de lijst mogelijk niet actueel. Om alle aankopen te zien, logt u in op uw account en kiest u 'Store' > 'Toon mijn account' (Mac) of 'Mijn account tonen' (Windows) en klikt u vervolgens op 'Aankoopgeschiedenis'.

# Uw account bijwerken

De iPod touch haalt de gegevens van uw iTunes Store-account op uit iTunes. U kunt de gegevens van uw iTunes Store-account bekijken en wijzigen via iTunes op de computer.

**Gegevens van uw iTunes Store-account bekijken en wijzigen:** kies in iTunes 'Store' > 'Toon mijn account' (Mac) of 'Mijn account tonen' (Windows).

Hiervoor moet u wel zijn ingelogd op uw iTunes Store-account. Als de optie 'Toon mijn account' (Mac) of 'Mijn account tonen' (Windows) niet wordt weergegeven in het Store-menu, kiest u 'Store' > 'Log in' (Mac) of 'Aanmelden' (Windows).

**Muziek of programma's kopen via een andere iTunes Store-account:** zorg dat u bij deze account bent aangemeld wanneer u verbinding maakt met de iTunes Wi-Fi Music Store of een programma koopt of downloadt bij de App Store.

# **5 Safari**

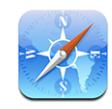

Met Safari kunt u op het internet surfen en webpagina's op de iPod touch bekijken, net als op een computer. U kunt bladwijzers aanmaken op de iPod touch en bladwijzers synchroniseren met de computer. Voor uw favoriete webpagina's kunt u bovendien webfragmenten aan het beginscherm toevoegen.

Om Safari te kunnen gebruiken, moet de iPod touch verbinding hebben met een Wi-Fi-netwerk dat met het internet is verbonden. Zie "[Verbinding maken met het](#page-27-0)  [internet](#page-27-0)" op pagina [28.](#page-27-0)

# Webpagina's bekijken

U kunt webpagina's zowel staand als liggend weergeven. Wanneer u de iPod touch een kwartslag draait, draait de webpagina mee. De weergave wordt automatisch aangepast.

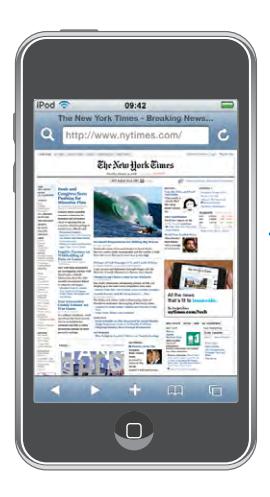

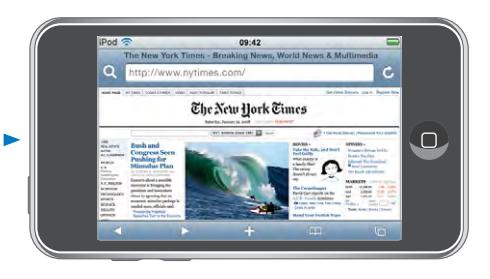

# **Webpagina's openen**

**Een webpagina openen:** Tik in het adresveld, typ het webadres en tik op 'Ga'. Als het adresveld niet zichtbaar is, tikt u op de statusbalk boven in het scherm om snel naar het adresveld bovenaan de webpagina te scrollen.

Terwijl u het adres typt, worden eronder automatisch de webadressen weergegeven die met die letters beginnen. Dit zijn pagina's waarvan u een bladwijzer hebt aangemaakt of die u onlangs hebt bezocht. Om naar een van deze pagina's te gaan, tikt u op het desbetreffende adres. Ga door met typen als u een webadres wilt invoeren dat niet in de lijst staat.

**De tekst in het adresveld wissen:** tik op het adresveld en tik vervolgens op .

# **Door een webpagina scrollen en in- en uitzoomen**

**In- of uitzoomen:** Tik dubbel op een kolom op een webpagina om deze te vergroten. Tik nogmaals dubbel om weer uit te zoomen.

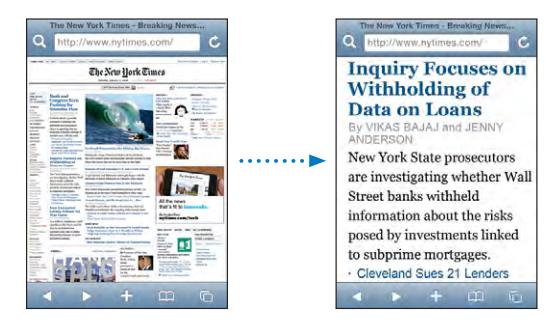

U kunt ook twee vingers uit elkaar of naar elkaar toe bewegen om handmatig in of uit te zoomen.

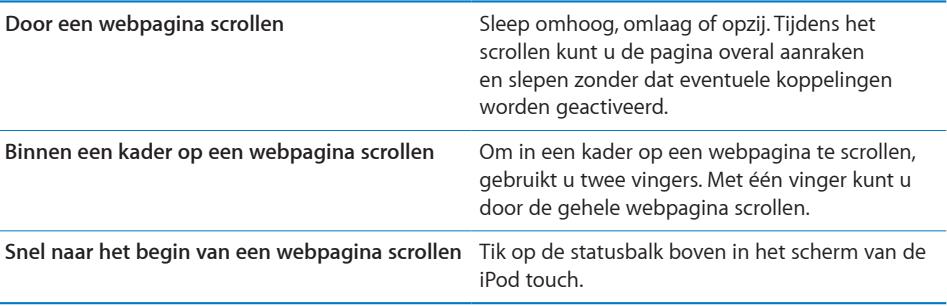

# **Webpagina's bekijken**

Via koppelingen op een webpagina komt u doorgaans op een andere webpagina terecht.

**Een koppeling op een webpagina openen:** tik op de koppeling.

Via een koppeling kunt u op de iPod touch ook een locatie in Kaarten weergeven of een vooraf geadresseerd e-mailbericht in Mail opstellen. Als u terug wilt gaan naar Safari nadat via een koppeling een ander programma is geopend, drukt u op de thuisknop  $($ ) en tikt u op 'Safari'.

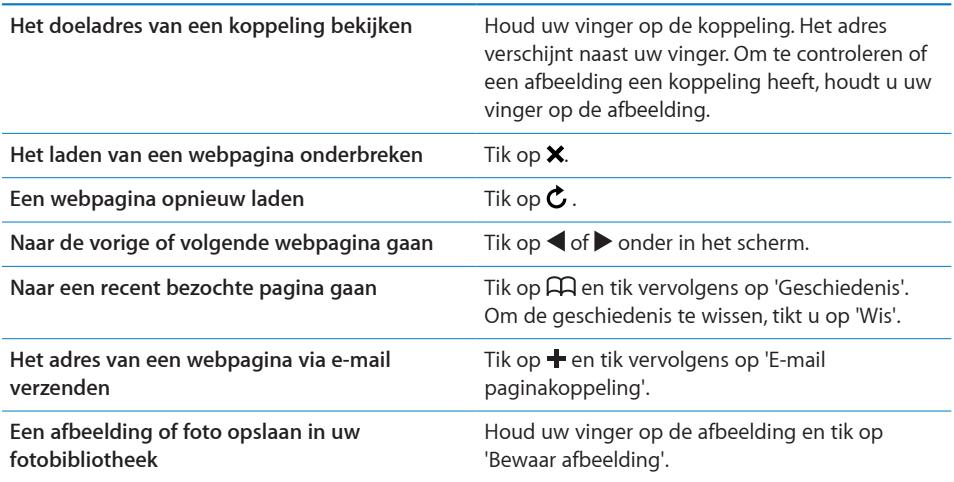

# **Meerdere webpagina's tegelijk openen**

U kunt maximaal acht webpagina's tegelijkertijd openen. Sommige koppelingen worden automatisch in een nieuwe pagina geopend in plaats van de huidige pagina te vervangen.

Het getal op het paginasymbool  $\overline{(\mathbb{C})}$  onder in het scherm geeft aan hoeveel pagina's u hebt geopend. Als het symbool geen getal bevat, hebt u slechts één pagina geopend. Voorbeelden:

: u hebt één pagina geopend.

: u hebt drie pagina's geopend.

Een nieuwe pagina openen: tik op <sup>C</sup>D en tik vervolgens op 'Nieuwe pagina'.

**Naar een andere pagina gaan:** Tik op **h**en schuif uw vinger snel naar links of naar rechts. Tik op de pagina die u wilt weergeven.

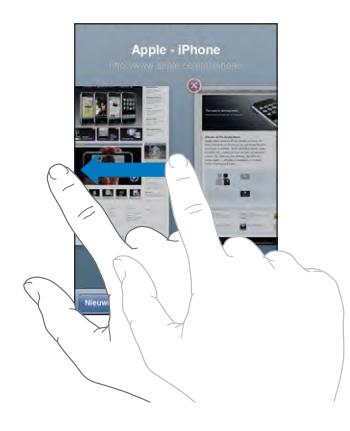

Een pagina sluiten: Tik op  $\overline{O}$  en tik vervolgens op  $\overline{O}$ . Als u nog maar één pagina geopend hebt, kunt u deze niet sluiten.

# **Tekst invoeren en formulieren invullen**

Sommige webpagina's bevatten formulieren of tekstvelden waarin u gegevens kunt invoeren.

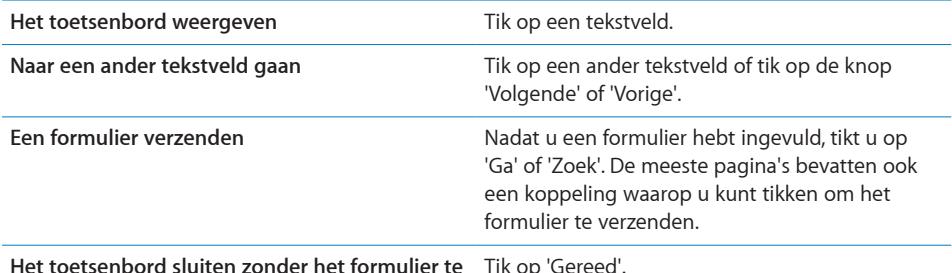

**Het toetsenbord sluiten zonder het formulier te verzenden** Tik op 'Gereed'.

# Zoeken op het internet

Safari gebruikt standaard Google als zoekmachine. U kunt ook instellen dat Yahoo! moet worden gebruikt voor zoekopdrachten.

#### **Zoeken naar informatie op het web**

- 1 Tik op **Q** om het zoekveld weer te geven.
- **2** Typ een of meer zoektermen en tik vervolgens op 'Google'.
- **3** Tik op een koppeling in de lijst met zoekresultaten om de bijbehorende webpagina te openen.

**Yahoo! instellen als de zoekmachine voor Safari:** tik vanuit het beginscherm op 'Instellingen' > 'Safari' > 'Zoekmachine' en kies vervolgens 'Yahoo!'.

# **Bladwiizers**

U kunt voor webpagina's een bladwijzer aanmaken, zodat u deze later makkelijk terugvindt.

**Een bladwijzer voor een webpagina toevoegen:** Open de pagina en tik op +. Tik vervolgens op 'Voeg bladwijzer toe'.

Wanneer u een bladwijzer bewaart, kunt u de naam ervan wijzigen. Bladwijzers worden standaard toegevoegd aan de map 'Bladwijzers' op het hoogste niveau. Tik op 'Bladwijzers' om een andere map te kiezen.

Als u Safari gebruikt op een Mac, of Safari of Microsoft Internet Explorer op een pc, kunt u uw bladwijzers synchroniseren met de bladwijzers op uw computer.

#### **Bladwijzers synchroniseren met de bladwijzers op uw computer**

- **1** Sluit de iPod touch op uw computer aan.
- **2** Selecteer de iPod touch in de navigatiekolom in iTunes.
- **3** Klik op de tab 'Info', selecteer 'Synchroniseer … bladwijzers' (Mac) of '… bladwijzers synchroniseren' (Windows) onder 'Webbrowser' en klik op 'Pas toe' (Mac) of 'Toepassen' (Windows).

Zie ["Synchroniseren met iTunes](#page-5-0)" op pagina [6](#page-5-0).

**De bladwijzers synchroniseren met MobileMe:** Tik op de iPod touch op 'Instellingen' > 'Bladwijzers' in uw MobileMe-account. Zie "[Een account instellen](#page-10-0)" op pagina [11](#page-10-0).

**Een webpagina via een bladwijzer openen:** tik op  $\Box$  en kies vervolgens een bladwijzer of tik op een map om de bladwijzers in de map weer te geven.

Een bladwijzer of bladwijzermap wijzigen: Tik op  $\Box$ , kies de map met de bladwijzer of de map die u wilt wijzigen en tik op 'Wijzig'. Voer vervolgens een van de volgende handelingen uit:

- Â *Om een nieuwe map aan te maken,* tikt u op 'Nieuwe map'.
- Om een bladwijzer of map te verwijderen, tikt u op  $\bigodot$  en vervolgens op 'Verwijder'.
- Om een bladwijzer of map op een andere plaats te zetten, sleept u het symbool  $\equiv$ .
- Â *Om de naam of het adres te wijzigen, of om het onderdeel in een andere map te bewaren,* tikt u op de bladwijzer of de map.

Tik op 'Gereed' wanneer u klaar bent.

# Webfragmenten

U kunt fragmenten in Safari aan het beginscherm toevoegen, zodat u snel toegang hebt tot uw favoriete webpagina's. Webfragmenten worden in de vorm van symbolen weergegeven, en u kunt uw webfragmenten net als de andere symbolen op het beginscherm rangschikken. Zie "[Programma's op de iPod touch"](#page-16-0) op pagina [17.](#page-16-0)

**Een webfragment toevoegen:** Open de webpagina en tik op  $\bigstar$ . Tik vervolgens op 'Zet in beginscherm'.

Zodra u een webfragment opent, wordt het gedeelte van de webpagina dat werd weergegeven toen u het webfragment opsloeg automatisch door Safari met het juiste zoomniveau weergegeven. Het symbool van het webfragment in het beginscherm wordt bovendien op basis van het weergegeven gedeelte aangemaakt, tenzij de webpagina een eigen symbool heeft.

U kunt de namen van webfragmenten wijzigen. Als de naam te lang is (meer dan 10 tekens), wordt deze mogelijk afgekort in het beginscherm.

Webfragmenten zijn geen bladwijzers en worden niet met door MobileMe of iTunes gesynchroniseerd.

#### **Een webfragment verwijderen**

- **1** Houd uw vinger op een willekeurig symbool op het beginscherm tot de symbolen gaan bewegen.
- **2** Tik op het kruisje in de hoek van het webfragment dat u wilt verwijderen.
- **3** Tik op 'Verwijder' en druk vervolgens op de thuisknop ( $\Box$ ) om de wijziging te bewaren.

# **6 Mail**

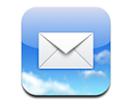

Mail is geschikt voor MobileMe, Microsoft Exchange en de meeste andere populaire e-mailprogramma's, zoals Yahoo! Mail, e-mail van Google en AOL. Natuurlijk kunt u ook gebruikmaken van andere standaard POP3- en IMAP-e-mailsystemen. Met Mail kunt u bijlagen met foto's en afbeeldingen ontvangen en versturen, en meegestuurde pdfbestanden en andere bijlagen weergeven.

Om berichten met Mail te kunnen downloaden en versturen, moet de iPod touch verbinding hebben met een Wi-Fi-netwerk dat verbonden is met het internet. Zie "[Verbinding maken met het internet"](#page-27-0) op pagina [28](#page-27-0).

# E-mailaccounts instellen

Manieren om e-mailaccounts op de iPod touch in te stellen:

- Via de voorkeurenpanelen van de iPod touch in iTunes de instellingen van de e-mailaccounts met uw computer synchroniseren. Zie "[Synchroniseren met](#page-5-0)  [iTunes](#page-5-0)" op pagina [6](#page-5-0).
- [Een account instellen](#page-10-0) op de iPod touch. Zie "Een account instellen" op pagina [11](#page-10-0).

# E-mailberichten verzenden

U kunt e-mailberichten sturen naar iedereen die een e-mailadres heeft.

# **Een bericht opstellen en verzenden**

- 1 Tik op  $\vec{a}$ .
- **2** Typ een naam of e-mailadres in het veld 'Aan' of tik op  $\bigodot$  om een van uw contactpersonen toe te voegen.

Terwijl u een e-mailadres typt, verschijnen eronder overeenkomende e-mailadressen van uw contactpersonen. Tik op het adres dat u wilt toevoegen. Als u meer namen wilt toevoegen, tikt u op de returntoets of op  $\bigodot$ .

*Opmerking:* Als u een e-mail opstelt met uw Microsoft Exchange-account en u toegang hebt tot de GAL-voorziening (Global Address List) van uw bedrijf, worden eerst de overeenkomende adressen van contactpersonen op de iPod touch weergegeven, gevolgd door de overeenkomende GAL-adressen.

- **3** Tik op 'Kopie'/Blind, Van' als u een kopie of blinde kopie van het bericht naar anderen wilt versturen of de account wilt wijzigen vanaf waar u het bericht verzendt. Als u meerdere e-mailaccounts hebt, kunt u tikken op het veld 'Van' om in te stellen vanaf welke account u e-mailberichten verstuurt.
- **4** Typ een onderwerp en typ vervolgens het bericht.

U kunt naar het volgende veld gaan door op de returntoets te tikken.

**5** Tik op 'Stuur'.

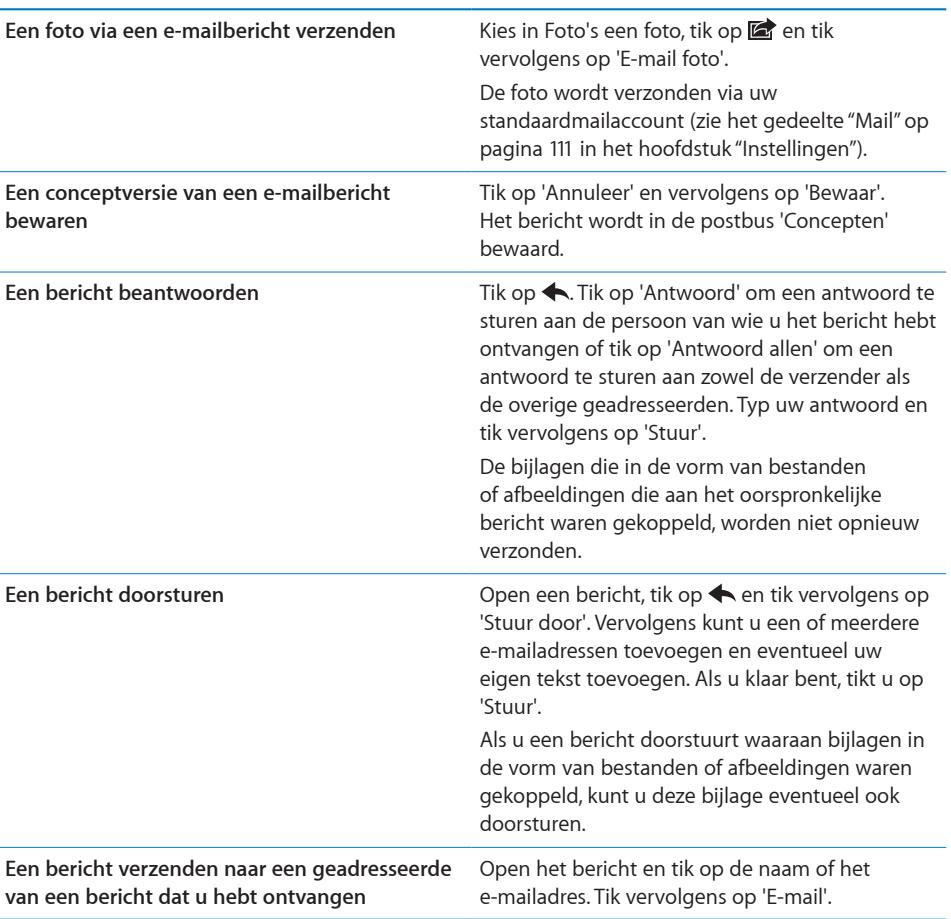

# Controleren of er nieuwe berichten zijn en uw berichten lezen

Op het symbool van Mail wordt het aantal ongelezen berichten in al uw postbussen voor inkomende post weergegeven met een getal. Mogelijk bevatten ook andere postbussen nog ongelezen berichten.

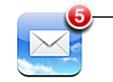

Aantal ongelezen e-mailberichten in uw postbussen voor inkomende post

In elk accountscherm wordt naast de bijbehorende postbus het aantal ongelezen berichten weergegeven.

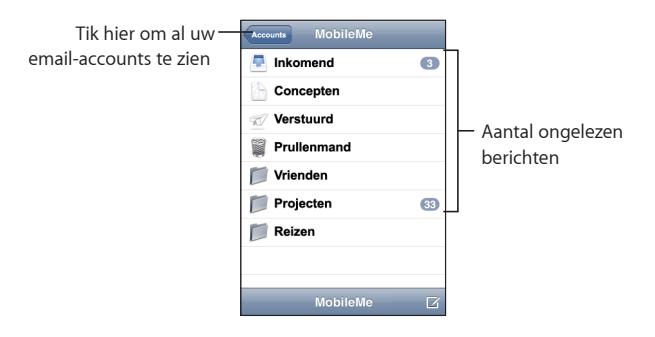

Om de berichten in een postbus weer te geven, tikt u erop. Ongelezen berichten zijn gemarkeerd met een blauwe stip  $(\bullet)$ .

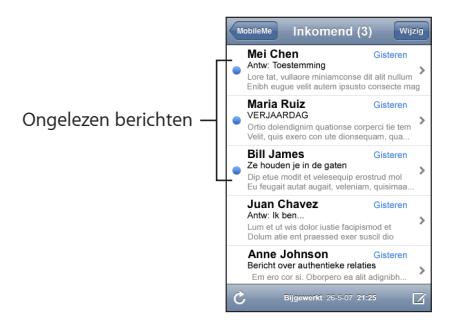

Wanneer u een postbus opent, laadt Mail het aantal meest recente berichten dat in uw Mail-instellingen is opgegeven indien de berichten nog niet automatisch zijn geladen. (Zie 'Mail-instellingen' "[Mail](#page-110-0)" op pagina [111](#page-110-0).)

**Extra berichten laden:**scrol naar de onderzijde van de lijst met berichten en tik op 'Laad meer berichten'.

**Een bericht lezen:** Tik op een postbus en tik vervolgens op het bericht. Om vanuit een geopend bericht naar het volgende of vorige bericht te gaan, tikt u respectievelijk op  $\blacktriangle$  of  $\nabla$ .

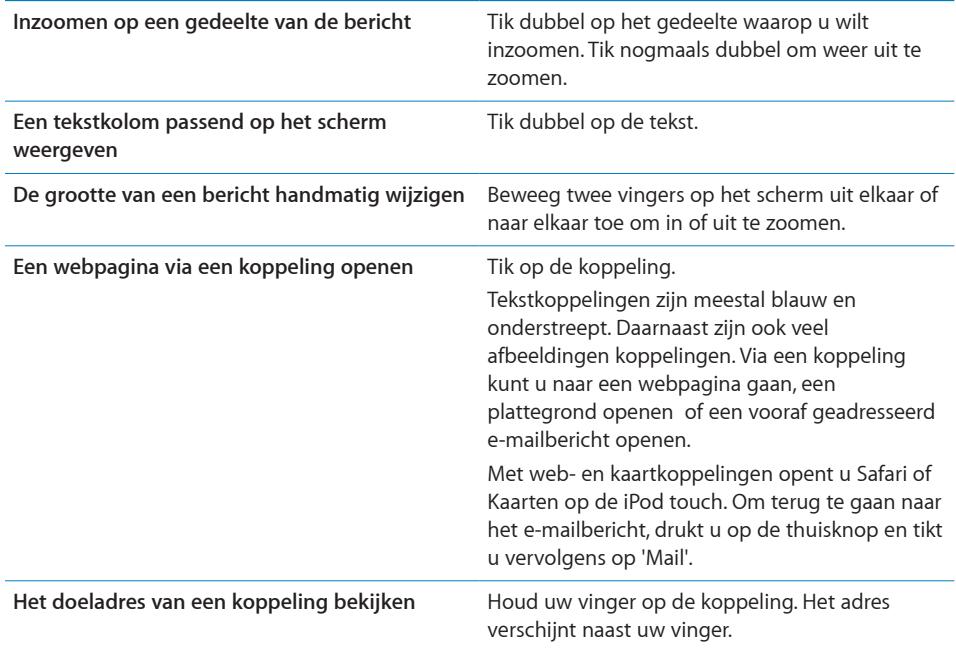

Op de iPod touch worden de meeste meegestuurde afbeeldingen (JPEG, GIF en TIFF) samen met de tekst van het e-mailbericht weergegeven. Op de iPod touch kunnen vele typen audiobijlagen worden afgespeeld (zoals MP3, AAC, WAV en AIFF). U kunt de bestanden die u als bijlage bij een e-mail ontvangt (bijvoorbeeld een pdf, webpagina, tekst-, Pages- ,Keynote- of Numbers-bestand of een Microsoft Word-, Excel- of PowerPoint-document) downloaden en weergeven.

**Een bijlage openen:** Tik op de bijlage. Het bestand wordt naar de iPod touch gedownload en vervolgens geopend.

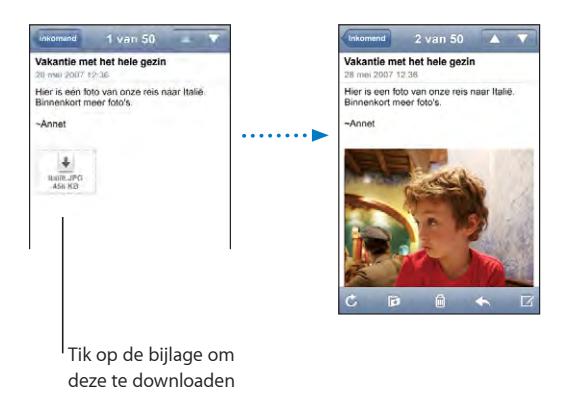

U kunt bijlagen zowel staand als liggend weergeven. Als de structuur van een bijlage niet door de iPod touch wordt ondersteund, kunt u de naam van het bestand wel zien, maar is het niet mogelijk het bestand te openen. De iPod touch ondersteunt de volgende documenttypen:

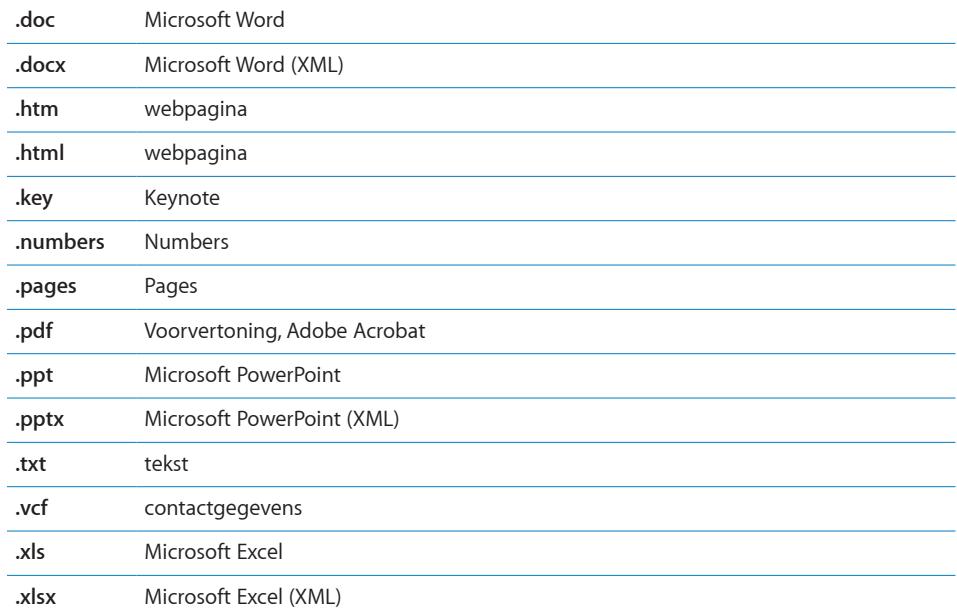

**Een fotobijlage opslaan in uw fotobibliotheek:** houd uw vinger op de afbeelding en tik op 'Bewaar afbeelding'.

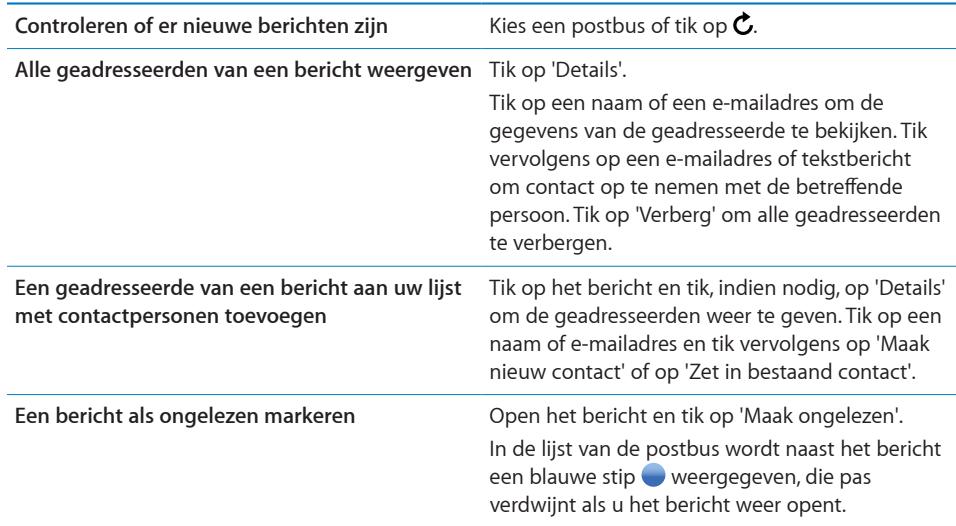

#### **Een uitnodiging voor een vergadering openen:** tik op de uitnodiging.

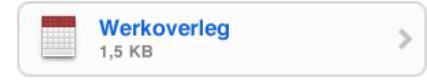

U kunt de contactgegevens opvragen van de organisator en andere aanwezigen, een alarmsignaal instellen, aantekeningen toevoegen aan de activiteit en opmerkingen toevoegen die in het antwoord staan dat u aan de organisator hebt gestuurd. U kunt de uitnodiging accepteren, voorlopig accepteren of afslaan. Zie "[Reageren op](#page-85-0)  [uitnodigingen voor een vergadering](#page-85-0)" op pagina [86](#page-85-0).

**Push in- of uitschakelen:** Tik op 'Instellingen' > 'Nieuwe gegevens' > 'Push'. Zie "[Nieuwe gegevens ophalen](#page-99-0)" op pagina [100.](#page-99-0)

# Mail aanpassen

U kunt berichten één voor één verwijderen, of een hele groep tegelijk selecteren. U kunt berichten ook naar een andere postbus of map verplaatsen.

**Een bericht verwijderen:** Open het bericht en tik op **m**. U kunt ook op 'Wijzig' tikken en vervolgens op  $\bigodot$  naast het bericht tikken.

U kunt een bericht ook direct uit een postbus verwijderen door uw vinger snel naar links of rechts over de titel van het bericht te bewegen en vervolgens op 'Verwijder' te tikken.

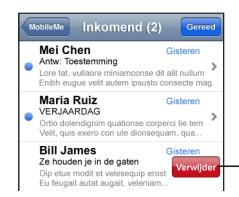

Om de knop 'Verwijder' weer te geven, beweegt u uw vinger snel naar links of rechts over het bericht. **Meerdere berichten verwijderen:** Terwijl een lijst met e-mailberichten wordt weergegeven, tikt u op 'Wijzig', selecteert u de e-mailberichten die u wilt verwijderen en tikt u vervolgens op 'Verwijder'.

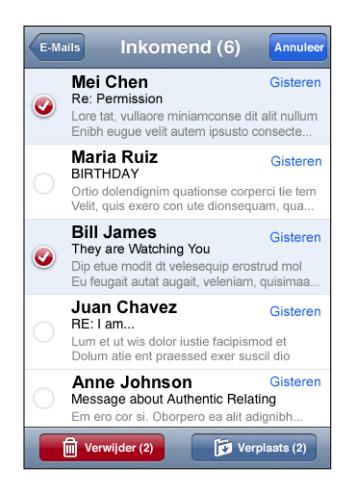

**Een e-mailbericht naar een andere postbus of map verplaatsen:** Terwijl het e-mailbericht wordt weergegeven, tikt u op id en kiest u vervolgens een postbus of map.

**Meerdere berichten verplaatsen:** Terwijl een lijst met e-mailberichten wordt weergegeven, tikt u op 'Wijzig', selecteert u de e-mailberichten die u wilt verplaatsen en tikt u vervolgens op 'Verplaats'. Selecteer een postbus of map.

# **7 Meer programma's**

# Kaarten

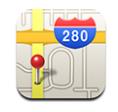

Met Kaarten vindt u plattegronden van straten, satellietfoto's en hybride weergaven van locaties in een groot aantal landen. Bovendien zijn er uitgebreide routebeschrijvingen beschikbaar en is in bepaalde gebieden zelfs verkeersinformatie beschikbaar. Ook kunt u in sommige gebieden uw huidige (geschatte) locatie vinden en volgen. Uw huidige locatie kan vervolgens worden gebruikt om een routebeschrijving naar een andere locatie te maken.<sup>1</sup>

Om Kaarten te kunnen gebruiken, moet de iPod touch verbinding hebben met een Wi-Fi-netwerk dat met het internet is verbonden. Zie "[Verbinding maken met het](#page-27-0)  [internet](#page-27-0)" op pagina [28.](#page-27-0)

*WAARSCHUWING:* Raadpleeg de handleiding *Belangrijke productinformatie* op [www.apple.com/nl/support/manuals/ipodtouc](http://www.apple.com/nl/support/manuals/ipodtouch/)h voor belangrijke informatie over veilig rijden en navigeren.

# **Locaties zoeken en weergeven**

#### **Een locatie zoeken en een plattegrond bekijken**

- **1** Tik in het zoekveld om het toetsenbord te activeren.
- **2** Typ een adres, een naam van een kruising, een streek, een oriëntatiepunt, een bladwijzer, een persoon in uw lijst met contactpersonen of een postcode.
- **3** Tik op 'Zoek'.

<sup>1</sup> Plattegronden, routebeschrijvingen en locatiegegevens zijn afhankelijk van gegevens die door derden zijn verzameld en van diensten die door derden worden geboden. Als gevolg daarvan kunnen plattegronden, routebeschrijvingen of locatiegegevens onbeschikbaar, onnauwkeurig of onvolledig zijn. Ga voor meer informatie naar www.apple.com/nl/ipodtouch. De locatiegegevens worden op een zodanige wijze verzameld dat het niet mogelijk is om u op basis van deze gegevens persoonlijk te identificeren. Als u niet wilt dat dergelijke gegevens worden verzameld, dient u deze functie niet te gebruiken. De functionaliteit van uw iPod touch wordt niet beïnvloed wanneer u deze functies niet gebruikt.

De locatie wordt met een speld gemarkeerd. Tik op de speld om de naam of beschrijving van de locatie te bekijken.

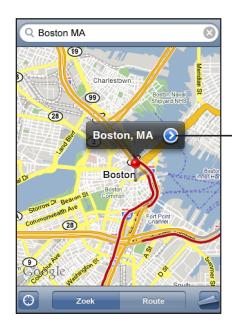

Tik op  $\left( \bullet \right)$  om informatie over de locatie of een routebeschrijving weer te geven of om de locatie toe te voegen aan uw lijst met bladwijzers of contactpersonen.

#### **Uw huidige locatie vinden:** tik op **.**

De iPod touch maakt gebruik van locatievoorzieningen om uw huidige (geschatte) locatie te bepalen. De functie locatievoorzieningen maakt gebruik van beschikbare informatie van lokale Wi-Fi-netwerken (als u Wi-Fi hebt ingeschakeld). Hoe nauwkeuriger de informatie, des te nauwkeuriger wordt uw locatie aangeduid. Deze voorziening is niet overal beschikbaar.

Als de locatievoorzieningen zijn uitgeschakeld, wordt u gevraagd ze weer in te schakelen. U kunt uw huidige locatie niet bepalen als de locatievoorzieningen zijn uitgeschakeld. Zie "[Locatievoorzieningen](#page-102-0)" op pagina [103.](#page-102-0)

Uw huidige (geschatte) locatie wordt door middel van een cirkel gemarkeerd. De grootte van de cirkel hangt af van de precisie waarmee uw locatie kan worden bepaald. Als u de plattegrond sleept en opnieuw op it ikt, iPod touch wordt de plattegrond weer rond uw locatie gecentreerd.

*Opmerking:* Om de batterij te sparen, kunt u de locatievoorzieningen uitschakelen wanneer u deze niet gebruikt. Hiervoor tikt u op 'Instellingen' > 'Algemeen' > 'Locatievoorzieningen'.

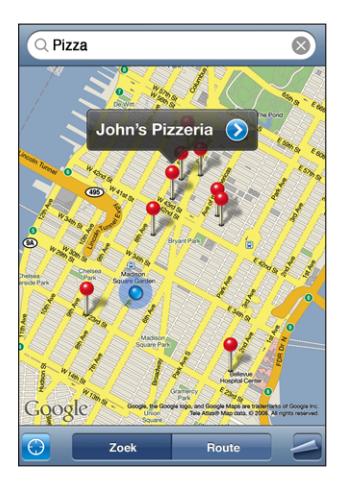

Een speld in een plattegrond plaatsen: tik op <a>
on tik vervolgens op 'Laat speld vallen'.

Er wordt een speld in de plattegrond geplaatst. U kunt deze vervolgens naar elke gewenste locatie slepen.

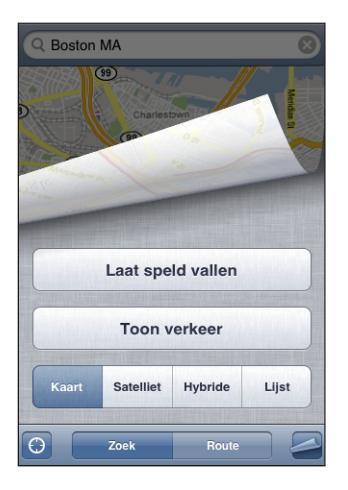

**De speld snel verplaatsen naar het gebied dat momenteel wordt weergegeven:** tik op en tik vervolgens op 'Vervang speld'.
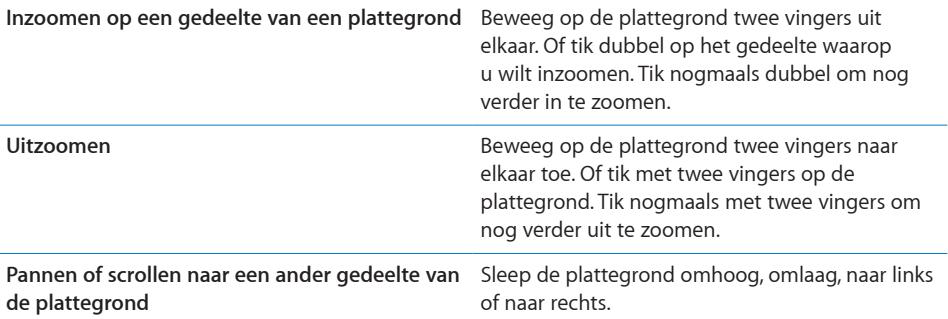

**Een satellietweergave of hybride weergave bekijken:** tik op  $\blacktriangleleft$  en tik vervolgens op 'Satelliet' of 'Hybride' om een satellietweergave of een combinatie van een stratenplattegrond en een satellietweergave te bekijken.

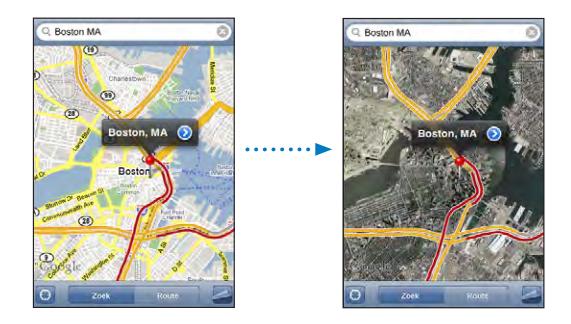

Tik op 'Kaart' om naar de plattegrondweergave terug te keren.

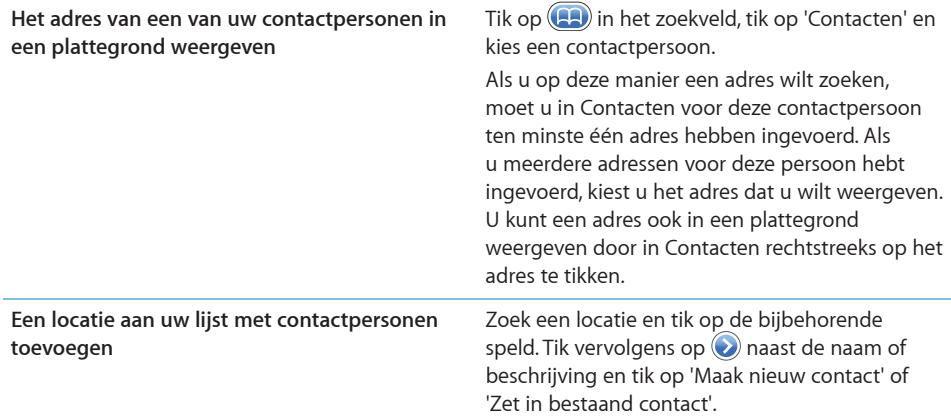

#### **Een bladwijzer voor een locatie aanmaken**

U kunt voor locaties een bladwijzer aanmaken, zodat u deze later makkelijk terugvindt.

**Een locatie van een bladwijzer voorzien:** Zoek een locatie en tik op de bijbehorende speld. Tik op  $\odot$  naast de naam of beschrijving en tik vervolgens op 'Zet in bladwijzers'.

**Een locatie met een bladwijzer of een recente locatie bekijken: tik op <b>(A)** in het zoekveld en tik vervolgens op 'Bladwijzers' of 'Recent'.

#### **Routebeschrijvingen opvragen**

U kunt een uitgebreide routebeschrijving opvragen voor een bepaalde bestemming.

#### **Een routebeschrijving opvragen**

- **1** Tik op 'Route'.
- **2** Voer de start- en eindlocatie in de desbetreffende velden in. De iPod touch gebruikt standaard uw huidige geschatte locatie als startlocatie (mits deze beschikbaar is). Tik op (A) in een van de beide velden en kies een locatie uit de lijst met bladwijzers (inclusief uw huidige geschatte locatie en de geplaatste speld, indien beschikbaar), recente locaties of contactpersonen.

Als uw lijst met contactpersonen bijvoorbeeld het adres van een vriend bevat, kunt u op 'Contacten' tikken en vervolgens op de naam van uw vriend tikken. U hoeft het adres niet meer te typen.

Als u de richting van de routebeschrijving wilt wijzigen, tikt u op  $\mathbf{U}$ .

- **3** Tik op 'Route' en voer een van de volgende handelingen uit:
	- Â *Als u de routebeschrijving stapsgewijs wilt bekijken,* tikt u op 'Start' en tikt u vervolgens op  $\Rightarrow$  om het volgende gedeelte van de route te zien. Tik op  $\Leftarrow$  om terug te gaan.
	- $\bullet$  Als u de gehele routebeschrijving in een lijst wilt weergeven, tikt u op  $\Box$  en tikt u vervolgens op 'Lijst'. Tik op een onderdeel in de lijst om een bepaald gedeelte van de route in een plattegrond weer te geven.

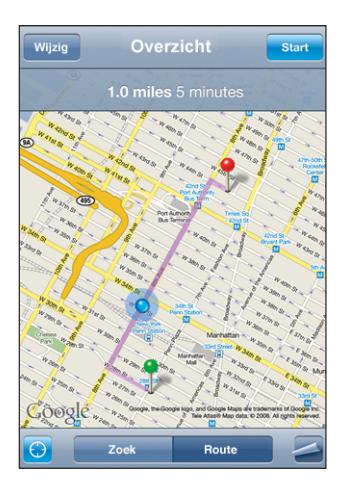

Boven in het scherm ziet u de geschatte reistijd. Als er verkeersinformatie beschikbaar is, wordt de reistijd aan de hand van deze informatie aangepast.

U kunt ook een routebeschrijving opvragen door een locatie op de plattegrond te zoeken en op de bijbehorende speld te tikken. Vervolgens tikt u op  $\odot$  en op 'Route hier naartoe' of op 'Route hier vandaan'.

**Schakelen tussen het start- en eindpunt voor een routebeschrijving in de andere**  richting: tik op  $\mathfrak{v}$ .

Als u  $\mathbf{u}$  niet ziet, tikt u op 'Lijst' en vervolgens op 'Wijzig'.

**Recent weergegeven routebeschrijvingen bekijken:** tik op **(20)** in het zoekveld en tik vervolgens op 'Recent'.

## **Verkeersinformatie tonen**

Als er verkeersinformatie beschikbaar is, kunt u deze op de plattegrond weergeven.

**Verkeersinformatie tonen of verbergen:** tik op  $\blacktrianglelefteq$  en tik vervolgens op 'Toon verkeer' of 'Verberg verkeer'.

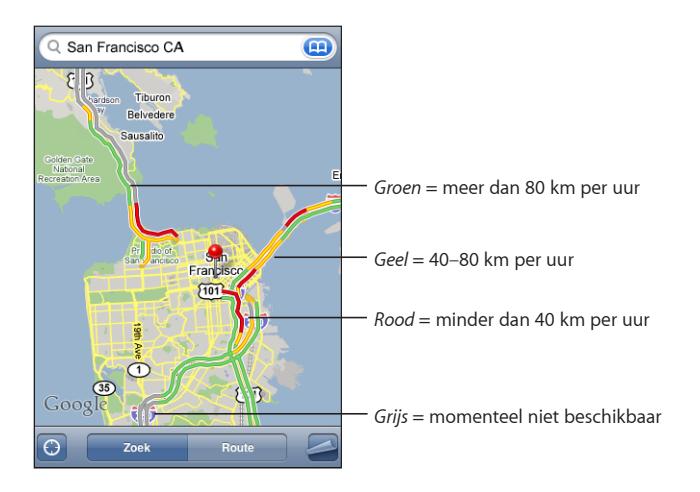

De doorstroomsnelheid op snelwegen wordt gemarkeerd met een kleur.

Als de snelwegen niet met een kleur worden gemarkeerd, moet u mogelijk verder uitzoomen, totdat de grotere wegen in uw omgeving zichtbaar zijn. Het is echter ook mogelijk dat er geen verkeersinformatie voor het gebied beschikbaar is.

## **Bedrijven en de contactgegevens van bedrijven zoeken**

#### **Bedrijven in een gebied zoeken**

**1** Zoek een locatie, zoals een stad, land of straat. U kunt ook naar een locatie op een plattegrond scrollen.

**2** Typ het gewenste soort bedrijf in het tekstveld en tik op 'Zoek'.

Gevonden bedrijven worden in de plattegrond met een speld gemarkeerd. Als u bijvoorbeeld bioscopen in uw stad zoekt en op 'Zoek' tikt, worden alle bioscopen in uw stad gemarkeerd.

Tik op een speld om de naam of beschrijving van het bedrijf weer te geven.

**Bedrijven zoeken zonder eerst een locatie te zoeken:** U kunt zoektermen opgeven, zoals:

- restaurants amsterdam
- apple inc new york

**Contact opnemen met een bedrijf of een routebeschrijving opvragen:** tik op de speld van een bepaald bedrijf en tik vervolgens op  $\odot$  naast de bedrijfsnaam.

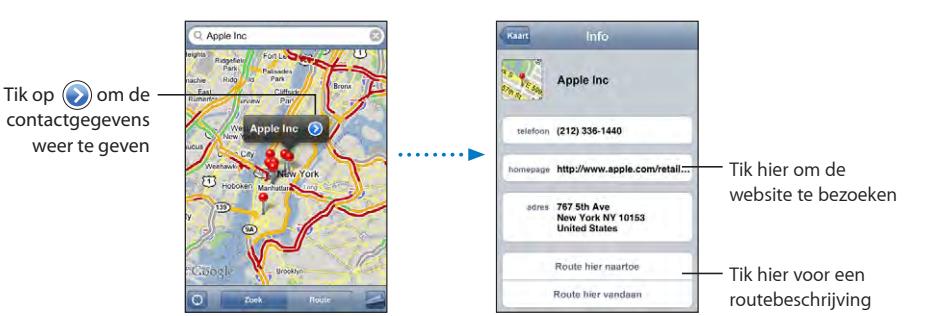

Vervolgens kunt u het volgende doen:

- Â Tik op een e-mailadres waarnaar u een e-mail wilt versturen of een webadres van een pagina die u wilt bezoeken.
- Als u een routebeschrijving nodig hebt, tikt u op 'Route hier naartoe' of op 'Route hier vandaan'.
- Als u het bedrijf aan uw lijst met contactpersonen wilt toevoegen, scrolt u naar beneden en tikt u op 'Maak nieuw contact' of op 'Zet in bestaand contact'.

**Een lijst met bedrijven bekijken die met een zoekactie zijn gevonden:** Tik in het scherm 'Kaart' op 'Lijst'.

Tik op een bedrijf om de locatie ervan op de plattegrond weer te geven. U kunt ook op naast een bedrijf tikken om de beschikbare informatie te bekijken.

# YouTube

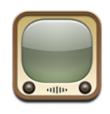

YouTube is een site waarop gebruikers wereldwijd korte video's kunnen publiceren. (YouTube is mogelijk niet in alle landen en alle talen beschikbaar.)

Om YouTube te kunnen gebruiken, moet de iPod touch verbinding hebben met een Wi-Fi-netwerk dat met het internet is verbonden. Zie "[Verbinding maken met het](#page-27-0)  [internet](#page-27-0)" op pagina [28.](#page-27-0)

## **Video's zoeken en bekijken**

U kunt in YouTube bladeren of zoeken naar een video die u wilt bekijken.

**Door video's bladeren:** Tik op 'Aanbevolen', 'Veelbekeken' of 'Bladwijzers'. Als u op 'Meer' tikt, kunt u bladeren in de categorieën 'Meest recent', 'Beste' of 'Geschiedenis'.

- Â *Aanbevolen:* video's die zijn bekeken en worden aanbevolen door de medewerkers van YouTube.
- Â *Veelbekeken:* Video's die het meest worden bekeken door YouTube-gebruikers. Tik op 'Alles' voor een lijst van de meest bekeken video's aller tijden of tik op 'Vandaag' of 'Deze week' voor de meest bekeken video's van vandaag of deze week.
- Â *Bladwijzers:* video's die u van een bladwijzer hebt voorzien.
- Meest recent: video's die als laatste aan YouTube zijn toegevoegd.
- Â *Beste:* Video's die de hoogste waardering krijgen van YouTube-gebruikers. Om video's te beoordelen, gaat u naar [www.youtube.co](http://www.youtube.com)m.
- Â *Geschiedenis:* video's die u onlangs hebt bekeken.

#### **Zoeken naar een video**

- **1** Tik op 'Zoek' en tik vervolgens in het YouTube-zoekveld.
- **2** Typ een of meer zoektermen en tik vervolgens op 'Zoek'. YouTube toont de zoekresultaten op basis van de videotitels, beschrijvingen, labels en gebruikersnamen.

**Een video afspelen:** Tik op de video.

De video wordt naar de iPod touch gedownload. Een statusbalk geeft de voortgang aan. Als er voldoende van de video is gedownload, wordt het afspelen automatisch gestart. U kunt ook op  $\blacktriangleright$  tikken om het afspelen te starten.

## **Regelaars voor het afspelen van video**

Wanneer het afspelen van een video begint, verdwijnen de regelaars zodat ze het beeld niet overlappen.

## **De videoregelaars tonen of verbergen:** tik op het scherm.

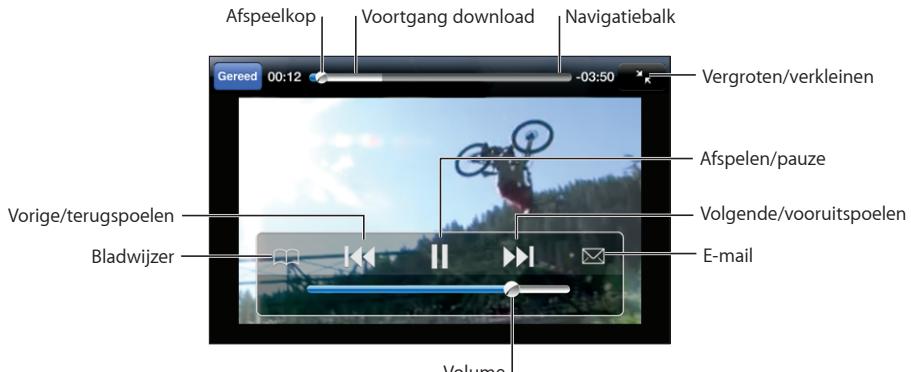

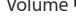

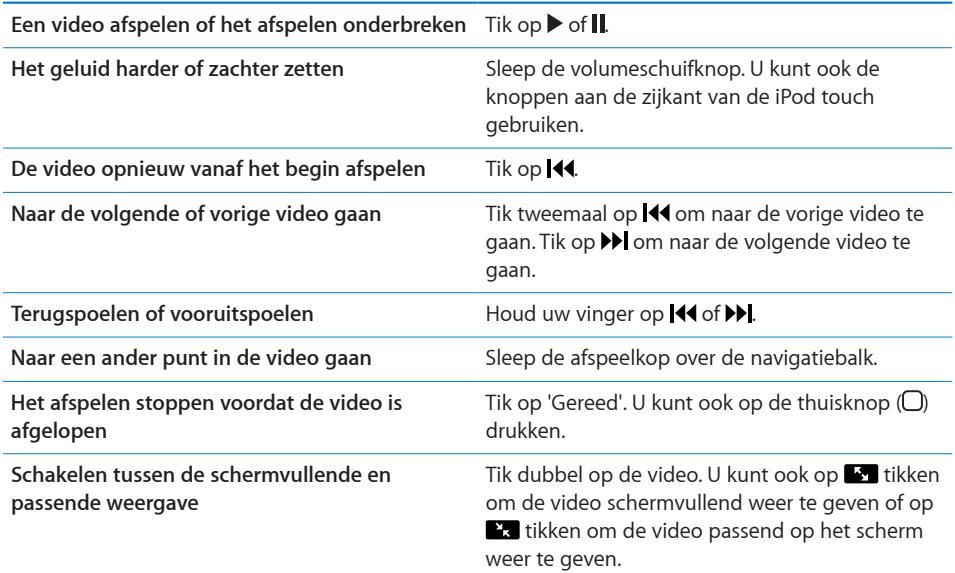

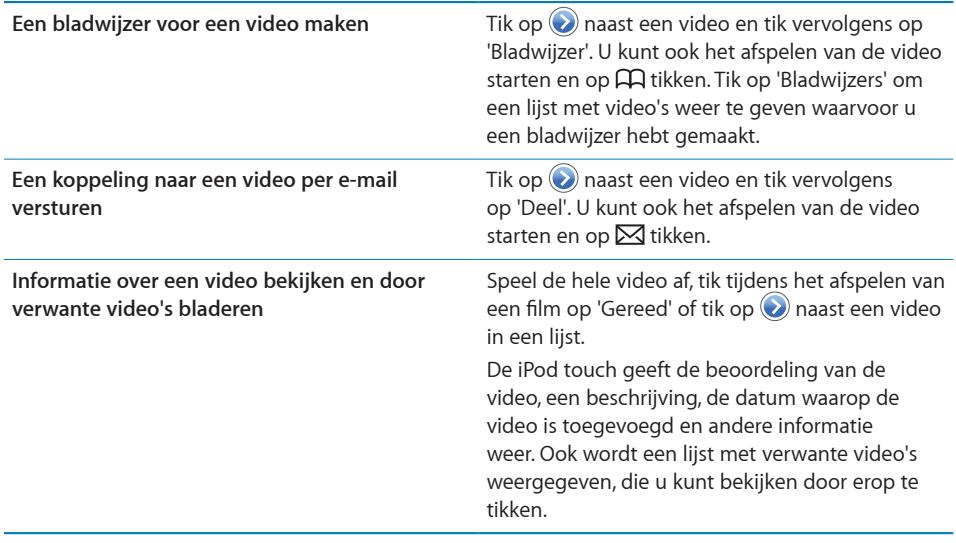

## **De bladerknoppen wijzigen**

U kunt de knoppen 'Aanbevolen', 'Veelbekeken', 'Bladwijzers' en 'Zoek' onder in het scherm vervangen door knoppen die u vaker gebruikt. Als u bijvoorbeeld vaak naar video's met de hoogste beoordeling kijkt en slechts zelden naar de aanbevolen video's kijkt, kunt u de knop 'Aanbevolen' vervangen door de knop 'Beste'.

**De bladerknoppen wijzigen:** Tik op 'Meer' en tik vervolgens op 'Wijzig'. Sleep de gewenste knop naar de onderrand van het scherm over de knop die u wilt vervangen.

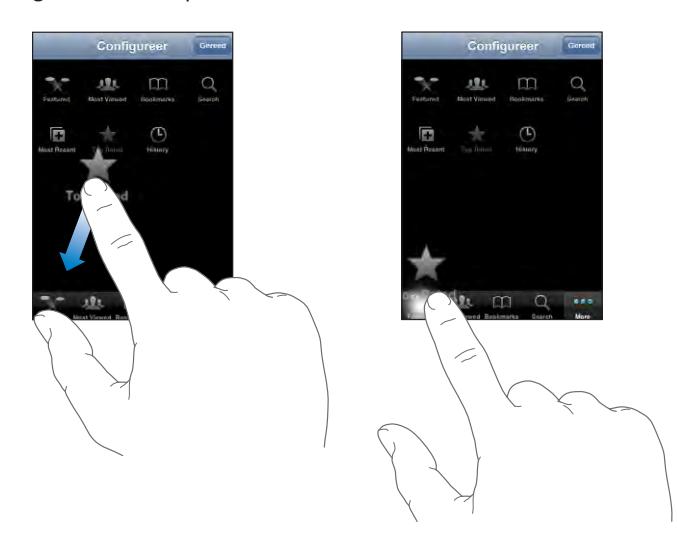

U kunt de knoppen onder in het scherm verslepen om de volgorde ervan te wijzigen. Tik op 'Gereed' wanneer u klaar bent.

Als u bladert naar video's, kunt u de bladerknoppen weergeven door op 'Meer' te tikken.

## **Uw eigen video's aan YouTube toevoegen**

Als u wilt weten hoe u uw eigen video's aan YouTube toevoegt, gaat u naar [www.youtube.co](http://www.youtube.com)m en tikt u op 'Help'.

## Foto's

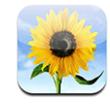

U kunt uw foto's meenemen op de iPod touch zodat u ze aan uw familie, vrienden en bekenden kunt laten zien.

## **Uw apparaat synchroniseren met de foto's op uw computer**

iTunes kan uw foto's met de volgende programma's synchroniseren:

- Mac: iPhoto 4.0.3 of hoger, of Aperture
- Pc: Adobe Photoshop Album 2.0 of hoger of Adobe Photoshop Elements 3.0 of hoger

Zie ["De vereisten](#page-4-0)" op pagina [5](#page-4-0).

## **Foto's bekijken**

Foto's die u met uw computer hebt gesynchroniseerd, kunt u bekijken in het programma Foto's.

#### **Foto's bekijken**

- **1** U tikt op 'Foto's' en doet het volgende:
	- Tik op 'Fotobibliotheek' om alle foto's te bekijken.
	- Tik op een willekeurig fotoalbum of op een album als u alleen de foto's in een bepaald album wilt bekijken.
- **2** Tik op een miniatuur om de foto schermvullend weer te geven.

**De regelaars tonen of verbergen:** Tik in de schermvullende weergave op de foto om de regelaars te tonen. Tik nogmaals om de regelaars weer te verbergen.

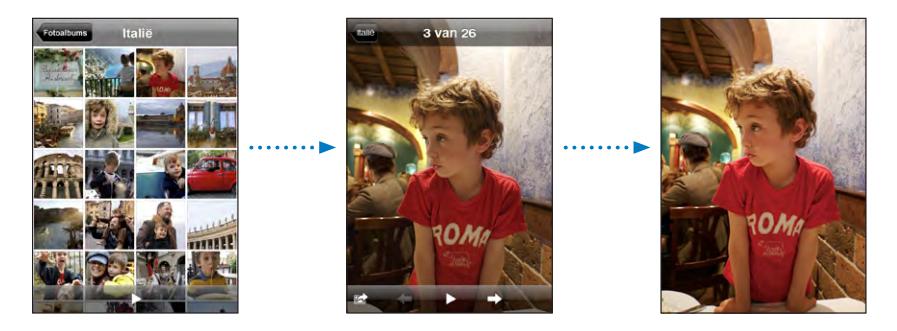

**Een foto liggend weergeven:** Draai de iPod touch een kwartslag. De richting van de foto wordt automatisch aangepast. Als het om een liggende foto gaat, wordt deze vergroot om het scherm te vullen.

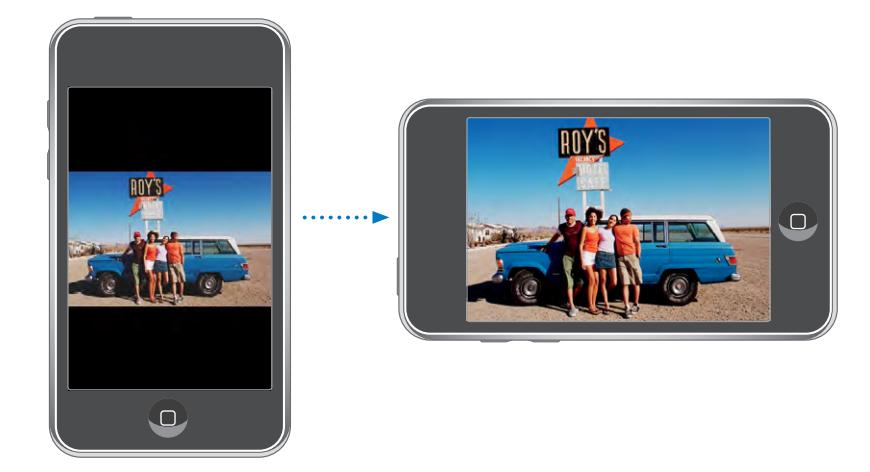

**Inzoomen op een gedeelte van de foto:** Tik dubbel op het gedeelte waarop u wilt inzoomen. Tik nogmaals dubbel om weer uit te zoomen. U kunt ook twee vingers uit elkaar of naar elkaar toe bewegen om in of uit te zoomen.

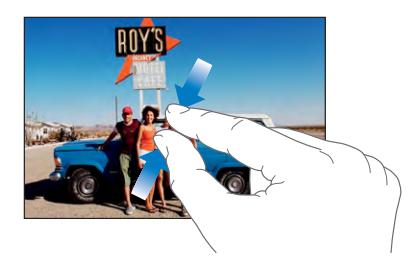

**Een foto naar links of rechts bewegen:** Sleep de foto.

**Naar de volgende of vorige foto gaan:** Beweeg uw vinger snel naar links of naar rechts. U kunt ook op het scherm tikken om de regelaars te tonen en vervolgens op  $\rightarrow$ of  $\leftarrow$  tikken.

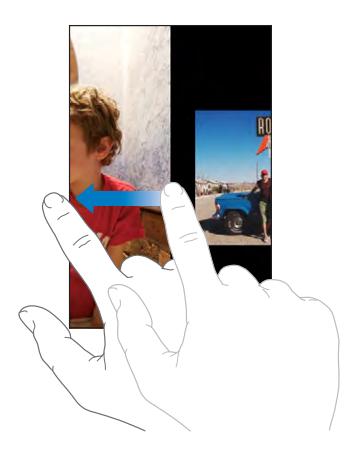

## **Diavoorstellingen**

U kunt uw foto's in een diavoorstelling weergeven, compleet met een achtergrondmuziekje.

**Foto's in een diavoorstelling weergeven:** kies een fotoalbum en tik vervolgens op  $\blacktriangleright$ .

U kunt ook op $\blacktriangleright$  tikken als u een diavoorstelling wilt starten terwijl er een foto wordt weergegeven. Als u $\blacktriangleright$  niet ziet, tikt u op de foto om de regelaars te tonen.

**Een diavoorstelling stoppen:** tik op het scherm.

**Instellingen voor diavoorstellingen opgeven:** Tik op 'Instellingen' > 'Foto's' en stel de volgende opties in:

- Â *Om in te stellen hoe lang elke foto wordt weergegeven,* tikt u op 'Vertoon elke dia' en kiest u vervolgens een tijd.
- Om overgangseffecten tussen foto's in te stellen, tikt u op 'Overgang' en kiest u vervolgens een type overgang.
- Â *Om diavoorstellingen te laten herhalen,* schakelt u 'Herhaal' in of uit.
- Â *Om in te stellen of foto's in willekeurige volgorde worden weergegeven,* schakelt u 'Shuffle' in of uit.

**Muziek afspelen tijdens een diavoorstelling:** speel met het programma iPod een nummer af en tik vervolgens op 'Foto's' in het beginscherm om een diavoorstelling te starten.

## **De achtergrond**

Als u de iPod touch ontgrendelt, wordt een achtergrondafbeelding weergegeven.

#### **Een foto als achtergrondafbeelding instellen**

- 1 Kies de gewenste foto, tik op **e** en tik vervolgens op 'Gebruik als achtergrond'.
- **2** Sleep de foto of zoom met twee vingers op het scherm in of uit, tot de foto er naar wens uitziet.
- **3** Tik op 'Stel in'.

U kunt ook een keuze maken uit de diverse achtergrondafbeeldingen die standaard op de iPod touch aanwezig zijn door vanuit het beginscherm 'Instellingen' > 'Achtergrond' > 'Achtergrond' te kiezen.

## **Afbeeldingen uit een e-mail of van een webpagina bewaren**

U kunt afbeeldingen van een webpagina of afbeeldingen die u als bijlage bij een e-mailbericht hebt ontvangen, bewaren in uw fotobibliotheek.

**Een foto aan uw fotobibliotheek toevoegen:** houd uw vinger op de foto en tik op 'Bewaar afbeelding'.

De foto wordt toegevoegd aan de fotobibliotheek. U kunt de foto's kopiëren naar een fotoprogramma op uw computer door de iPod touch op uw computer aan te sluiten.

#### **Een foto per e-mail verzenden**

**Een foto per e-mail verzenden:** kies de gewenste foto, tik op **e** en tik vervolgens op 'E-mail foto'.

De iPod touch moet zijn geconfigureerd voor e-mail en verbinding hebben met een Wi-Fi-netwerk dat met het internet is verbonden. Zie ["Mail aanpassen](#page-67-0)" op pagina [68](#page-67-0).

#### **Een foto naar een MobileMe-galerie versturen**

Als u een MobileMe-account hebt, kunt u foto's rechtstreeks van de iPod touch naar een door u aangemaakte galerie versturen. U kunt ook foto's naar de MobileMewebgalerie van een andere gebruiker versturen. Hiervoor moet u wel toestemming van de desbetreffende persoon hebben.

Voordat u foto's naar een galerie kunt verzenden, doet u het volgende:

- Stel uw MobileMe-account op de iPod touch in.
- Publiceer een MobileMe-galerie en sta het uploaden van foto's via e-mail toe.
- Maak verbinding met een Wi-Fi-netwerk dat is verbonden met het internet.

Raadpleeg MobileMe Help voor meer informatie over het aanmaken van een galerie.

**Een foto naar uw galerie sturen:** kies de gewenste foto, tik op **e** en tik vervolgens op 'Stuur naar galerie'.

## **Een foto als afbeelding voor een contactpersoon instellen**

U kunt een foto als afbeelding voor een contactpersoon instellen.

#### **Een foto als afbeelding voor een contactpersoon instellen**

- 1 Kies een foto op de iPod touch en tik vervolgens op **the**.
- **2** Tik op 'Wijs toe aan contact' en kies een contactpersoon.
- **3** U kunt de foto naar wens verplaatsen en vergroten of verkleinen.

Sleep de foto of zoom met twee vingers op het scherm in of uit.

**4** Tik op 'Stel foto in'.

U kunt ook rechtstreeks in Contacten een foto aan een contactpersoon toewijzen door op 'Wijzig' te tikken en vervolgens op het fotosymbool te tikken.

## Agenda

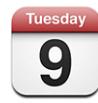

Met Agenda kunt u uw afspraken in een lijst, per dag of per maand weergeven. U kunt de agenda's op uw computer met de iPod touch synchroniseren. De afspraken die u maakt, bewerkt of annuleert op de iPod touch, kunt u bovendien synchroniseren met de computer. Als u een Microsoft Exchange-account hebt, kunt u uitnodigingen voor vergaderingen ontvangen en erop reageren.

## **Agenda's synchroniseren**

Manieren om uw agenda te synchroniseren:

- Nadat u de iPod touch op de computer hebt aangesloten, gebruikt u de voorkeurenpanelen van de iPod touch in iTunes om te synchroniseren met iCal of Microsoft Entourage op een Mac of met Microsoft Outlook 2003 of 2007 op een pc. Zie ["Synchroniseren met iTunes](#page-5-0)" op pagina [6](#page-5-0).
- Â Kies in 'Instellingen' op de iPod touch 'Agenda' voor uw MobileMe- of Microsoft Exchange-account om uw agendagegevens draadloos te synchroniseren. Zie "[Een](#page-10-0)  [account instellen](#page-10-0)" op pagina [11](#page-10-0).

 Om agenda's te kunnen synchroniseren, moet de iPod touch verbinding hebben met een Wi-Fi-netwerk dat met het internet is verbonden. Zie "[Verbinding maken](#page-27-0)  [met het internet](#page-27-0)" op pagina [28](#page-27-0).

## **Agenda-activiteiten op de iPod touch toevoegen**

U kunt afspraken en activiteiten ook rechtstreeks op de iPod touch invoeren of wijzigen.

**Een activiteit toevoegen:** tik op  $+$  en voer gegevens over de activiteit in. Tik vervolgens op 'Gereed'.

U kunt de volgende gegevens invoeren:

- De naam van de activiteit
- De locatie
- De begin- en eindtijd (of schakel 'Hele dag' in als de activiteit de gehele dag beslaat)
- De frequentie van de activiteit (geen, dagelijks, wekelijks, tweewekelijks, maandelijks of jaarlijks)
- De tijd waarop u een melding van de activiteit ontvangt (variërend van vijf minuten tot twee dagen voor de activiteit)

Als u een meldingstijd instelt, hebt u de mogelijkheid om nog een tweede meldingstijd in te stellen. Wanneer de meldtijd is bereikt, wordt op de iPod touch een bericht weergegeven. U kunt ook instellen dat de iPod touch een geluid laat horen (zie hieronder).

*Belangrijk:* Als u op reis bent, gaat de wekker van de iPod touch daarom mogelijk niet op de juiste lokale tijd af. Zie "[Datum en tijd](#page-104-0)" op pagina [105](#page-104-0) voor informatie over het handmatig instellen van de juiste tijd.

• Notities

Om een agenda te selecteren waaraan u de activiteit wilt toevoegen, tikt u op 'Agenda'. Agenda's waarvoor u alleen-lezenbevoegdheden hebt, worden niet in de lijst weergegeven.

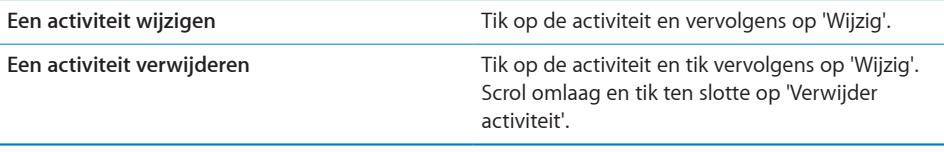

## **Reageren op uitnodigingen voor een vergadering**

Als op uw iPod touch een Microsoft Exchange-account is ingesteld en u 'Agenda' voor deze account hebt ingeschakeld, kunt u uitnodigingen voor vergaderingen van uw collega's ontvangen en hierop reageren. Zodra u een uitnodiging krijgt, wordt de vergadering in uw agenda weergegeven met een stippellijn eromheen. Het symbool  $\blacksquare$  rechts onder in het scherm geeft aan hoeveel nieuwe uitnodigingen u hebt. Het aantal uitnodigingen wordt ook op het symbool van Agenda in het beginscherm weergegeven. Om uitnodigingen voor vergaderingen te kunnen ontvangen en hierop te kunnen reageren, moet de iPod touch verbinding hebben met een Wi-Fi-netwerk dat verbonden is met het internet.

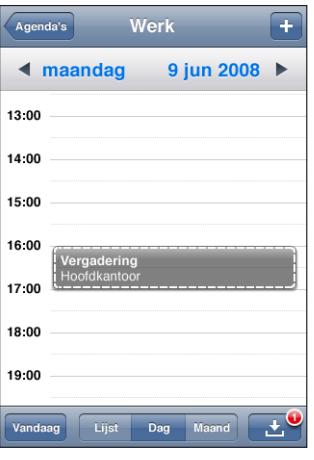

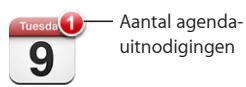

#### **Reageren op een uitnodiging in Agenda**

**1** Tik op een uitnodiging voor een vergadering in de agenda of tik op  $\blacksquare$  om het scherm 'Activiteit' weer te geven en tik op een uitnodiging.

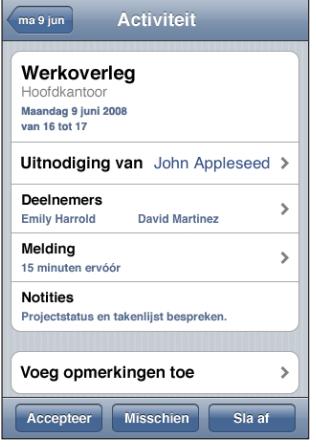

- Â Tik op 'Uitnodiging van' om gegevens op te vragen van de organisator van de vergadering. Tik op het e-mailadres om een bericht te sturen naar de organisator van de vergadering.
- Tik op 'Deelnemers' om te zien wie de andere genodigden zijn. Tik op een naam om de gegevens van een genodigde te bekijken. Tik op het e-mailadres om een bericht naar de persoon te sturen.
- iPod touch
- Tik op 'Voeg opmerkingen toe' als u in uw e-mailbericht aan de organisator van de vergadering opmerkingen wilt toevoegen. Uw opmerkingen verschijnen ook in uw scherm 'Info' voor de vergadering.

De organisator van de vergadering zorgt voor de notulen.

**2** Tik op 'Accepteer', 'Misschien' of 'Sla af'.

Als u de uitnodiging accepteert, voorlopig accepteert of afslaat, worden uw reactie en eventuele opmerkingen in een e-mailbericht naar de organisator verzonden.

Als u de uitnodiging (voorlopig) accepteert, kunt u uw reactie later nog wijzigen. Tik op 'Voeg opmerkingen toe' als u uw opmerkingen wilt wijzigen.

Exchange-uitnodigingen worden tevens in een e-mailbericht verzonden. Hiermee kunt u het scherm 'Info' van de vergadering in Mail openen.

**Een uitnodiging voor een vergadering in een e-mailbericht openen:** tik op de uitnodiging.

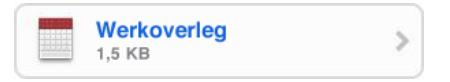

## **Meldingen**

**Agendameldingen instellen:** Tik op 'Instellingen' >'Algemeen' > 'Geluiden' en schakel vervolgens 'Agendameldingen' in. Als 'Agendameldingen' is uitgeschakeld, verschijnt op de iPod touch vlak voor de aanvangstijd van de activiteit een bericht. Er wordt echter geen geluidssignaal weergegeven.

**Een geluidssignaal voor uitnodigingen instellen:** Tik op 'Instellingen' > 'Mail, Contacten, Agenda'. Tik onder 'Agenda's' op 'Nieuwe activiteit' om deze voorziening in te schakelen.

## **Uw agenda bekijken**

U kunt de activiteiten in uw agenda in een lijst, per dag of per maand weergeven. Op de iPod touch worden alle gesynchroniseerde agenda's in één agenda weergegeven.

**Een andere weergave kiezen:** tik op 'Lijst', 'Dag' of 'Maand'.

- Â *Lijstweergave:* alle afspraken en activiteiten worden weergegeven in een lijst waarin u kunt scrollen.
- Â *Dagweergave:* Scrol omhoog of omlaag om de activiteiten van een bepaalde dag te bekijken. Tik op  $\blacktriangleleft$  of  $\blacktriangleright$  om de activiteiten van de vorige of volgende dag te zien.
- Maandweergave: Tik op een dag om de activiteiten van de betreffend dag te bekijken. Tik op  $\triangleleft$  of  $\triangleright$  om naar de vorige of volgende maand te gaan.

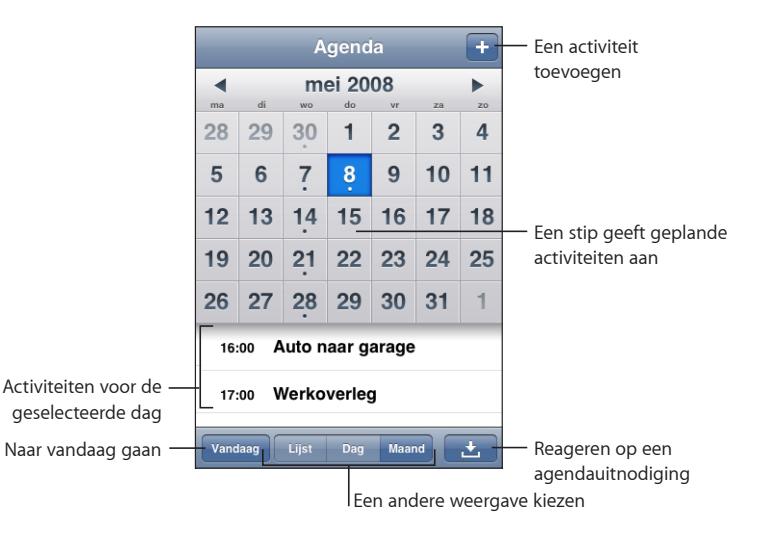

**De details van een activiteit bekijken:** Tik op de activiteit.

# **Contacten**

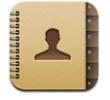

## **Gegevens van contactpersonen importeren en synchroniseren**

Manieren om op de iPod touch contactpersonen toe te voegen:

- In iTunes gegevens van contactpersonen synchroniseren met programma's op uw computer (zie "[Synchroniseren met iTunes](#page-5-0)" op pagina [6](#page-5-0))
- Een MobileMe- of Microsoft Exchange-account instellen op de iPod touch, waarbij 'Agenda' is ingeschakeld (zie "[Een account instellen](#page-10-0)" op pagina [11\)](#page-10-0)
- Â Een profiel installeren waarmee een Exchange-account wordt ingesteld, waarbij 'Agenda' is ingeschakeld (zie "[Configuratieprofielen installeren](#page-12-0)" op pagina [13](#page-12-0))
- Gegevens van contactpersonen rechtstreeks op de iPod touch invoeren

#### **Een contactpersoon opzoeken**

U kunt op de iPod touch in uw contactgegevens zoeken naar voornamen, achternamen en bedrijfsnamen. Als op uw iPod touch een Microsoft Exchangeaccount is geconfigureerd, kunt u mogelijk ook contactpersonen zoeken in de GALvoorziening (Global Address List) van uw bedrijf.

Terwijl u een zoekopdracht typt, verschijnen direct contactpersonen met overeenkomende gegevens.

**Contactgegevens zoeken:** tik op 'Contacten', tik op het zoekveld boven in een lijst met contactpersonen en voer een voornaam, achternaam of bedrijfsnaam in.

**Een GAL (Global Address List) zoeken:** tik op 'Groepen' en vervolgens op 'Adreslijsten' onder in de lijst en voer een voornaam, achternaam of bedrijfsnaam in.

GAL-contactgegevens kunnen niet worden gewijzigd of worden bewaard op de iPod touch.

## **Gegevens van contactpersonen rechtstreeks op de iPod touch invoeren**

**Contactgegevens aan de iPod touch toevoegen:** tik op 'Contacten' en tik vervolgens  $op +$ .

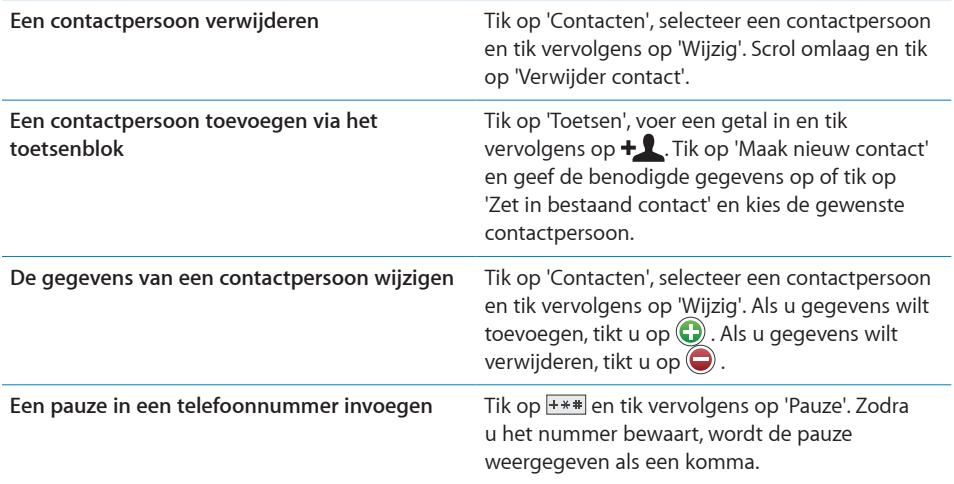

#### **Een foto als afbeelding voor een contactpersoon instellen**

- **1** Tik op 'Contacten' en kies een contactpersoon.
- **2** Tik op 'Wijzig' en tik vervolgens op 'Voeg foto toe' of tik op de bestaande foto.
- **3** Tik op 'Kies foto' en kies een foto.
- **4** Sleep de foto of zoom in of uit.
- **5** Tik op 'Stel foto in'.

# Aandelen

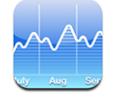

Via Aandelen kunt u de meest recente koers van uw aandelen controleren. Om Aandelen te kunnen gebruiken, moet de iPod touch verbinding hebben met een Wi-Fi-netwerk dat met het internet is verbonden. Zie "[Verbinding maken met het](#page-27-0)  [internet](#page-27-0)" op pagina [28.](#page-27-0)

## **Aandelenkoersen bekijken**

De koersen worden telkens bijgewerkt als u Aandelen opent terwijl u verbinding met het internet hebt. De informatie over de aandelen is maximaal tot twintig minuten vertraagd.

#### **Een aandeel, index of fonds aan Aandelen toevoegen**

- **1** Tik op  $\bigcirc$  en tik vervolgens op  $+$ .
- **2** Voer een symbool, bedrijfsnaam, index of fondsnaam in en tik vervolgens op 'Zoek'.

**3** Kies een onderdeel in de lijst met zoekresultaten.

**Wijzigingen in aandelenkoersen over een langere of kortere periode weergeven:** Tik op een aandelensymbool en tik vervolgens op '1d', '1w', '1m', '3m', '6m', '1j' of '2j'. In het diagram worden vervolgens de koerswijzigingen van één dag, één week, één, drie of zes maanden, of één of twee jaar weergegeven.

Een aandeel verwijderen: tik op  $\bullet$ , tik op  $\bullet$  naast een aandeel en tik vervolgens op 'Verwijder'.

**De volgorde van aandelen wijzigen:** Tik op  $\bullet$ . Sleep vervolgens het symbool  $\equiv$  naast een aandeel naar een andere plaats in de lijst.

**Schakelen tussen de weergave in percentages en de weergave in valuta:** Tik op het getal dat de wijziging aangeeft. Tik er nogmaals op om naar de andere weergave terug te keren. Of tik op  $\bullet$  en tik vervolgens op '%' of 'Cijfers'.

## **Meer informatie opvragen**

**Informatie over aandelen bekijken op Yahoo.com:** selecteer het aandeel en tik op **@!** 

Op deze site vindt u nieuws, informatie, websites over aandelen en nog veel meer.

## **Weer**

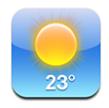

Met Weer kunt u de huidige temperatuur en een weersverwachting voor zes dagen opvragen van een of meer steden over de hele wereld.Om Weer te kunnen gebruiken, moet de iPod touch verbinding hebben met een Wi-Fi-netwerk dat met het internet is verbonden. Zie "[Verbinding maken met het internet"](#page-27-0) op pagina [28](#page-27-0).

## **Weersverwachting bekijken**

Tik in het beginscherm op 'Weer' om het weer voor de geselecteerde stad te bekijken.

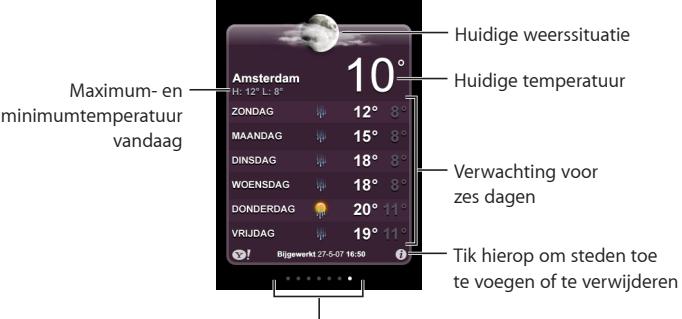

Aantal bewaarde steden

Als het midden van het scherm lichtblauw is, is het in de bewuste stad dag (tussen 6:00 uur en 18:00 uur). Als het midden van het scherm donkerpaars is, is het in de bewuste stad nacht (tussen 18:00 uur en 6:00 uur).

#### **Een stad toevoegen**

- **1** Tik op  $\bigcirc$  en tik vervolgens op  $+$ .
- **2** Voer een stadsnaam of postcode in en tik op 'Zoek'.
- **3** Kies een stad in de lijst met zoekresultaten.

**Naar een andere stad overschakelen:** Beweeg uw vinger snel naar links of naar rechts. Het aantal stippen onder in het scherm geeft het aantal bewaarde steden aan.

**Steden in een andere volgorde weergeven:** tik op  $\bullet$  en sleep vervolgens het symbool  $\equiv$  naast een stad naar een andere plaats in de lijst.

**Een stad verwijderen:** tik op  $\bullet$ , tik op  $\bullet$  naast een stad en tik vervolgens op 'Verwijder'.

**De temperatuur in Fahrenheit of Celsius weergeven: tik op @** en tik vervolgens op '°F' of '°C'.

#### **Meer informatie opvragen**

Op deze site vindt u een uitgebreide weersverwachting, nieuws en websites over de stad en nog veel meer.

**Informatie over een stad bekijken op Yahoo.com:** tik op  $\odot$ **!** 

# **Notities**

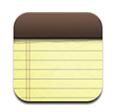

## **Notities aanmaken en lezen**

Notities worden gesorteerd op datum toegevoegd, waarbij de meest recente notitie bovenaan wordt geplaatst. In de lijst ziet u de eerste woorden van elke notitie.

Een notitie toevoegen: tik op +, typ de notitie en tik op 'Gereed'.

**Een notitie lezen:** Tik op de notitie. Tik op  $\Rightarrow$  of  $\Leftarrow$  om naar de volgende of vorige notitie te gaan.

**Een notitie bewerken:** tik op de notitie om het toetsenbord te activeren.

**Een notitie verwijderen:** tik op de notitie en tik vervolgens op .

## **Notities per e-mail verzenden**

**Een notitie per e-mail verzenden:** tik op de notitie en tik vervolgens op  $\boxtimes$ .

Om een notitie per e-mail te verzenden, moet u de iPod touch voor het gebruik van e-mail hebben ingesteld. Zie ["Mail aanpassen](#page-67-0)" op pagina [68](#page-67-0).

# **Calculator**

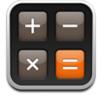

## **Calculator gebruiken**

U kunt in Calculator op getallen en functies tikken net als bij een gewone rekenmachine. Als u op de knoppen voor optellen, aftrekken, vermenigvuldigen of delen tikt, geeft een witte cirkel om de knop aan welke bewerking u uitvoert. Als u de iPod touch een kwartslag draait, wordt een uitgebreide rekenmachine weergegeven voor wetenschappelijke functies.

## **Standaardgeheugenfuncties**

- C: tik hierop om het weergegeven getal te wissen.
- *MC:* tik hierop om het geheugen te wissen.
- M+: Tik hierop om het weergegeven getal bij het getal in het geheugen op te tellen. Als er geen getal in het geheugen is opgeslagen en u op deze toets tikt, wordt het weergegeven getal in het geheugen opgeslagen.
- M-: tik hierop om het weergegeven getal van het getal in het geheugen af te trekken.
- MR: Tik hierop om het weergegeven getal te vervangen door het nummer in het geheugen. Als rondom de knop een witte ring zichtbaar is, is er een getal in het geheugen opgeslagen.

Het opgeslagen getal blijft in het geheugen staan wanneer u tussen de gewone en de wetenschappelijke rekenmachine overschakelt.

## **Toetsen van de wetenschappelijke rekenmachine**

Als u de iPod touch een kwartslag draait, wordt de wetenschappelijke rekenmachine weergegeven.

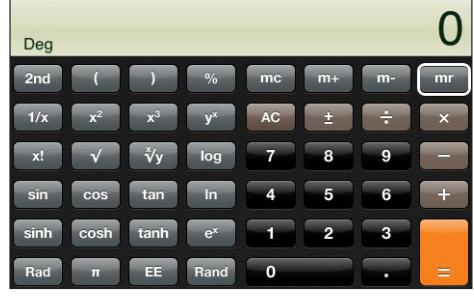

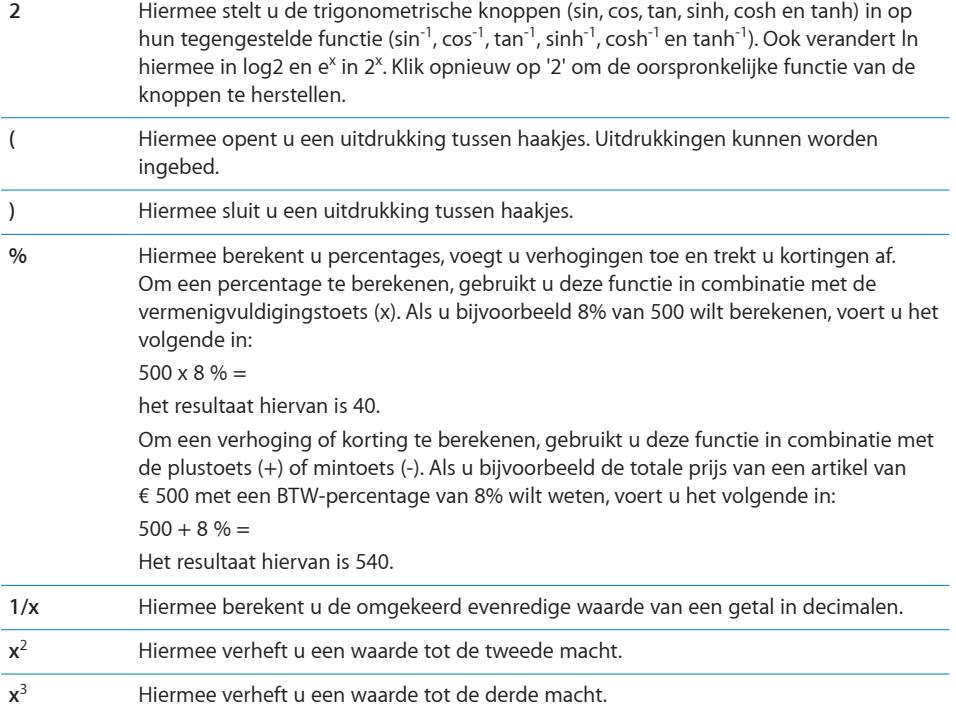

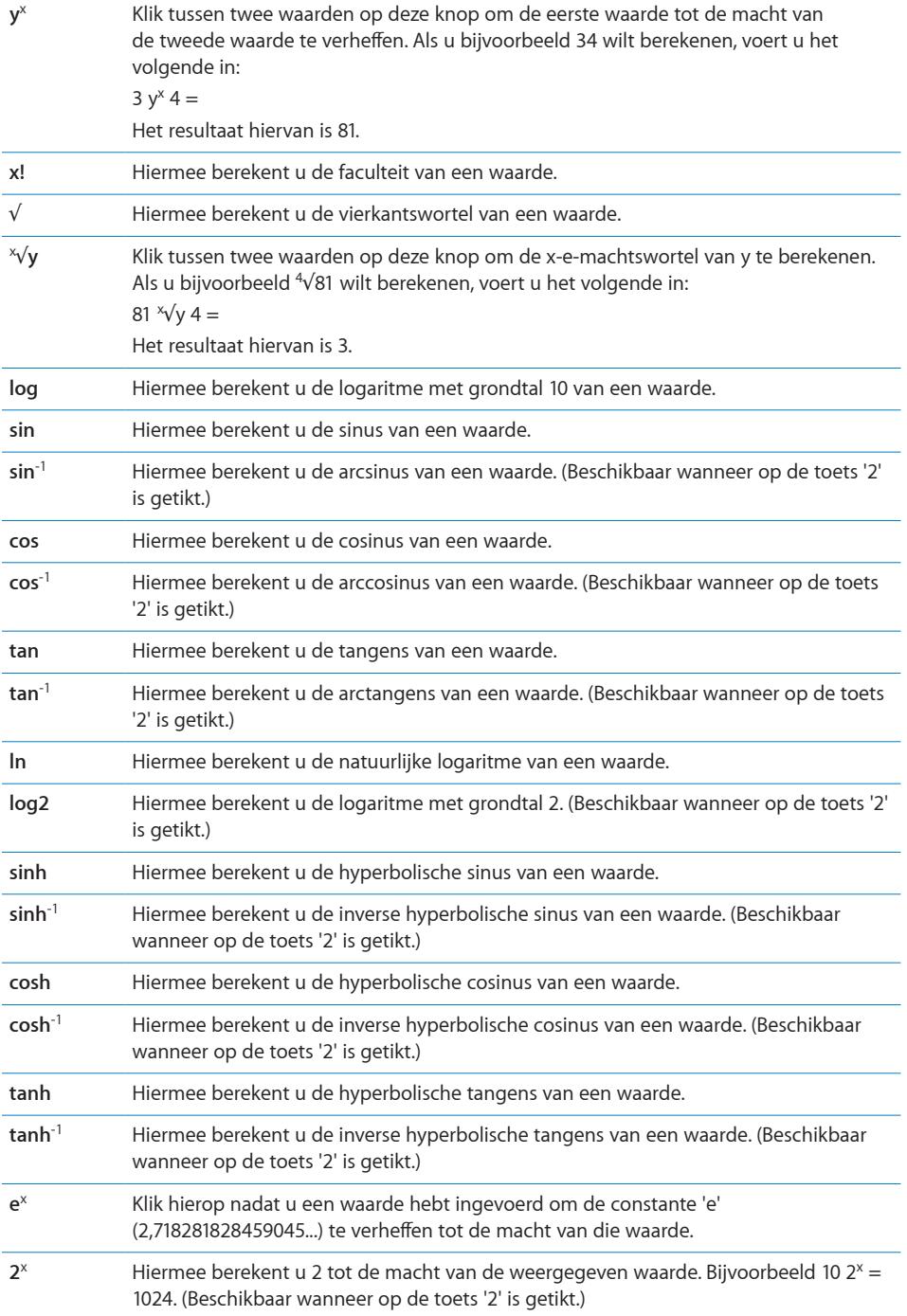

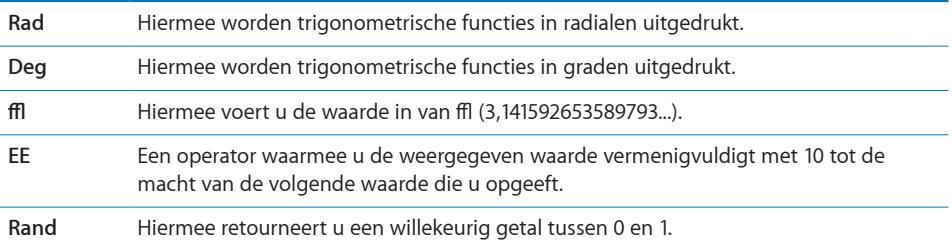

## Klok

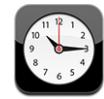

Met Klok kunt u de tijd op verschillende locaties bekijken, een alarm instellen, een stopwatch gebruiken of een timer instellen.

## **Wereldklokken**

U kunt klokken toevoegen die de tijd in andere grote steden over de hele wereld weergeven.

**Klokken weergeven:** tik op 'Wereldklok'.

Als de wijzerplaat van de klok wit is, is het dag in de desbetreffende stad. Als de wijzerplaat van de klok zwart is, is het nacht in de desbetreffende stad. Als u meer dan vier klokken hebt ingesteld, kunt u erdoorheen scrollen door uw vinger snel heen en weer te bewegen.

#### **Een klok toevoegen**

- **1** Tik op 'Wereldklok'.
- **2** Tik op  $\boldsymbol{\pm}$  en typ vervolgens de naam van een stad.

De namen van steden die overeenkomen met wat u typt, worden weergegeven.

**3** Tik op een stad om een klok voor die stad toe te voegen.

Als u de gewenste stad niet kunt vinden, kunt u een andere grote stad in dezelfde tijdzone gebruiken.

**Een klok verwijderen:** Tik op 'Wereldklok' en vervolgens op 'Wijzig'. Tik op  $\bigcirc$  naast een klok en tik vervolgens op 'Verwijder'.

**De volgorde van klokken wijzigen:** Tik op 'Wereldklok' en vervolgens op 'Wijzig'. Sleep het symbool  $\equiv$  naast een klok naar een andere plaats in de lijst.

## **Wekkers instellen**

U kunt meerdere wekkers instellen. U kunt voor elke wekker instellen op welke dagen de wekker afgaat of instellen dat de wekker maar eenmaal afgaat.

#### **Een wekker instellen**

- **1** Tik op 'Wekker' en tik op  $\bigstar$ .
- **2** Pas de volgende instellingen aan:
	- Â *Om de wekker op bepaalde dagen te laten afgaan,* tikt u op 'Herhaal' en kiest u de gewenste dagen.
	- Â *Om het geluid in te stellen dat klinkt als de wekker afgaat,* tikt u op 'Geluid'.
	- Â *Om in te stellen of de snoozeknop verschijnt als de wekker afgaat,* schakelt u 'Snooze' in of uit. Als 'Snooze' is ingeschakeld en u op 'Snooze' tikt als de wekker afgaat, stopt de wekker en gaat deze vervolgens tien minuten later opnieuw af.
	- Â *Om een beschrijving voor een wekker in te stellen,* tikt u op 'Label'. De iPod touch geeft het label weer als de wekker afgaat.

Als er minimaal één wekker is ingesteld en is ingeschakeld, verschijnt het symbool in de statusbalk boven in het scherm van de iPod touch.

**Een wekker in- of uitschakelen:** Tik op 'Wekker' en schakel een wekker in of uit. Als een wekker is uitgeschakeld, gaat de wekker pas weer af nadat u hem opnieuw hebt ingeschakeld.

Als voor een wekker is ingesteld dat deze maar eenmaal afgaat, wordt de wekker automatisch uitgeschakeld nadat hij is afgegaan. U kunt de wekker opnieuw inschakelen.

**De instellingen voor een wekker wijzigen:** Tik op 'Wekker' en vervolgens op 'Wijzig'. Tik op  $\odot$  naast de wekker die u wilt wijzigen.

**Een wekker verwijderen:** tik achtereenvolgens op 'Wekker' en 'Wijzig', tik op  $\bigcirc$  naast de wekker en tik vervolgens op 'Verwijder'.

## **De stopwatch gebruiken**

#### **De tijd meten met de stopwatch**

- **1** Tik op 'Stopwatch'.
- **2** Tik op 'Start' om de stopwatch te starten.
	- Â *Om rondetijden bij te houden,* tikt u na elke ronde op 'Ronde'.
	- Om de stopwatch stop te zetten, tikt u op 'Stop'. Tik op 'Start' om verder te gaan.
	- Â *Om de stopwatch opnieuw in te stellen,* tikt u op 'Opnieuw' wanneer de stopwatch is stopgezet.

Als u de stopwatch start en naar een ander programma op de iPod touch gaat, blijft de stopwatch op de achtergrond doorlopen.

## **De timer instellen**

**De timer instellen:** Tik op 'Timer' en beweeg uw vinger over de cijfers om de gewenste uren en minuten in te stellen. Tik op 'Start' om de timer te starten.

**Het geluid instellen:** tik op 'Als timer eindigt'.

**Een timer voor de sluimerstand instellen:** stel de timer in, tik op 'Als timer eindigt' en tik vervolgens op 'Sluimer iPod'.

Als u een timer voor de sluimerstand instelt, stopt de iPod touch met het afspelen van muziek of video zodra de tijd is verstreken.

Als u de timer start en naar een ander programma op de iPod touch gaat, blijft de timer op de achtergrond doorlopen.

# Nike + iPod

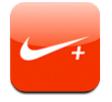

Als de voorziening in 'Instellingen' is geactiveerd, verschijnt het programma Nike + iPod in het beginscherm. Dit kunt u gebruiken in combinatie met de Nike + iPodsensor, die afzonderlijk verkrijgbaar is. Nike + iPod is niet beschikbaar op de iPod touch van de eerste generatie. Raadpleeg de Nike + iPod-documentatie voor specifieke instructies voor het activeren en gebruiken van Nike + iPod.

# **8 Instellingen**

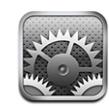

Met Instellingen kunt u de programma's van de iPod touch aanpassen, de datum en de tijd instellen, netwerkverbindingen configureren en andere voorkeuren voor de iPod touch opgeven.

# <span id="page-98-0"></span>Wi-Fi

Met de Wi-Fi-instellingen bepaalt u of de iPod touch gebruikmaakt van lokale Wi-Finetwerken om verbinding te maken met het internet.

**Wi-Fi in- of uitschakelen:** tik op 'Instellingen' > 'Wi-Fi' en schakel Wi-Fi in.

**Verbinding maken met een Wi-Fi-netwerk:** Tik op 'Wi-Fi', wacht totdat de iPod touch netwerken die binnen bereik zijn heeft gevonden en kies vervolgens een netwerk. Voer een wachtwoord in als u daarom wordt gevraagd en tik op 'Verbind'. (Netwerken waarvoor een wachtwoord is vereist worden aangeduid met een hangslotsymbool  $\left( \bigcirc$ .).

Als u handmatig verbinding hebt gemaakt met een Wi-Fi-netwerk, maakt de iPod touch automatisch verbinding met het netwerk als dit zich binnen het bereik bevindt. Als er zich meerdere bekende netwerken binnen het bereik bevinden, maakt de iPod touch verbinding met het netwerk dat het laatst is gebruikt.

Wanneer de iPod touch is verbonden met een Wi-Fi-netwerk, geeft het Wi-Fi-symbool  $\langle \hat{\mathbf{F}} \rangle$  in de statusbalk boven in het scherm de sterkte van de verbinding aan. Hoe meer streepjes er te zien zijn, des te sterker is het signaal.

**Instellen dat de iPod touch u vraagt of u verbinding met een nieuw netwerk wilt maken:** Tik op 'Wi-Fi' en schakel 'Vraag om verbinding' in of uit.

Wanneer u bijvoorbeeld Safari of Mail gebruikt om verbinding met het internet te maken en u zich niet binnen het bereik van een Wi-Fi-netwerk bevindt dat u eerder hebt gebruikt, stelt u met deze optie in dat de iPod touch naar een ander netwerk moet zoeken. Op de iPod touch wordt een lijst weergegeven van alle beschikbare Wi-Fi-netwerken. (Netwerken waarvoor een wachtwoord is vereist worden aangeduid met een hangslotsymbool.) Als 'Vraag om verbinding' is ingeschakeld, moet u handmatig verbinding maken met een netwerk wanneer de netwerken die u eerder hebt gebruikt of mobiele gegevensnetwerken niet beschikbaar zijn.

**De iPod touch een netwerk laten vergeten, zodat er niet automatisch verbinding mee wordt gemaakt:** Tik op 'Wi-Fi' en tik op  $\odot$  naast een netwerk waarmee u eerder verbinding hebt gemaakt. Tik vervolgens op 'Vergeet dit netwerk'.

**Verbinding maken met een gesloten Wi-Fi-netwerk:** Om verbinding te maken met een Wi-Fi-netwerk dat niet wordt weergegeven in de lijst met gevonden netwerken, tikt u op 'Wi-Fi' > 'Ander' en geeft u de netwerknaam op. Als voor het netwerk een wachtwoord is vereist, tikt u achtereenvolgens op 'Beveiliging' en op het type beveiliging dat het netwerk gebruikt en geeft u het wachtwoord op.

Om verbinding te maken met een gesloten netwerk moet u de naam, het wachtwoord en het beveiligingstype van het netwerk weten.

Voor sommige Wi-Fi-netwerken kan het nodig zijn om aanvullende instellingen op te geven of aan te passen, zoals een client-ID of een statisch IP-adres. Vraag de netwerkbeheerder welke instellingen u moet gebruiken.

**De instellingen voor verbinding met een Wi-Fi-netwerk wijzigen:** tik op 'Wi-Fi' en tik vervolgens op  $\odot$  naast een netwerknaam.

## VPN

Deze instelling wordt weergegeven wanneer u VPN hebt geconfigureerd op uw iPod touch. Hiermee kunt u VPN in- of uitschakelen. Zie "[Netwerk](#page-102-0)" op pagina ["103](#page-102-0)".

## Nieuwe gegevens ophalen

Met deze instelling kunt u het gebruik van "push" in- of uitschakelen voor MobileMe, Microsoft Exchange en Yahoo! Mail en andere pushaccounts die u op uw iPod touch zijn geconfigureerd. Pushaccounts versturen nieuwe informatie automatisch naar uw iPod touch zodra deze informatie beschikbaar is op de server (hierbij is mogelijk sprake van enige vertraging). Om gepushte gegevens op te halen of te synchroniseren, moet de iPod touch verbinding hebben met een Wi-Fi-netwerk dat met het internet is verbonden. U kunt het gebruik van push uitschakelen als u de aflevering van e-mail of andere informatie tijdelijk wilt opschorten of om de batterij te sparen.

Wanneer het gebruik van push is uitgeschakeld, kunnen accounts die geen push ondersteunen, gegevens nog steeds "fetchen", dat wil zeggen dat de iPod touch op de server controleert of er nieuwe informatie beschikbaar is. Met de optie 'Nieuwe gegevens' kunt u instellen hoe vaak wordt gecontroleerd of er informatie beschikbaar is. Om de batterij te sparen, verdient het aanbeveling om de frequentie niet te hoog in te stellen.

**Push inschakelen:** tik op 'Nieuwe gegevens' en tik vervolgens opnieuw om push in te schakelen.

**Instellen hoe vaak gegevens worden opgehaald:** Tik op 'Nieuwe gegevens' en kies vervolgens hoe vaak u gegevens wilt ophalen voor alle accounts.

Om de batterij te sparen, verdient het aanbeveling om de frequentie niet te hoog in te stellen.

**Fetch- of pushinstellingen voor afzonderlijke accounts instellen:** Tik in 'Nieuwe gegevens' op 'Geavanceerd' en tik vervolgens op een account.

Als u in het scherm 'Nieuwe gegevens' 'Push' instelt op 'Uit' of 'Fetch' instelt op 'Handmatig', worden instellingen voor afzonderlijke accounts genegeerd.

## Helderheid

De helderheid van het scherm bepaalt mede hoe lang de batterij meegaat. Verlaag de helderheid van het scherm als u de iPod touch langer wilt gebruiken voordat u het apparaat hoeft op te laden of stel in dat de helderheid automatisch wordt aangepast.

**De helderheid van het scherm aanpassen:** kies 'Helderheid' en sleep de schuifknop.

**Instellen dat de iPod touch de helderheid van het scherm automatisch aanpast:** Kies 'Helderheid' en schakel 'Pas automatisch aan' in of uit. Als de optie voor het automatisch aanpassen van de helderheid van het scherm is ingeschakeld, zorgt de ingebouwde lichtsensor van de iPod touch ervoor dat de helderheid wordt aangepast aan het omgevingslicht.

## Algemene suggesties

De algemene instellingen bevatten instellingen voor datum en tijd, beveiliging, netwerk en andere instellingen die van toepassing zijn op meerdere programma's. Via deze instellingen kunt u informatie over uw iPod touch bekijken en de oorspronkelijke instellingen van de iPod touch herstellen.

## **Info**

Tik op 'Algemeen' > 'Info' om algemene informatie over de iPod touch te bekijken, zoals:

- Het aantal nummers, video's en foto's
- De totale opslagcapaciteit
- De beschikbare ruimte
- De softwareversie
- Het serie- en modelnummer
- Wi-Fi-adressen
- Juridische informatie

#### **De achtergrond**

Als u de iPod touch ontgrendelt, wordt een achtergrondafbeelding weergegeven. U kunt een van de standaardafbeeldingen kiezen of een foto gebruiken die u van uw computer naar de iPod touchiPod touch

 **De achtergrond instellen:** tik op 'Achtergrond' en kies een afbeelding.

## **Geluiden**

**Het volume van meldingen aanpassen:** Tik op 'Algemeen' > 'Geluiden' en sleep de schuifknop. Als er geen muziek of video wordt afgespeeld, kunt u ook de volumeknoppen aan de zijkant van de iPod touch gebruiken.

*Opmerking:* Op de iPod touch van de eerste generatie tikt u op 'Algemeen' > 'Geluidseffecten' en stelt u in of geluidseffecten moeten worden afgespeeld via de interne luidspreker, via de koptelefoon of beide.

**Geluiden voor meldingen en effecten instellen:** tik op 'Algemeen' > 'Geluiden' en schakel onderdelen in of uit.

U kunt instellen dat de iPod touch een geluid weergeeft bij de volgende activiteiten:

- Bij een inkomend e-mailbericht
- Bij een uitgaand e-mailbericht
- Voor afspraken waarvoor u een melding hebt ingesteld
- Wanneer u de iPod touch vergrendelt
- Tijdens het typen op het schermtoetsenbord

## <span id="page-102-0"></span>**Netwerk**

Met de netwerkinstellingen kunt u een VPN-verbinding (virtual private network) configureren of de Wi-Fi-instellingen wijzigen.

**Een nieuwe VPN-configuratie toevoegen:** tik op 'Algemeen' > 'Netwerk' > 'VPN' > 'Voeg VPN-configuratie toe'.

VPN's worden in organisaties gebruikt om privégegevens veilig te versturen via een publiek netwerk. Misschien moet u bijvoorbeeld VPN configureren om op uw iPod touch gebruik te kunnen maken van de e-mailaccount van uw werk.

De iPod touch kan verbinding maken met VPN's die gebruikmaken van een van de volgende protocollen: L2TP, PPTP of Cisco IPSec. VPN kan worden gebruikt via Wi-Fi en cellulaire gegevensnetwerken.

Vraag uw netwerkbeheerder welke instellingen u moet gebruiken. In de meeste gevallen kunt u op uw iPod touch de VPN-instellingen gebruiken die u ook op uw computer gebruikt.

Nadat u de VPN-instellingen hebt opgegeven, verschijnt er boven in het menu met instellingen een VPN-schakelaar waarmee u VPN kunt in- en uitschakelen.

**Een VPN-configuratie wijzigen:** tik op 'Algemeen' > 'Netwerk' > 'VPN' en tik op de configuratie die u wilt bijwerken.

**VPN in- of uitschakelen:** tik op 'Instellingen' en schakel VPN in of uit.

**Een VPN-configuratie verwijderen:** tik op 'Algemeen' > 'Netwerk' > 'VPN', tik op de blauwe pijl rechts van de configuratienaam en tik op 'Verwijder VPN' onder in het scherm.

**Wi-Fi gebruiken:** Zie "[Wi-Fi](#page-98-0)" op pagina [99](#page-98-0).

## **Locatievoorzieningen**

Met locatievoorzieningen kunnen programma's, zoals Kaarten, gegevens over uw locatie verzamelen en gebruiken. De verzamelde locatiegegevens worden niet aan uw persoonlijke gegevens gekoppeld. Uw locatie wordt bij benadering bepaald op basis van beschikbare informatie van lokale Wi-Fi-netwerken (als Wi-Fi is ingeschakeld).

U kunt de locatievoorzieningen uitschakelen als u er geen gebruik van wilt maken. Wanneer een programma probeert toegang te krijgen tot de locatievoorzieningen als deze zijn uitgeschakeld, wordt gevraagd of u de voorzieningen weer wilt inschakelen.

**Locatievoorzieningen in- of uitschakelen:** tik op 'Algemeen' > 'Locatievoorzieningen' en schakel de locatievoorzieningen in of uit.

*Opmerking:* Om uw batterij te sparen, kunt u de locatievoorzieningen uitschakelen wanneer u deze niet gebruikt.

#### **Het apparaat automatisch vergrendelen**

Door de iPod touch te vergrendelen, schakelt u het display uit zodat u de batterij spaart en voorkomt dat de iPod touch door anderen kan worden gebruikt.

**Instellen na hoeveel tijd de iPod touch wordt vergrendeld:** tik op 'Algemeen' > 'Automatisch slot' en kies een tijd.

#### **Cijferslot**

Standaard hoeft u op de iPod touch geen code op te geven om het apparaat te ontgrendelen.

**Een cijfercode instellen:** tik op 'Algemeen' > 'Cijferslot' en geef een code van vier cijfers op. Typ vervolgens de code nogmaals ter bevestiging. Deze code moet u opgeven om de iPod touch te ontgrendelen.

**De cijfercode uitschakelen:** tik op 'Algemeen' > 'Cijferslot', tik op 'Zet cijfercode uit' en geef de cijfercode op.

**De cijfercode wijzigen:** tik op 'Algemeen' > 'Cijferslot', tik op 'Wijzig cijfercode', geef uw huidige cijfercode op, geef een nieuwe code op en typ deze nogmaals ter bevestiging.

Als u de cijfercode vergeet, moet u de software van de iPod touch herstellen. Zie "[De](#page-125-0)  [software van de iPod touch bijwerken of herstellen](#page-125-0)" op pagina [126](#page-125-0).

**Instellen na hoeveel tijd de cijfercode moet worden ingevoerd:** tik op 'Algemeen' > 'Cijferslot' > 'Vraag om code' en stel in hoe lang de iPod touch vergrendeld kan zijn voordat u een cijfercode moet invoeren om het apparaat te ontgrendelen.

**Gegevens wissen na tien mislukte pogingen om de toegangscode in te voeren:** Tik op 'Algemeen' > 'Cijferslot' en tik op 'Wis gegevens' om deze voorziening in te schakelen.

Na tien mislukte pogingen om de toegangscode in te voeren, krijgen uw instellingen weer de standaardwaarden en worden al uw gegevens en mediabestanden permanent van de iPod touch verwijderd doordat de gegevens die op de iPod touch zijn bewaard worden overschreven.

*Belangrijk:* U kunt de iPod touch niet gebruiken wanneer de gegevens worden overschreven. Dit proces kan één tot vier uur (en soms nog langer) duren, afhankelijk van de opslagcapaciteit van uw iPod touch.

## **Beperkingen**

Voor iPod-materiaal en bepaalde programma's op de iPod touch kunt u beperkingen instellen. Daarmee kunnen ouders bijvoorbeeld voorkomen dat nummers met expliciete teksten in een afspeellijst verschijnen of dat hun kinderen toegang hebben tot YouTube.

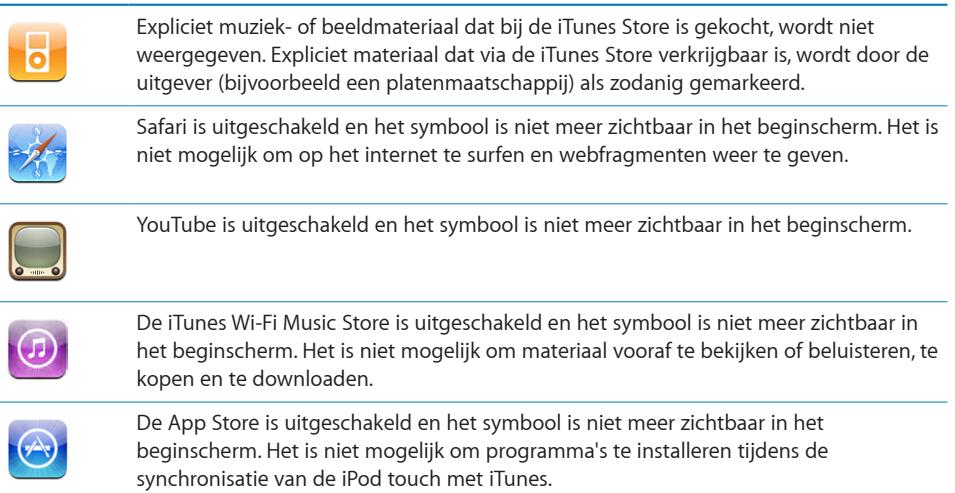

#### **Beperkingen instellen**

- **1** Tik op 'Algemeen' > 'Beperkingen' en tik op 'Activeer beperkingen'.
- **2** Geef een code van vier cijfers op.
- **3** Geef de code nogmaals op.
- **4** Stel de gewenste beperkingen in door op de desbetreffende opties te tikken. Standaard zijn alle opties ingeschakeld (geen beperkingen ingesteld). Tik op een onderdeel om het uit te schakelen en zo het gebruik ervan te beperken.

**Alle beperkingen uitschakelen:** Tik op 'Algemeen' > 'Beperkingen' en geef de cijfercode op. Tik op 'Schakel beperkingen uit' en geef nogmaals de cijfercode op.

Als u de cijfercode vergeet, moet u de software van de iPod touch herstellen vanuit iTunes. Zie ["De software van de iPod touch bijwerken of herstellen](#page-125-0)" op pagina [126](#page-125-0).

#### <span id="page-104-0"></span>**Datum en tijd**

Met deze instellingen bepaalt u hoe de tijd wordt weergegeven in de statusbalk boven in het scherm, in de wereldklokken en in de agenda's.

**Instellen dat op de iPod touch een 24-uursklok of een 12-uursklok wordt weergegeven:** tik op 'Algemeen' > 'Datum en tijd' en schakel '24-uurs klok' in of uit.

**De datum en tijd instellen:** Tik op 'Algemeen' > 'Datum en tijd'. Tik op 'Tijdzone' en geef de naam op van een grote stad in uw tijdzone. Tik op de knop 'Datum en tijd' om terug te keren naar het vorige scherm, tik op 'Stel datum en tijd in' en voer de datum en tijd in.

## **Toetsenbord**

**Hoofdlettergevoeligheid in- en uitschakelen:** tik op 'Algemeen' > 'Toetsenbord' en schakel 'Hoofdlettergevoelig' in of uit.

Standaard laat de iPod touch woorden die u typt na een interpunctieteken aan het einde van een zin of na een regeleinde automatisch met een hoofdletter beginnen.

**Instellen dat Caps Lock is ingeschakeld:** tik op 'Algemeen' > 'Toetsenbord' en schakel 'Schakel Caps Lock in' in of uit.

Als Caps Lock is ingeschakeld en u dubbel op de Shift-toets ( $\hat{\varphi}$ ) op het toetsenbord tikt, worden alle letters die u typt automatisch weergegeven in hoofdletters. Als Caps Lock is ingeschakeld, is de Shift-toets blauw.

**De sneltoets voor punt in- of uitschakelen:** tik op 'Algemeen' > 'Toetsenbord' en schakel 'Sneltoets voor punt' in of uit.

Met de sneltoets voor punt kunt u tijdens het typen door dubbel te tikken op de spatiebalk een punt gevolgd door een spatie invoeren. Deze sneltoets is standaard ingeschakeld.

**Internationale toetsenborden in- of uitschakelen**tik op 'Algemeen' > 'Toetsenborden' > 'Internationale versies' en schakel de gewenste toetsenborden in.

Als u verschillende toetsenborden hebt ingeschakeld, tikt u op  $\bigoplus$  om tijdens het typen een ander toetsenbord te activeren. Als u op dit symbool klikt, wordt heel even de naam van het nieuwe toetsenbord weergegeven.

Zie ["Internationale toetsenborden](#page-24-0)" op pagina [25](#page-24-0).

#### **Landinstelllingen**

Met de landinstellingen kunt u de taal voor de iPod touch instellen, toetsenborden voor verschillende talen in- en uitschakelen, en de notatie voor datum, tijd en telefoonnummers instellen.

**De taal voor de iPod touch instellen:** tik op 'Algemeen' > 'Landinstellingen' > 'Taal', kies de gewenste taal en tik op 'Gereed'.

**Internationale toetsenborden in- of uitschakelen**: tik op 'Algemeen' > 'Landinstellingen' > 'Toetsenborden' en schakel de gewenste toetsenborden in. Als u verschillende toetsenborden hebt ingeschakeld, tikt u op \tijdens het typen een ander toetsenbord te activeren. Als u op dit symbool klikt, wordt heel even de naam van het nieuwe toetsenbord weergegeven. Zie "[Internationale](#page-24-0)  [toetsenborden](#page-24-0)" op pagina [25.](#page-24-0)

**De notatie voor datum, tijd en telefoonnummers instellen:** tik op 'Algemeen' > 'Landinstellingen' > 'Regionotatie' en kies vervolgens uw regio.

## **De iPod touch opnieuw instellen**

**Alle instellingen opnieuw instellen:** tik op 'Algemeen' > 'Stel opnieuw in' en tik op 'Herstel alle instellingen'.

Al uw voorkeuren en instellingen worden opnieuw ingesteld. Gegevens (zoals de gegevens van uw contactpersonen en agenda's) en mediabestanden (zoals uw nummers en video's) worden niet verwijderd.

**Alle inhoud en instellingen wissen:** Sluit de iPod touch op uw computer of op een lichtnetadapter aan. Tik op 'Algemeen' > 'Stel opnieuw in' en tik op 'Wis alle inhoud en instellingen'.

Hierdoor worden alle standaardinstellingen hersteld en worden de gegevens op de iPod touch overschreven. Hierbij worden al uw informatie en media permanent van de iPod touch verwijderd.

*Belangrijk:* U kunt de iPod touch niet gebruiken wanneer de gegevens worden overschreven. Dit proces kan één tot vier uur (en soms nog langer) duren, afhankelijk van de opslagcapaciteit van uw iPod touch.

**Het toetsenbordwoordenboek opnieuw instellen:** tik op 'Algemeen' > 'Stel opnieuw in' en tik op 'Herstel toetsenwoordenboek'.

U voegt woorden aan het toetsenbordwoordenboek toe door woorden die de iPod touch voorstelt als correctie tijdens het typen, te weigeren. Tik op een woord om de correctie te weigeren en het woord aan het toetsenbordwoordenboek toe te voegen. Als u het toetsenbordwoordenboek opnieuw instelt, worden alle woorden die u eraan hebt toegevoegd, gewist.

**De netwerkinstellingen opnieuw instellen:** tik op 'Algemeen' > 'Stel opnieuw in' en tik op 'Herstel netwerkinstellingen'.

Als u de netwerkinstellingen opnieuw instelt, worden de lijst met eerder gebruikte netwerken en uw VPN-instellingen verwijderd. Wi-Fi wordt uitgeschakeld en daarna weer ingeschakeld, zodat alle netwerkverbindingen zijn verbroken. De Wi-Fiinstellingen en de instelling bij 'Vraag om verbinding' blijven ingeschakeld.

**De indeling van het beginscherm herstellen:** tik op 'Algemeen' > 'Stel opnieuw in' en tik op 'Herstel beginschermindeling'.

**De locatiewaarschuwingen opnieuw instellen:** tik op 'Algemeen' > 'Stel opnieuw in' en tik op 'Herstel locatiewaarschuwingen'.

Locatiewaarschuwingen zijn verzoeken van programma's (zoals Camera en Kaarten) om de locatievoorzieningen te gebruiken. Als u voor de tweede keer op 'OK' hebt getikt, wordt de waarschuwing voor een programma niet meer op de iPod touch weergegeven. Tik op 'Herstel locatiewaarschuwingen' als u de waarschuwingen weer wilt weergeven.

## Muziek

De instellingen voor muziek gelden voor nummers, podcasts en audioboeken.

**In iTunes instellen dat nummers met hetzelfde geluidsniveau worden afgespeeld:** kies 'iTunes' > 'Voorkeuren' (Mac) of 'Bewerken' > 'Voorkeuren' (Windows), klik op 'Afspelen' en schakel het aankruisvak 'Geluidscontrole' in.

**De volume-instellingen van iTunes ('Geluidscontrole') op de iPod touch gebruiken:** tik op 'Muziek' en schakel 'Geluidscontrole' in.

U kunt instellen dat audioboeken sneller worden afgespeeld zodat u ze sneller kunt beluisteren, of trager zodat u ze duidelijker kunt horen.

**De afspeelsnelheid van audioboeken instellen:** tik op 'Muziek' > 'Snelheid audioboek' en tik vervolgens op 'Trager', 'Normaal' of 'Sneller'.

**De equalizer gebruiken om het geluid op de iPod touch aan te passen aan een klank of stijl:** tik op 'Muziek' > 'Equalizer' en kies een instelling.

**Een volumebegrenzing voor muziek en video's instellen:** tik op 'Muziek' > 'Volumebegrenzing' en sleep de schuifknop om het maximumvolume in te stellen.

Tik op 'Vergrendel volumebegrenzing' en geef een code op om te voorkomen dat anderen de instelling kunnen wijzigen.

*WAARSCHUWING:* Raadpleeg de handleiding *Belangrijke productinformatie* op [www.apple.com/nl/support/manuals/ipodtouc](http://www.apple.com/nl/support/manuals/ipodtouch/)h voor belangrijke informatie over het voorkomen van gehoorbeschadiging.
## <span id="page-108-0"></span>Video's

Video-instellingen gelden voor videobestanden (inclusief gehuurde films). U kunt opgeven vanaf welk punt video's die u eerder hebt gestart moeten worden hervat, bijschriften voor geluid in- of uitschakelen en de iPod touch configureren voor het afspelen van video's op een televisie.

**Instellen vanaf welk punt het afspelen van video's moet worden hervat:** tik op 'Video' > 'Start afspelen' en geef op of video's die u eerder hebt gestart vanaf het begin moeten worden hervat of vanaf het punt waar u het afspelen hebt onderbroken.

**Bijschriften voor geluid in- of uitschakelen:** tik op 'Video' en schakel 'Bijschriften geluid' in of uit.

## Foto's

Met deze instellingen kunt u opgeven op welke manier foto's in diavoorstellingen worden weergegeven.

**De weergaveduur van dia's instellen:** tik op 'Foto's' > 'Vertoon elke dia' en selecteer een tijdsduur.

**Een overgangseffect instellen:** tik op 'Foto's' > 'Overgang' en selecteer het gewenste overgangseffect.

**Instellen of diavoorstellingen moeten worden herhaald:** tik op 'Foto's' en schakel 'Herhaal' in of uit.

**Foto's in willekeurige of vaste volgorde weergeven:** tik op 'Foto's' en schakel 'Shuffle' in of uit.

## Mail, Contacten, Agenda

Met deze instellingen kunt u accounts direct op de iPod touch configureren:

- Microsoft Exchange
- MobileMe
- Gmail (Google Mail)
- Yahoo! Mail
- AOL
- Andere POP- en IMAP-e-mailsystemen

#### **Accounts**

In het accountgedeelte kunt u accounts op de iPod touch configureren. Welke instellingen beschikbaar zijn, is afhankelijk van het type account dat u configureert. Uw e-mailprovider of systeembeheerder kan u waarschijnlijk vertellen welke gegevens u moet invoeren.

Zie ["Een account instellen](#page-10-0)" op pagina [11](#page-10-0) voor meer informatie over het toevoegen van accounts.

**De instellingen van een account wijzigen:** tik op 'Mail, Contacten, Agenda', kies een account en breng de gewenste wijzigingen aan.

Wijzigingen die u in de instellingen van een account aanbrengt, worden *niet* met de computer gesynchroniseerd, zodat u uw accounts op de iPod touch kunt configureren zonder de instellingen voor de accounts op uw computer te wijzigen.

**Een account uitschakelen:** tik op 'Mail, Contacten, Agenda', kies een account en schakel vervolgens de optie 'Account' uit.

Als een account is uitgeschakeld, wordt deze niet meer op de iPod touch weergegeven en worden evenmin e-mailberichten via deze account verzonden of ontvangen of andere informatie met deze account gesynchroniseerd. Als u de account weer wilt gebruiken, moet u deze weer inschakelen.

**Geavanceerde instellingen wijzigen:** tik op 'Mail, Contacten, Agenda', kies een account en voer een van de volgende handelingen uit:

Â *Als u wilt instellen of conceptversies, verstuurde berichten en verwijderde berichten op de iPod touch worden bewaard of extern op uw e-mailserver worden bewaard (alleen mogelijk voor IMAP-accounts),* tikt u op 'Geavanceerd' en kiest u 'Concepten', 'Verstuurd' of 'Verwijderd'.

Als u berichten op de iPod touch bewaart, kunt u deze zelfs bekijken als de iPod touch geen verbinding met het internet heeft.

- Â *Als u wilt instellen na hoeveel tijd berichten permanent uit Mail op de iPod touch moeten worden verwijderd,* tikt u op 'Geavanceerd', tikt u vervolgens op 'Verwijder' en kiest u een van de volgende opties: nooit, of na één dag, één week of één maand.
- Als u de instellingen voor de e-mailserver wilt aanpassen, tikt u op 'Hostnaam', 'Gebruikersnaam' of 'Wachtwoord' onder 'Server inkomende post' of 'Server uitgaande post'. Neem contact op met uw netwerkbeheerder of internetaanbieder voor de juiste instellingen.
- Â *Als u instellingen voor SSL en uw wachtwoord wilt aanpassen,* tikt u op 'Geavanceerd'. Neem contact op met uw netwerkbeheerder of internetaanbieder voor de juiste instellingen.

**Een account van de iPod touch verwijderen:** tik op 'Mail, Contacten, Agenda', kies een account, scrol omlaag en tik op 'Verwijder account'.

Als u een account verwijdert, hebt u vanaf uw iPod touch geen toegang meer tot de account. Alle e-mailberichten en gegevens van contactpersonen, agenda's en bladwijzers die met de account zijn gesynchroniseerd, worden van de iPod touch verwijderd. Als u een account verwijdert, worden de account en de bijbehorende gegevens echter niet van de computer verwijderd.

#### <span id="page-110-0"></span>**Mail**

Tenzij anders vermeld, zijn de instellingen voor Mail van toepassing op alle accounts die u op de iPod touch hebt ingesteld.

Om de geluidssignalen voor nieuwe of verzonden e-mail in of uit te schakelen, gebruikt u de instellingen in 'Algemeen' > 'Geluiden'.

**Instellen hoeveel berichten op de iPod touch worden weergegeven:** tik op 'Mail, Contacten, Agenda' > 'Toon' en kies de gewenste instelling.

Voor Microsoft Exchange-accounts kiest u voor hoeveel dagen u e-mailberichten wilt downloaden. Voor alle andere accounts kunt u de laatste 25, 50, 75, 100 of 200 berichten weergeven. Als u Mail hebt geopend en u meer berichten wilt downloaden, scrolt u naar de onderzijde van de postbus voor inkomende e-mail en tikt u op 'Download . . .meer'.

**Instellen hoeveel regels per bericht in de berichtenlijst worden weergegeven:** tik op 'Mail, Contacten, Agenda' > 'Voorvertoning' en kies de gewenste instelling.

U kunt per bericht maximaal vijf regels laten weergeven. Op die manier hebt u snel een overzicht van de berichten in een postbus en krijgt u een indruk van de inhoud van de berichten.

**Een minimumwaarde voor de tekstgrootte van berichten instellen:** tik op 'Mail, Contacten, Agenda' > 'Min.tekstgrootte' en kies vervolgens 'Klein', 'Normaal', 'Groot', 'Extra groot' of 'Enorm'.

**Instellen of de labels 'Aan' en/of 'Kopie' op de iPod touch in berichtenlijsten worden weergegeven:** tik op 'Mail, Contacten, Agenda' en schakel vervolgens de optie 'Toon Aan/Kopie-label' in of uit.

Als u de optie 'Toon Aan/Kopie-label' hebt ingeschakeld, wordt naast elk bericht in een lijst **To** of **Cc** weergegeven, zodat u in één oogopslag kunt zien of het bericht rechtstreeks naar u is verstuurd of dat u een kopie van het bericht hebt ontvangen.

**De verwijdering van een e-mailbericht op de iPod touch bevestigen:** tik op 'Mail, Contacten, Agenda' en schakel 'Vraag bij verwijderen' in of uit.

Als u de optie 'Vraag bij verwijderen' hebt ingeschakeld en u een bericht wilt verwijderen, moet u op ntikken en vervolgens ter bevestiging op 'Verwijder' tikken. **Een kopie van verstuurde e-mailberichten op de iPod touch bewaren:** tik op 'Mail' en schakel vervolgens de optie Blinde kopie naar mij' in of uit.

**De standaard-e-mailaccount instellen:** tik op 'Mail, Contacten, Agenda' > 'Standaardaccount' en kies vervolgens een account.

Met deze optie stelt u in via welke account een bericht wordt verstuurd wanneer u een bericht aanmaakt via een ander programma op de iPod touch (bijvoorbeeld als u via Foto's een foto wilt versturen of in Kaarten op een e-mailadres van een bedrijf tikt). Als u het bericht via een andere account wilt versturen, tikt u op het veld 'Van' in het bericht en kiest u een andere account.

**Een handtekening aan uw e-mailberichten toevoegen:** tik op 'Mail' > 'Handtekening' en voer vervolgens de gewenste handtekening in.

U kunt instellen dat door de iPod touch onder in elk bericht dat u verstuurt een handtekening wordt toegevoegd in de vorm van bijvoorbeeld uw favoriete citaat of uw naam, functie en telefoonnummer.

#### **Contacten**

**Instellen hoe de gegevens van contactpersonen worden gesorteerd:** tik op 'Mail, Contacten, Agenda', tik onder 'Contacten' op 'Sorteren' en voer een van de volgende handelingen uit:

- Â *Om de voornaam als eerste weer te geven,* tikt u op 'Voor, Achter'.
- Â *Om de achternaam als eerste weer te geven,* tikt u op 'Achter, Voor'.

**Instellen hoe contactpersonen worden weergegeven:** Tik op 'Mail, Contacten, Agenda', tik onder 'Contacten' op 'Weergave' en voer een van de volgende handelingen uit:

- Â *Om de voornaam als eerste weer te geven,* tikt u op 'Voor, Achter'.
- Â *Om de achternaam als eerste weer te geven,* tikt u op 'Achter, Voor'.

#### **Agenda**

**Instellen dat een geluid wordt weergegeven als u een uitnodiging ontvangt:** tik op 'Mail, Contacten, Agenda' en tik onder 'Agenda' op 'Melding uitnodigingen' om deze voorziening in te schakelen.

**Instellen tot hoe ver in het verleden agenda-activiteiten op uw iPod touch worden weergegeven:** tik op 'Mail, Contacten, Agenda' > 'Synchroniseer' en kies een tijdsperiode.

**Tijdzoneondersteuning voor agenda's inschakelen:** Tik op 'Mail, Contacten, Agenda'> 'Tijdzoneondersteuning' en schakel 'Tijdzoneondersteuning' in. Selecteer een tijdzone voor agenda's door op 'Tijdzone' te tikken en de naam van een grote stad op te geven. Als tijdzoneondersteuning is ingeschakeld, worden de datums van activiteiten in de agenda weergegeven in de tijdzone van de stad die u hebt opgegeven. Als tijdzoneondersteuning is uitgeschakeld, worden de datums van activiteiten in de agenda weergegeven in de tijdzone van uw huidige locatie op basis van de netwerktijd.

*Belangrijk:* Als u de iPod touch op reis meeneemt, is het daarom mogelijk dat voor activiteiten niet de juiste lokale tijd wordt weergegeven en de wekker niet op de juiste lokale tijd afgaat. Zie "[Datum en tijd](#page-104-0)" op pagina [105](#page-104-0) voor informatie over het handmatig instellen van de juiste tijd.

## Safari

Met deze instellingen kunt u beveiligingsopties configureren en opgeven welke zoekmachine u voor het internet wilt gebruiken. Ontwikkelaars kunnen via deze instellingen opties voor foutopsporing opgeven.

#### **Algemene suggesties**

U kunt met Google of Yahoo! zoeken op het internet.

**Een zoekmachine selecteren:** tik op 'Safari' > 'Zoekmachine' en selecteer de zoekmachine die u wilt gebruiken.

#### **Beveiligingsinstellingen**

Safari is standaard zo ingesteld dat bepaalde inhoud van het internet wordt weergegeven, zoals bepaalde films, animaties en internetprogramma's. U kunt sommige voorzieningen uitschakelen om de iPod touch te beveiligen tegen mogelijke veiligheidsrisico's op het internet.

**De beveiligingsinstellingen wijzigen:** Tik op 'Safari' en voer een van de volgende handelingen uit:

Â *Om JavaScript in of uit te schakelen,* schakelt u 'JavaScript' in of uit.

Met JavaScript kunnen internetprogrammeurs onderdelen op de pagina besturen. Een pagina met JavaScript kan bijvoorbeeld de huidige datum en tijd weergeven of een gekoppelde pagina openen in een nieuw venster.

- Â *Om plugins in of uit te schakelen,* schakelt u 'Plugins' in of uit. Met behulp van plugins kan Safari bepaalde soorten audio- en videobestanden afspelen en Microsoft Worden Microsoft Excel-documenten weergeven.
- Â *Om pop-ups te blokkeren of toe te staan,* schakelt u 'Blokkeer pop-ups' in of uit. Als u deze optie inschakelt, worden alleen de pop-ups geblokkeerd die verschijnen wanneer u een pagina sluit of een pagina opent door het adres te typen. Pop-ups die verschijnen wanneer u op een koppeling klikt, worden niet geblokkeerd.

Â *Om in te stellen of Safari cookies accepteert,* tikt u op 'Accepteer cookies' en kiest u 'Nooit', 'Van bezocht' of 'Altijd'.

Een cookie bestaat uit een kleine hoeveelheid gegevens die op de iPod touch worden bewaard, zodat de website nog weet wie u bent als u deze weer bezoekt. De webpagina's worden dan bijvoorbeeld aangepast op basis van de informatie die u hebt verstrekt.

Sommige pagina's kunnen alleen goed worden weergegeven als u hebt ingesteld dat op de iPod touch cookies mogen worden bewaard.

- Â *Om de geschiedenis te wissen van webpagina's die u hebt bezocht,* tikt u op 'Wis geschiedenis'.
- Â *Om alle cookies te wissen,* tikt u op 'Wis cookies'.
- Â *Om de cache van de browser leeg te maken,* tikt u op 'Wis cache'.

In de browsercache wordt de inhoud van pagina's bewaard, zodat de pagina's de volgende keer sneller kunnen worden weergegeven. Als een pagina die u opent geen nieuwe inhoud bevat, kunt u dit probleem vaak verhelpen door de cache te legen.

#### **Instellingen voor ontwikkelaars**

Met behulp van de debug-console kunt u fouten op webpagina's oplossen. Als deze optie is ingeschakeld, verschijnt de console automatisch wanneer er een fout optreedt op een webpagina.

**De debug-console in- of uitschakelen:** tik op 'Safari' > 'Ontwikkelaars' en schakel 'Debug-console' in of uit.

#### $Nike + iPod$

Gebruik de Nike + iPod-instellingen om de Nike + iPod-sensor (afzonderlijk verkrijgbaar) te activeren en de instellingen voor de sensor te wijzigen. Nike + iPod is niet beschikbaar op de iPod touch van de eerste generatie. Raadpleeg de Nike + iPoddocumentatie voor specifieke instructies voor het activeren en gebruiken van Nike + iPod.

**Nike + iPod in- of uitschakelen:** Tik op 'Nike + iPod' en schakel Nike + iPod in of uit. Wanneer Nike + iPod is ingeschakeld, wordt het Nike + iPod-symbool in het beginscherm weergegeven.

**Een PowerSong kiezen:** tik op 'Nike + iPod' > 'PowerSong' en kies een nummer uit uw muziekbibliotheek.

**Gesproken feedback in- of uitschakelen:** tik op 'Nike + iPod' > 'Gesproken feedback' en selecteer een mannen- of vrouwenstem die u tijdens uw work-out wilt horen of kies 'Uit' om gesproken feedback uit te schakelen.

**De eenheid van afstand instellen:** tik op 'Nike + iPod' > 'Afstand' en selecteer 'Mijl' of 'Kilometer' als eenheid van afstand voor uw work-outs.

**De voorkeuren voor gewicht instellen:** tik op 'Nike + iPod' > 'Gewicht' en beweeg uw vinger snel over het scherm om uw gewicht in te voeren.

**De schermrichting instellen:** tik op 'Nike + iPod' > 'Vergrendel scherm' en selecteer een voorkeur voor de schermrichting.

**De Nike + iPod-sensor activeren:** tik op 'Nike + iPod' > 'Sensor' en volg de instructies op het scherm om de sensor (afzonderlijk verkrijgbaar) te activeren.

# **Problemen oplossen**

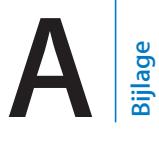

# Algemene suggesties

## **Er verschijnt een symbool dat aangeeft dat de batterij bijna leeg is**

De batterij van de iPod touch is bijna leeg en moet tot tien minuten worden opgeladen voordat u het apparaat kunt gebruiken. Voor informatie over het opladen van de batterij van de iPod touch raadpleegt u "[De batterij opladen](#page-28-0)" op pagina [29](#page-28-0).

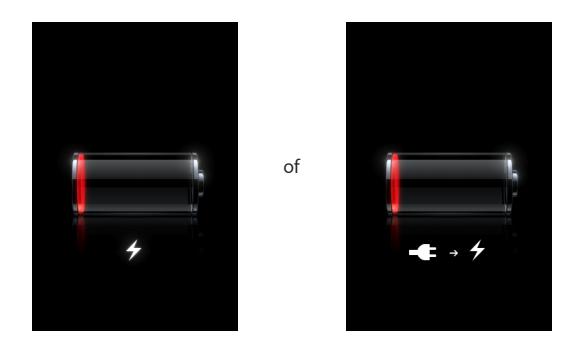

#### **De iPod touch reageert niet**

- Mogelijk moet de batterij van de iPod touch worden opgeladen. Sluit de iPod touch op uw computer of op de lichtnetadapter aan om het apparaat op te laden. Zie "[De](#page-28-0)  [batterij opladen"](#page-28-0) op pagina [29.](#page-28-0)
- Houd de thuisknop  $\left(\bigcirc\right)$  onder het scherm minimaal zes seconden ingedrukt, totdat het actieve programma wordt gesloten.
- Als dit niet helpt, schakelt u de iPod touch uit en weer in. Houd de knop voor de sluimerstand boven op de iPod touch enkele seconden ingedrukt totdat u een rode schuifknop ziet. Sleep deze schuifknop. Houd vervolgens de knop voor de sluimerstand opnieuw ingedrukt, totdat het Apple logo verschijnt.
- Als dit niet helpt, stelt u de iPod touch opnieuw in. Houd zowel de knop voor de sluimerstand als de thuisknop (O) minimaal tien seconden ingedrukt, totdat het Apple logo verschijnt.

## **Zelfs nadat u de iPod touch opnieuw hebt ingesteld, reageert het apparaat niet**

- Stel de instellingen van de iPod touch opnieuw in. Tik vanuit het beginscherm op 'Instellingen' > 'Algemeen' > 'Stel opnieuw in' > 'Herstel alle instellingen'. Alle instellingen worden opnieuw ingesteld. De gegevens en mediabestanden blijven echter ongewijzigd.
- Als dit niet helpt, wist u de gehele inhoud van de iPod touch. Zie "De iPod touch [opnieuw instellen](#page-106-0)" op pagina [107](#page-106-0).
- Als dit niet helpt, herstelt u de software van de iPod touch. Zie "De software van de [iPod touch bijwerken of herstellen](#page-125-0)" op pagina [126](#page-125-0).

## **De melding 'De iPod touch ondersteunt dit accessoire niet' wordt weergegeven**

Het accessoire dat u hebt aangesloten, is mogelijk niet geschikt voor gebruik met de iPod touch. Zorg dat de dockconnector schoon is.

### **Er verschijnt een melding dat u het apparaat met iTunes moet verbinden**

De iPod touch moet worden geregistreerd met iTunes. Sluit de iPod touch op uw computer aan en open iTunes (als het programma niet automatisch wordt geopend).

## iTunes en synchronisatie

#### **De iPod touch verschijnt niet in iTunes**

- Mogelijk moet de batterij van de iPod touch worden opgeladen. Voor informatie over het opladen van de batterij van de iPod touch raadpleegt u "[De batterij](#page-28-0)  [opladen](#page-28-0)" op pagina [29](#page-28-0).
- Koppel andere USB-apparaten los van uw computer en sluit de iPod touch aan op een andere USB 2.0-poort van uw computer (niet op het toetsenbord).
- Start de computer opnieuw op en sluit de iPod touch opnieuw op uw computer aan.
- Download en installeer (opnieuw) de nieuwste versie van iTunes vanaf [www.apple.com/nl/itune](http://www.apple.com/nl/itunes)s.

#### **De synchronisatie kan niet worden uitgevoerd**

- Mogelijk moet de batterij van de iPod touch worden opgeladen. Voor informatie over het opladen van de batterij van de iPod touch raadpleegt u "[De batterij](#page-28-0)  [opladen](#page-28-0)" op pagina [29](#page-28-0).
- Koppel andere USB-apparaten los van uw computer en sluit de iPod touch aan op een andere USB 2.0-poort van uw computer (niet op het toetsenbord).
- Start de computer opnieuw op en sluit de iPod touch opnieuw op uw computer aan.
- Voor push-accounts dient u ervoor te zorgen dat de iPod touch verbinding heeft met een Wi-Fi-netwerk dat verbonden is met het internet. Zie "[Verbinding maken](#page-27-0)  [met het internet](#page-27-0)" op pagina [28](#page-27-0).
- Download en installeer (opnieuw) de nieuwste versie van iTunes vanaf [www.apple.com/nl/itune](http://www.apple.com/nl/itunes)s.

#### **De gegevens van contactpersonen, agenda's of bladwijzers worden niet gesynchroniseerd**

- Download en installeer (opnieuw) de nieuwste versie van iTunes vanaf www.apple.com/nl/itunes.
- Voor push-accounts dient u ervoor te zorgen dat de iPod touch verbinding heeft met een Wi-Fi-netwerk dat verbonden is met het internet. Zie "[Verbinding maken](#page-27-0)  [met het internet](#page-27-0)" op pagina [28](#page-27-0).
- Als u een MobileMe- of Microsoft Exchange-account op uw iPod touch hebt ingesteld, worden de gegevens van contactpersonen, agenda's en bladwijzers niet gesynchroniseerd, zelfs niet als u voor de iPod touch in het paneel 'Info' in iTunes hebt ingesteld dat u deze onderdelen wilt synchroniseren. U moet de onderdelen die u via iTunes wilt synchroniseren uitschakelen in MobileMe of Exchange. Hiervoor tikt u op 'Instellingen' en vervolgens op 'Mail, Contacten, Agenda'. Tik vervolgens op de MobileMe- of Exchange-account en schakel de onderdelen uit die u via iTunes wilt synchroniseren. Als u zowel een MobileMe- als een Exchange-account gebruikt, moet u de onderdelen in beide accounts uitschakelen.

*Opmerking:* wanneer u 'Contacten' of 'Agenda's' uitschakelt in uw MobileMe- of Exchange-account, zijn de gegevens van contactpersonen of agendagegevens niet meer toegankelijk via de iPod touch.

## **U wilt geen gegevens van uw iPod touch met uw computer synchroniseren**

Vervang de gegevens van contactpersonen, agenda's, e-mailaccounts of bladwijzers op uw iPod touch door de gegevens op uw computer.

#### **Gegevens op de iPod touch vervangen**

- **1** Open iTunes.
- **2** Houd tijdens het aansluiten van de iPod touch op uw computer Command + Option (Mac) of Shift + Control (Windows) ingedrukt totdat de iPod touch in de navigatiekolom van iTunes wordt weergegeven. Zo voorkomt u dat de iPod touch automatisch wordt gesynchroniseerd.
- **3** Selecteer de iPod touch in de navigatiekolom van iTunes en klik op de tab 'Info'.
- **4** Selecteer 'Contactgegevens', 'Agenda's', 'E-mailaccounts' of 'Bladwijzers' onder 'Vervang gegevens op deze iPod touch' (Mac) of 'Gegevens op deze vervangen' (Windows). U kunt een of meer opties selecteren.
- **5** Klik op 'Pas toe' (Mac) of 'Toepassen' (Windows).

De gegevens van het geselecteerde gegevenstype worden van de iPod touch verwijderd en vervangen door de gegevens op uw computer. Bij de eerstvolgende synchronisatie wordt de iPod touch op de normale wijze gesynchroniseerd, waarbij gegevens die u op de iPod touch hebt ingevoerd worden overgezet naar uw computer en vice versa.

#### **Yahoo! of Google-adresboek wordt niet gesynchroniseerd**

Mogelijk kan iTunes geen verbinding maken met Yahoo! of Google. Zorg ervoor dat de iPod touch verbinding heeft met een Wi-Fi-netwerk dat verbonden is met het internet. Zorg dat u een werkende internetverbinding hebt en dat u uw Yahoo!-ID en -wachtwoord correct hebt ingevoerd in iTunes. Sluit de iPod touch aan op uw computer, klik op de tab 'Info' in iTunes, klik op 'Configureer' (Mac) of 'Configureren' (Windows) in het gedeelte 'Contactgegevens' en geef uw huidige ID en wachtwoord op.

## **Yahoo!-adresboek bevat nog steeds gegevens van contactpersonen die op de iPod touch zijn verwijderd**

In het Yahoo!-adresboek kunnen via synchronisatie geen contactgegevens met een Messenger ID worden verwijderd. Als u de gegevens van een contactpersoon met een Messenger ID wilt verwijderen, logt u in op uw online Yahoo!-account en verwijdert u de contactgegevens via Yahoo!-adresboek.

# Geluid, muziek en video

## **De iPhone geeft geen geluid weer**

- Koppel de koptelefoon los en sluit hem weer aan. Controleer of de stekker goed is aangesloten.
- Controleer of het volume misschien te laag staat.
- Mogelijk is het afspelen van muziek op de iPod touch onderbroken. Tik in het beginscherm op 'Muziek', tik vervolgens op 'Huidige' en tik tot slot op ▶
- Controleer of de volumebegrenzing is ingesteld. Tik vanuit het beginscherm op 'Instellingen' > 'iPod' > 'Volumebegrenzing'. Zie ["Muziek"](#page-107-0) op pagina [108](#page-107-0) voor meer informatie.
- Controleer of u de nieuwste versie van iTunes gebruikt (ga naar [www.apple.com/nl/itune](http://www.apple.com/nl/itunes)s).
- Als u de geluidsuitvoerpoort van het optionele dock gebruikt, controleert u of u de externe luidsprekers of de stereo-installatie hebt ingeschakeld en of deze apparatuur goed functioneert.

## **Een nummer, video of ander onderdeel wordt niet afgespeeld**

Het bestand heeft mogelijk een structuur die niet door de iPod touch wordt ondersteund. De volgende audiobestandsstructuren worden door de iPod touch ondersteund (deze lijst bevat ook ondersteunde structuren voor audioboeken en podcasts):

- AAC (M4A, M4B, M4P, maximaal 320 kbps)
- Apple Lossless (een gecomprimeerde structuur van hoge kwaliteit)
- MP3 (maximaal 320 kbps)
- MP3 VBR (Variable Bit Rate)
- WAV
- AA (gesproken materiaal van audible.com, structuur 2, 3 en 4)
- AAX (gesproken materiaal van audible.com, structuur AudibleEnhanced)
- AIFF

De volgende videobestandsstructuren worden door de iPod touch ondersteund:

- H.264 (Baseline Profile Level 3.0)
- MPEG-4 (Simple Profile)

Een nummer dat is gecodeerd in de Apple Lossless-structuur is van cd-kwaliteit, maar neemt slechts de helft van de opslagruimte in die nodig is voor nummers die zijn gecodeerd in de AIFF- of WAV-structuur. Wanneer het nummer in de AAC- of MP3-structuur is gecodeerd, neemt het nog minder ruimte in beslag. Als u in iTunes nummers van een cd importeert, worden deze nummers automatisch geconverteerd naar de AAC-structuur.

Met iTunes voor Windows kunt u niet-beveiligde WMA-bestanden omzetten in de AAC- of MP3-structuur. Dit kan handig zijn als uw muziekbibliotheek is gecodeerd in de WMA-structuur.

De iPod touch ondersteunt geen WMA-, MPEG Layer 1- en MPEG Layer 2-audiobestanden. Ook structuur 1 van audible.com wordt niet ondersteund.

Als een nummer of video in uw iTunes-bibliotheek niet door de iPod touch wordt ondersteund, kunt u het nummer of de video mogelijk omzetten in een structuur die wel door de iPod touch wordt ondersteund. Raadpleeg voor meer informatie iTunes Help.

## iTunes Stores

#### **De iTunes Wi-Fi Music Store is niet beschikbaar**

Om de iTunes Wi-Fi Music Store te kunnen gebruiken, moet de iPod touch verbinding hebben met een Wi-Fi-netwerk dat verbonden is met het internet. Zie "[Verbinding](#page-27-0)  [maken met het internet](#page-27-0)" op pagina [28](#page-27-0). De iTunes Wi-Fi Music Store is niet in alle landen beschikbaar.

#### **Het is niet mogelijk om muziek of programma's te kopen**

Om de iTunes Wi-Fi Music Store of de App Store te kunnen gebruiken, moet de iPod touch verbinding hebben met een Wi-Fi-netwerk dat verbonden is met het internet. Zie "[Verbinding maken met het internet"](#page-27-0) op pagina [28](#page-27-0).

Om nummers via de iTunes Wi-Fi Music Store (niet in alle landen beschikbaar) of programma's via de App Store te kunnen kopen, moet u een iTunes Store-account hebben. Open iTunes en kies 'Store' > 'Maak account aan' (Mac) of 'Account aanmaken' (Windows) als u nog geen account hebt.

# Safari, Mail en Contacten

#### **Een e-mailbijlage kan niet worden geopend**

Mogelijk wordt het bestandstype niet ondersteund. De iPod touch ondersteunt de volgende bestandsstructuren voor e-mailbijlagen:

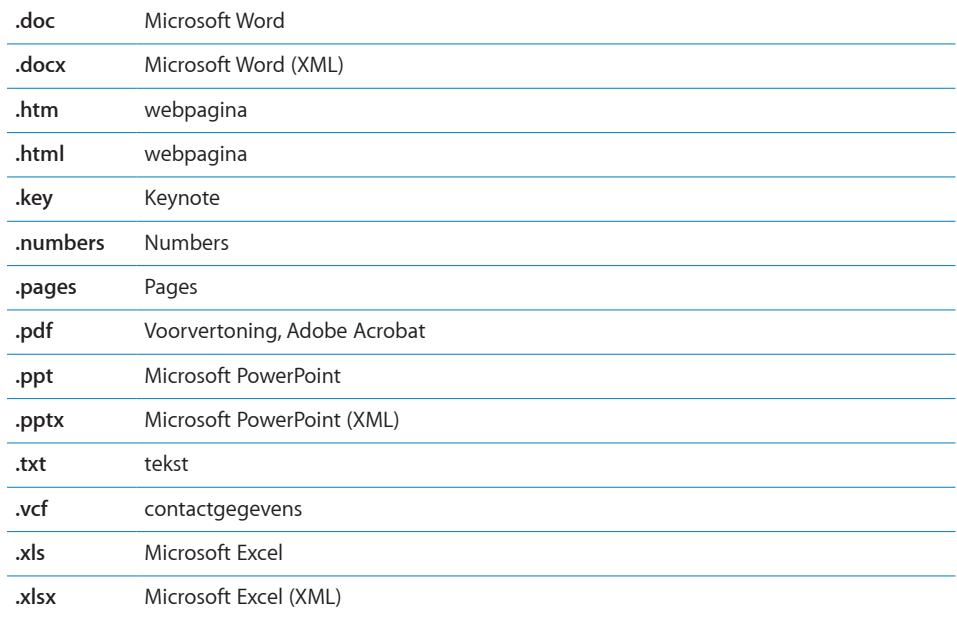

#### **Een e-mailbericht kan niet worden bezorgd (time-out op poort 25)**

Mogelijk moet u de poortinstellingen wijzigen van de server voor uitgaande e-mailberichten van een van uw e-mailaccounts. Ga voor informatie naar [www.apple.com/nl/support/ipodtouc](http://www.apple.com/nl/support/ipodtouch)h en zoek op "I can receive email on iPod touch but can't send it."

#### **GAL-contactgegevens worden niet weergegeven**

 Zorg ervoor dat de iPod touch verbinding heeft met een Wi-Fi-netwerk dat verbonden is met het internet.Controleer of u de juiste server hebt opgegeven in uw Microsoft Exchange-instellingen. Tik op 'Instellingen' > 'Mail, Contacten, Agenda' en kies de account waarvan u de instellingen wilt weergeven.

Als u naar GAL-contactgegevens wilt zoeken in Contacten, tikt u op 'Groepen' en op 'Adreslijsten' onder in de lijst.

## Een reservekopie van de iPod touch maken

iTunes maakt reservekopieën van de instellingen, gedownloade programma's en gegevens, en andere informatie op de iPod touch. U kunt deze onderdelen vanaf een reservekopie terugzetten op uw iPod touch nadat u de software hebt hersteld of om gegevens naar een andere iPod touch te kopiëren.

Een reservekopie van de iPod touch maken of terugzetten is niet hetzelfde als het synchroniseren van materiaal en andere onderdelen (zoals muziek, podcasts, beltonen, foto's, video's en programma's die u hebt gedownload via iTunes) met uw iTunesbibliotheek. Reservekopieën bevatten instellingen, gedownloade programma's en gegevens, en andere informatie die afkomstig zijn van de iPod touch. U kunt deze onderdelen via iTunes vanaf een reservekopie terugzetten. U moet het materiaal in uw iTunes-bibliotheek echter ook opnieuw synchroniseren.

Van gedownloade programma's van de App Store wordt de volgende keer dat u met iTunes synchroniseert een reservekopie gemaakt. Daarna wordt alleen een reservekopie gemaakt van programmagegevens wanneer u met iTunes synchroniseert.

#### **Reservekopieën maken**

Manieren om een reservekopie te maken:

- Nadat de iPod touch is geconfigureerd om met een bepaalde computer te worden gesynchroniseerd, maakt iTunes automatisch een reservekopie van de iPod touch op dezelfde computer wanneer u een synchronisatie uitvoert. iTunes maakt geen automatische reservekopieën van een iPod touch die niet is geconfigureerd om met de desbetreffende computer te worden gesynchroniseerd. Als u uw iPod touch hebt geconfigureerd om automatisch met iTunes te synchroniseren op een bepaalde computer, maakt iTunes telkens een reservekopie wanneer u de iPod touch op de computer aansluit. Automatische synchronisatie is standaard ingeschakeld. iTunes maakt slechts één reservekopie elke keer dat u de aansluit, zelfs wanneer u meerdere keren een synchronisatie uitvoert voordat u de loskoppelt.
- Wanneer u de software op de iPod touch bijwerkt, maakt iTunes automatisch een reservekopie van de iPod touch, zelfs wanneer deze niet is geconfigureerd om met de desbetreffende computer te worden gesynchroniseerd.
- Wanneer u aangeeft dat u de software op de iPod touch wilt bijwerken, vraagt iTunes of u een reservekopie van de iPod touch wilt maken voordat u de software bijwerkt.

#### **Een reservekopie terugzetten**

U kunt de instellingen, gedownloade programma's en andere gegevens van een reservekopie terugzetten, of u kunt de reservekopie gebruiken om deze onderdelen naar een andere iPod touch te kopiëren.

#### **De iPod touch vanaf een reservekopie herstellen**

- **1** Sluit uw iPod touch aan op de computer waarmee u de doorgaans synchroniseert.
- **2** Selecteer de iPod touch in de navigatiekolom van iTunes en klik op de tab 'Samenvatting'.
- **3** Klik op 'Herstel' (Mac) of 'Herstellen' (Windows) om de iPod touch-software opnieuw te installeren, de standaardinstellingen te herstellen en de gegevens die op de iPod touch zijn opgeslagen te verwijderen. Met iTunes kunt u een reservekopie ook terugzetten zonder de gegevens die op de iPod touch zijn opgeslagen te verwijderen.

*Opmerking:* Verwijderde gegevens zijn niet meer toegankelijk via de gebruikersinterface van de iPod touch, maar worden pas permanent van uw iPod touch gewist zodra ze worden overschreven door nieuwe gegevens. Zie "[De iPod](#page-106-0)  [touch opnieuw instellen](#page-106-0)" op pagina [107](#page-106-0) voor meer informatie over het permanent wissen van alle materiaal en instellingen.

Als u hierom wordt gevraagd, selecteert u de optie voor het herstellen van uw instellingen, gedownloade programma's en andere gegevens vanaf een reservekopie en selecteert u de reservekopie die u wilt gebruiken. Er worden meerdere reservekopieën per apparaat weergegeven. Ze zijn gerangschikt in chronologische volgorde waarbij de meest recente reservekopie van een apparaat als eerste wordt weergegeven.

#### **Een reservekopie verwijderen**

In iTunes kunt u een reservekopie van de iPod touch uit de lijst met reservekopieën verwijderen. Dit is bijvoorbeeld handig als u op de computer van iemand anders een reservekopie hebt gemaakt.

#### **Een reservekopie verwijderen**

- **1** Open het iTunes-voorkeurenvenster in iTunes.
	- Kies 'Bewerken' > 'Voorkeuren' (Windows).
	- Kies 'iTunes' > 'Voorkeuren' (Mac).
- **2** Klik op 'Apparaten' (hiervoor hoeft de iPod touch niet op de computer te zijn aangesloten).
- **3** Selecteer de reservekopie die u wilt verwijderen en klik op 'Verwijder reservekopie' (Mac) of 'Reservekopie verwijderen' (Windows).
- **4** Bevestig dat u de geselecteerde reservekopie wilt verwijderen door op 'Verwijder reservekopie' (Mac) of 'Reservekopie verwijderen' (Windows) te klikken.
- **5** Klik op 'OK' om het iTunes-voorkeurenvenster te sluiten.

Ga naar [support.apple.com/kb/HT1766?viewlocale=nl\\_N](http://support.apple.com/kb/HT1766?viewlocale=nl_NL)L voor meer informatie over reservekopieën, waaronder de instellingen en de informatie die in een reservekopie worden bewaard.

# <span id="page-125-0"></span>De software van de iPod touch bijwerken of herstellen

Met iTunes kunt u de iPod touch-software bijwerken of opnieuw configureren, de standaardinstellingen herstellen en de gegevens verwijderen die op de iPod touch zijn opgeslagen.

- Â *Als u de software bijwerkt,* wordt de software van de iPod touch bijgewerkt zonder dat dit van invloed is op uw gedownloade programma's, instellingen en nummers.
- Â *Als u de software herstelt,* wordt de meest recente versie van de software voor de iPod touch geïnstalleerd, worden de standaardinstellingen hersteld en worden de gegevens die u op de iPod touch hebt opgeslagen, waaronder gedownloade programma's, nummers, video's, gegevens van contactpersonen, foto's, agendagegevens en eventuele andere gegevens, verwijderd. Met iTunes kunt u een reservekopie ook terugzetten zonder de gegevens die op de iPod touch zijn opgeslagen te verwijderen.

*Opmerking:* Verwijderde gegevens zijn niet meer toegankelijk via de gebruikersinterface van de iPod touch, maar worden pas permanent van uw iPod touch gewist zodra ze worden overschreven door nieuwe gegevens. Zie "[De iPod](#page-106-0)  [touch opnieuw instellen](#page-106-0)" op pagina [107](#page-106-0) voor meer informatie over het permanent wissen van alle materiaal en instellingen.

#### **De iPod touch bijwerken of herstellen**

- **1** Controleer of u een werkende internetverbinding hebt en of u de nieuwste versie van iTunes op uw computer hebt geïnstalleerd (beschikbaar op [www.apple.com/nl/itune](http://www.apple.com/nl/itunes)s).
- **2** Sluit de iPod touch op uw computer aan.
- **3** Selecteer de iPod touch in de navigatiekolom van iTunes en klik op de tab 'Samenvatting'.
- **4** Klik op 'Zoek naar update' (Mac) of 'Zoeken naar update' (Windows). iTunes geeft aan of er een nieuwere versie van de software voor de iPod touch beschikbaar is.
- **5** Klik op 'Werk bij' (Mac) of 'Bijwerken' (Windows) om de meest recente versie van de software te installeren. Of klik op 'Herstel' (Mac) of 'Herstellen' (Windows) om de software te herstellen. Volg de instructies op het scherm om het herstelproces te voltooien.

Ga naar [support.apple.com/kb/HT1414?viewlocale=nl\\_N](http://support.apple.com/kb/HT1414?viewlocale=nl_NL)L voor meer informatie over het bijwerken en herstellen van de software van de iPod touch.

# De voorzieningen voor gehandicapten van de iPod touch gebruiken

Hieronder worden functies beschreven die het eenvoudiger maken om de iPod touch te gebruiken als u een handicap hebt.

#### **Bijschriften voor geluid**

Als deze functie beschikbaar is, kunt u voor video's bijschriften voor geluid inschakelen. Zie ["Video's](#page-108-0)" op pagina [109](#page-108-0).

#### **De minimumtekstgrootte voor e-mailberichten**

U kunt de leesbaarheid van e-mailberichten vergroten door de minimumtekstgrootte in te stellen op 'Groot', 'Extra groot' of 'Enorm'. Zie "[Mail](#page-110-0)" op pagina [111](#page-110-0).

#### **Zoomen**

Tik dubbel of beweeg twee vingers uit elkaar op het scherm om in te zoomen op webpagina's, foto's en plattegronden. Zie "[In- of uitzoomen](#page-23-0)" op pagina [24.](#page-23-0)

#### **Universele toegang in Mac OS X**

Gebruik de voorzieningen voor universele toegang in Mac OS X wanneer u met iTunes gegevens en mediabestanden uit uw iTunes-bibliotheek synchroniseert met de iPod touch. Kies in de Finder 'Help' > 'Mac Help' en zoek op "universele toegang".

Ga voor meer informatie over de iPod touch en de voorzieningen voor gehandicapten in Mac OS X naar [www.apple.com/nl/accessibilit](http://www.apple.com/nl/accessibility)y.

# **Meer informatie**

# Informatie over veiligheid, software en service

In de volgende tabel ziet u waar u meer informatie kunt vinden over veiligheidsvoorschriften en de service en de software die u met de iPod touch gebruikt.

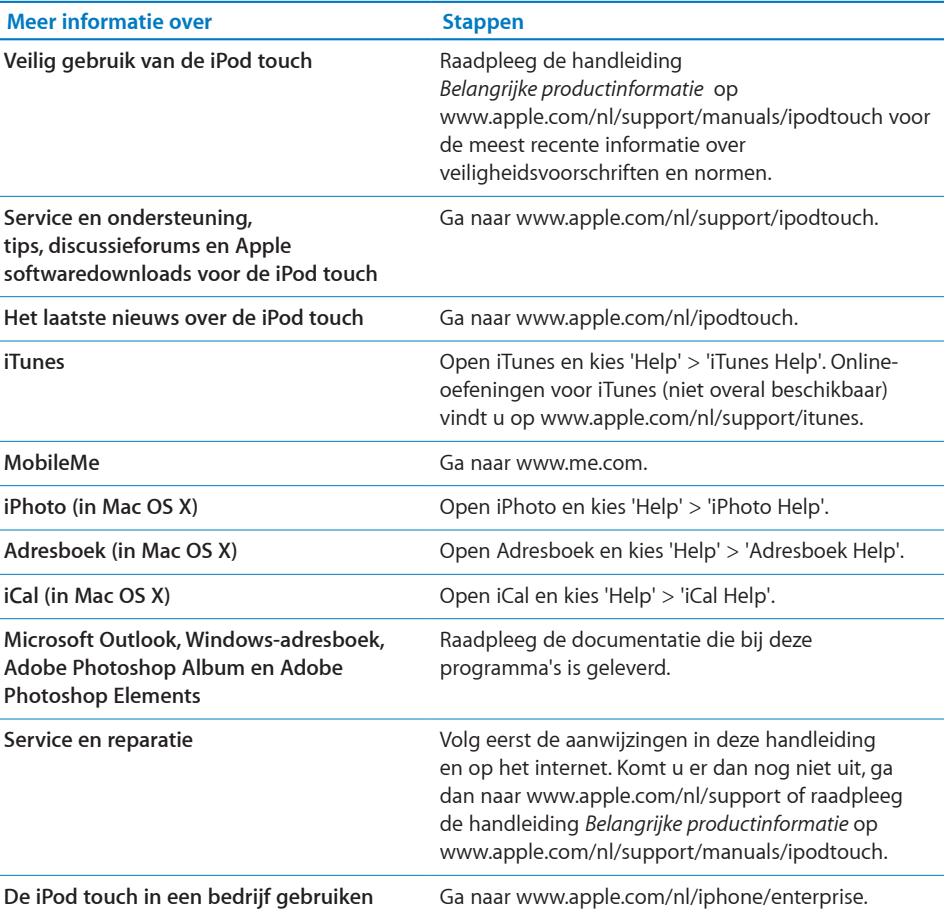

# Voor iPod touch geoptimaliseerde gebruikershandleiding

De *iPod touch-gebruikershandleiding,* die is geoptimaliseerd voor weergave op de iPod touch, is beschikbaar o[phelp.apple.com/ipodtouc](http://help.apple.com/ipodtouch)h.

**De handleiding op de iPod touch bekijken:** Tik in Safari op  $\Box \Box$  en tik vervolgens op de bladwijzer voor de *iPod touch-gebruikershandleiding*.

**Een webfragment voor de gebruikershandleiding aan het beginscherm toevoegen:** Tik tijdens het bekijken van de handleiding op + en tik vervolgens op 'Zet in beginscherm'.

## Vervanging en recycling van de batterij

U moet zich volgens de in uw woonplaats geldende richtlijnen of regelgeving van de iPod ontdoen. Omdat dit product een batterij bevat, mag het niet samen met het huishoudelijk afval worden weggegooid. Wanneer de iPod niet meer bruikbaar is, neemt u contact op met Apple of de lokale instanties voor meer informatie over recycling.

Ga voor meer informatie over het recylingprogramma van Apple naar [www.apple.com/nl/environment/recyclin](http://www.apple.com/nl/environment/recycling)g.

**Deutschland:** Dieses Gerät enthält Batterien. Bitte nicht in den Hausmüll werfen. Entsorgen Sie dieses Gerätes am Ende seines Lebenszyklus entsprechend der maßgeblichen gesetzlichen Regelungen.

**Nederland:** gebruikte batterijen kunnen worden ingeleverd bij de chemokar of in een speciale batterijcontainer voor klein chemisch afval (kca) worden gedeponeerd.

# $\overline{\mathsf{X}}$

**Taiwan:**

警告:請勿戳刺或焚燒。此電池不含汞。

#### **Batterij vervangen**

De oplaadbare batterij van de iPod touch mag alleen worden vervangen door een erkende serviceaanbieder. Ga voor meer informatie over vervanging van de batterij naar [www.apple.com/nl/support/ipod/service/batter](http://www.apple.com/nl/support/ipod/service/battery/)y.

**Europese Unie — Gescheiden inzameling:**

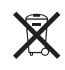

Bovenstaand symbool geeft aan dat dit product volgens de lokale regelgeving niet samen met huishoudelijk afval mag worden weggegooid. Wanneer dit product niet meer bruikbaar is, brengt u het naar een hiertoe door de lokale autoriteiten aangewezen inzamelingspunt. Sommige inzamelingspunten vragen hiervoor geen vergoeding. Het apart inzamelen en recyclen van uw product betekent dat natuurlijke hulpbronnen niet onnodig worden aangesproken en dat het product zodanig wordt gerecycled dat het milieu en de gezondheid van de mens worden beschermd.

## **Apple en het milieu**

Apple probeert zoveel mogelijk schadelijke gevolgen voor het milieu door Apple activiteiten en producten te beperken. Ga voor meer informatie naar [www.apple.com/nl/environmen](http://www.apple.com/nl/environment)t

 $\bullet$  © 2008 Apple Inc. Alle rechten voorbehouden.

Apple, het Apple logo, AirPort, Cover Flow, FireWire, iCal, iPhoto, iPod, iTunes, Keynote, Mac, Macintosh, Mac OS, Numbers, Pages en Safari zijn handelsmerken van Apple Inc., die zijn gedeponeerd in de Verenigde Staten en andere landen.

Finder, iPhone, Multi-Touch en Shuffle zijn handelsmerken van Apple Inc.

iTunes Store is een dienstmerk van Apple Inc., dat is gedeponeerd in de Verenigde Staten en andere landen.

MobileMe is een dienstmerk van Apple Inc.

NIKE en het NIKE-logo zijn handelsmerken van NIKE, Inc. en zijn partners, en worden in licentie gebruikt. De Nike + iPod Sport Kit wordt beschermd door een of meer van de volgende Amerikaanse patentnummers: 6.018.705, 6.052.654, 6.493.652, 6.298.314, 6.611.789, 6.876.947 en 6.882.955. Dit geldt zowel voor het zelfstandig gebruik van de kit als het gebruik in combinatie met een iPodmediaspeler die geschikt is voor Nike + iPod.

Adobe en Photoshop zijn handelsmerken of gedeponeerde handelsmerken van Adobe Systems Incorporated in de Verenigde Staten en/of andere landen.

Andere in deze handleiding genoemde bedrijfs- of productnamen kunnen handelsmerken van de desbetreffende bedrijven zijn.

Producten van andere fabrikanten worden alleen genoemd ter informatie. Dit betekent niet dat deze producten worden aanbevolen of door Apple zijn goedgekeurd. Apple aanvaardt geen enkele aansprakelijkheid met betrekking tot de betrouwbaarheid van deze producten. Alle eventuele afspraken, overeenkomsten en garantiebepalingen komen rechtstreeks tot stand tussen de leverancier en de gebruiker. Deze handleiding is met uiterste zorg samengesteld. Apple aanvaardt geen aansprakelijkheid voor druk- of typefouten.

Patentnummers apparaatclaims Verenigde Staten: Voor patentnummers 4.631.603, 4.577.216, 4.819.098 en 4.907.093 is in de Verenigde Staten licentie verleend voor gebruik met een beperkt aantal kijkers.

N019-1347/2008-09